Dell<sup>™</sup> Inspiron<sup>™</sup> 500m

# Benutzerhandbuch

Modell PP05L

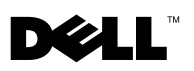

www.dell.com | support.euro.dell.com

## Anmerkungen, Hinweise und Vorsichtshinweise

**K. ANMERKUNG:** Eine ANMERKUNG macht auf wichtige Informationen aufmerksam, mit denen Sie den Computer besser einsetzen können.

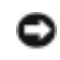

**HINWEIS:** Ein HINWEIS warnt vor möglichen Beschädigungen der Hardware oder Datenverlust und zeigt, wie diese vermieden werden können.

 VORSICHT: Durch VORSICHT werden Sie auf Gefahrenquellen hingewiesen, die materielle Schäden, Verletzungen oder sogar den Tod von Personen zur Folge haben können.

## Abkürzungen und Akronyme

Eine vollständige Liste der Abkürzungen und Akronyme finden Sie im Glossar der Hilfedatei A*nleitungen*. Um die Hilfedatei zu öffnen, klicken Sie auf die Schaltfläche<br>**Start** im Microsoft® Windows® XP-Desktop, klicken Sie dann auf **Hilfe und** Support, anschließend auf User and system guides (Benutzer- und Systemhandbücher), Benutzerhandbücher und dann auf Anleitungen.

\_\_\_\_\_\_\_\_\_\_\_\_\_\_\_\_\_\_\_

Alle anderen in dieser Dokumentation genannten Marken und Namen beziehen sich auf die entsprechenden Firmen und Institutionen oder deren Produkte. Dell Computer Inc. beansprucht kein Besitzrecht an Marken und Namen außer seinen eigenen.

Modell PP05L

August 2003 Teilenr. N2361 Rev. A00

**Die in diesem Dokument enthaltenen Informationen können sich ohne vorherige Ankündigung ändern.**

**<sup>© 2003</sup> Dell Inc. Alle Rechte vorbehalten.**

Die Vervielfältigung oder Wiedergabe in jeglicher Weise ist ohne schriftliche Genehmigung von Dell Inc. ist strengstens untersagt.

In diesem Text verwendete Marken: *Dell*, das *DELL*-Logo, *Inspiron*, *Dell TravelLite*, *Dell TrueMobile*, *Dell Precision*, *Dimension*, *OptiPlex*, *DellNet* und *Latitude* sind Markenzeichen von Dell Inc. *Intel*, *Pentium* und *Celeron* sind eingetragene Markenzeichen der Intel Corporation. *Microsoft* und *Windows* sind eingetragene Markenzeichen der Microsoft Corporation. *Bluetooth* ist ein Markenzeichen der Bluetooth SIG, Inc., das von Dell Computer Corporation unter Lizenz verwendet wird. *EMC* ist ein eingetragenes Markenzeichen der EMC Corporation.

# Inhalt

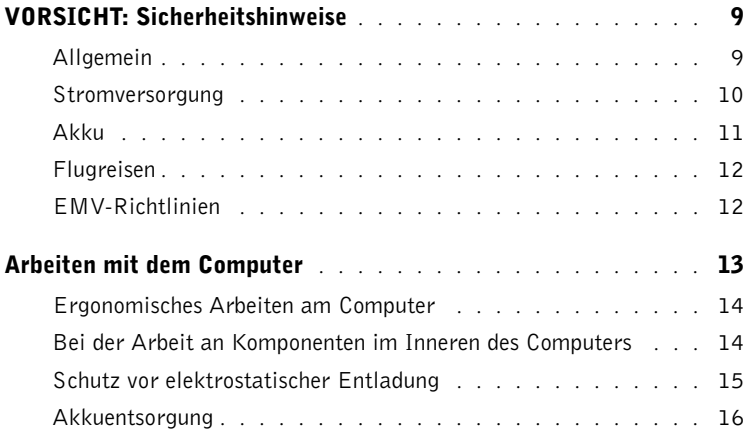

## 1 [Ihr Computer im Überblick](#page-16-0)

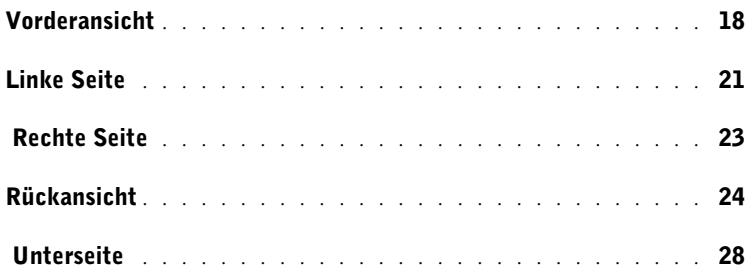

## 2 [Einrichten des Computers](#page-30-0)

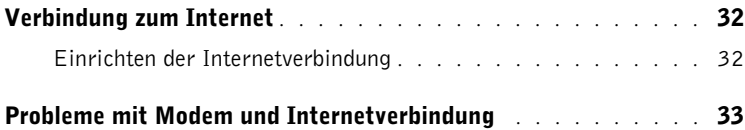

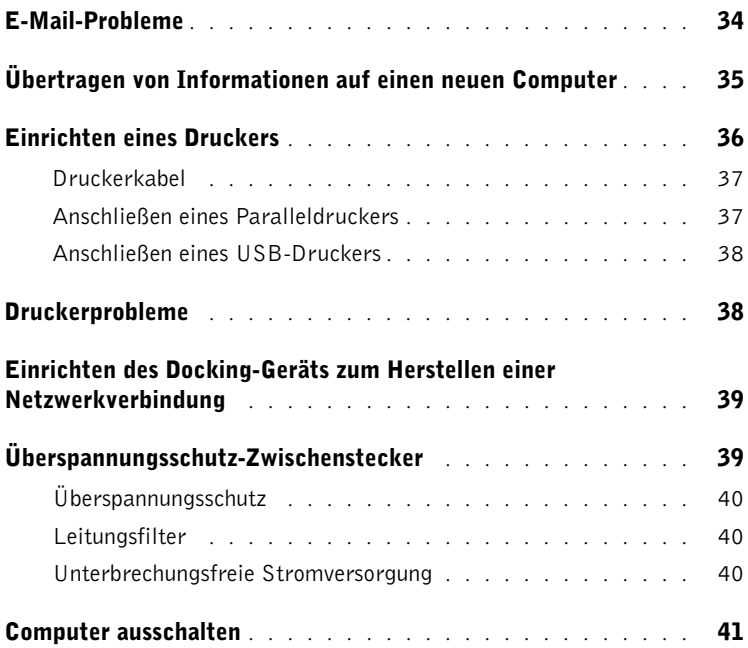

## 3 Verwenden von Akkus und Modulschachtgeräten

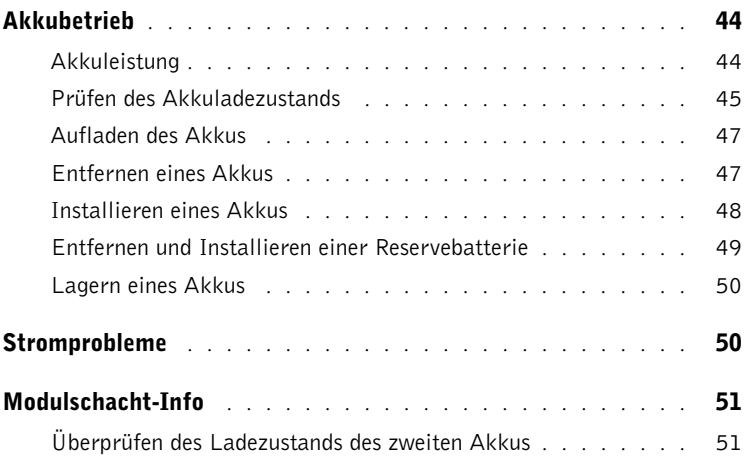

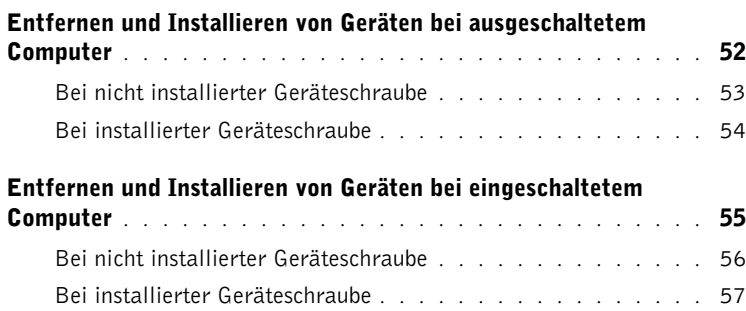

## 4 [Verwenden von Tastatur und Touchpad](#page-58-0)

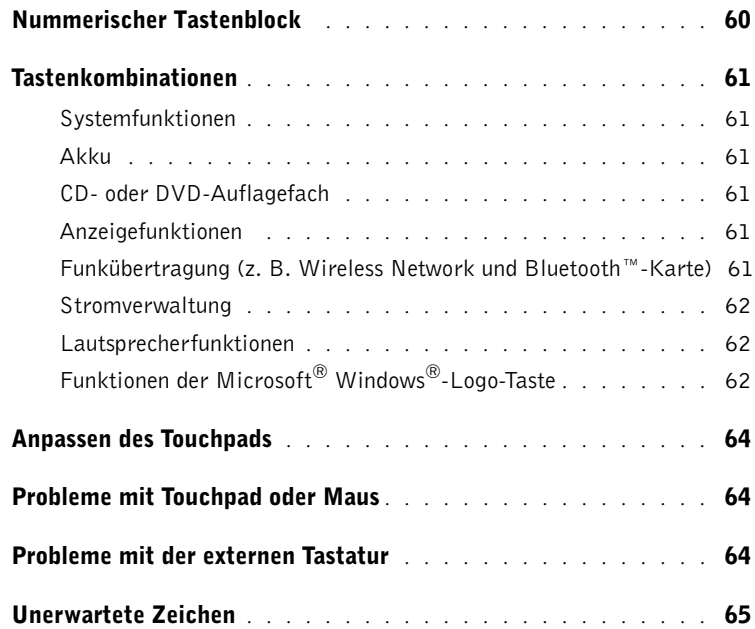

### 5 Verwenden von CDs, DVDs und anderen Multimedia-Datenträgern

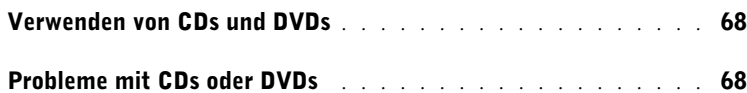

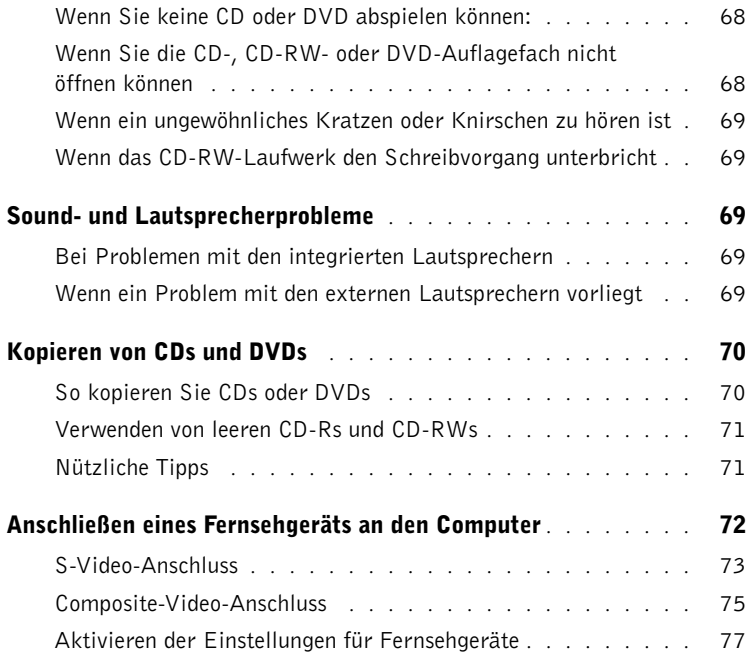

## 6 [Einrichten eines Heim- und eines Firmennetzwerks](#page-78-0)

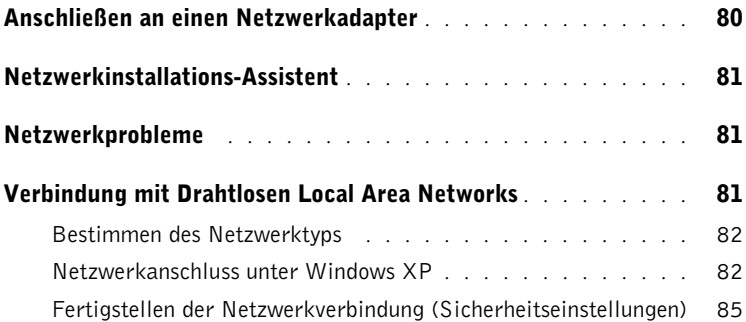

## 7 [Problemlösung](#page-90-0)

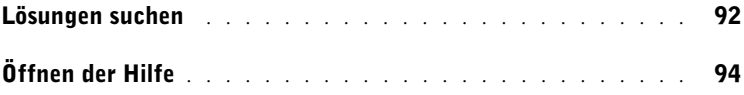

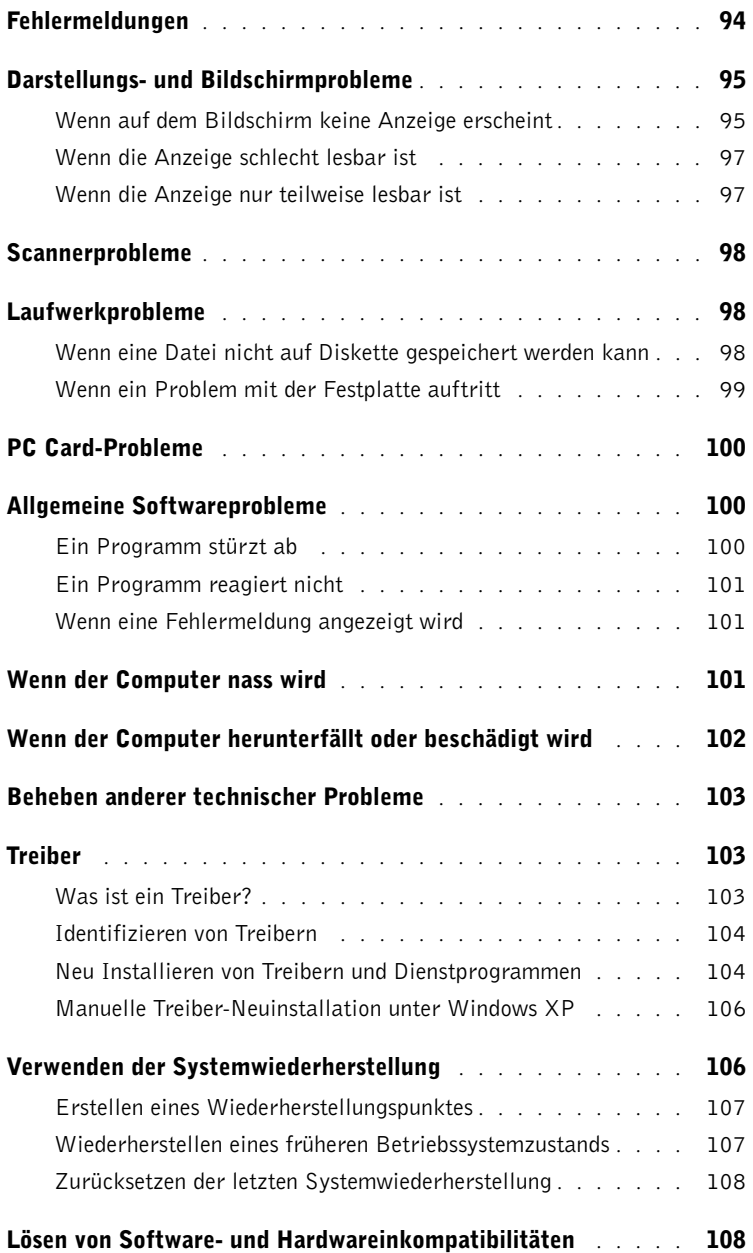

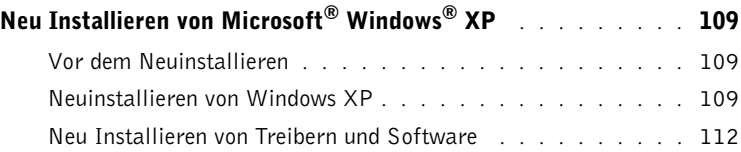

## 8 [Hinzufügen und Austauschen von Teilen](#page-112-0)

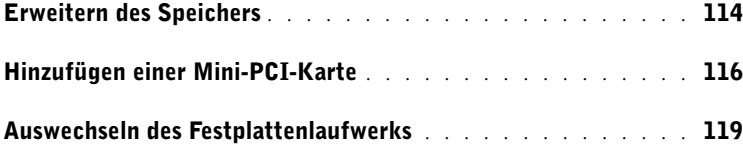

## 9 [Anhang](#page-122-0)

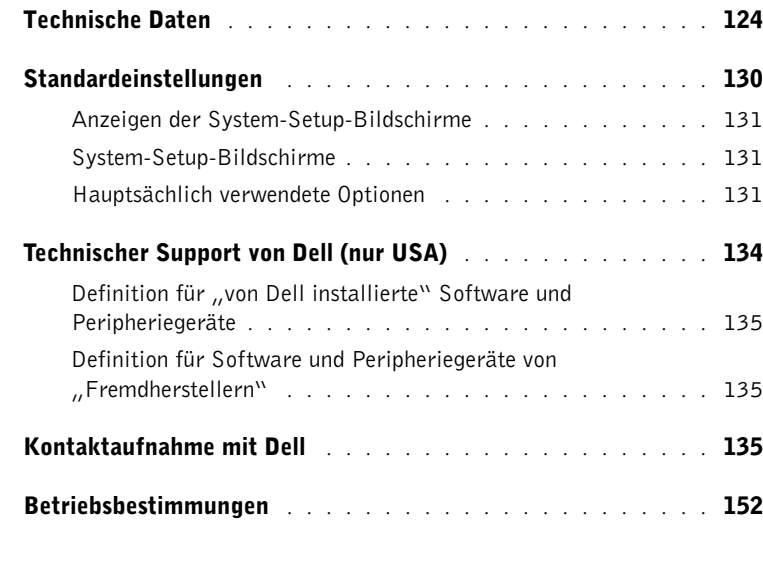

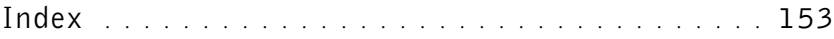

# <span id="page-8-2"></span><span id="page-8-0"></span>**NORSICHT: Sicherheitshinweise**

Die folgenden Sicherheitshinweise dienen der persönlichen Sicherheit des Benutzers und schützen den Computer und die Arbeitsumgebung vor möglichen Schäden.

#### <span id="page-8-1"></span>Allgemein

- Wartungsarbeiten dürfen nur von qualifizierten Servicetechnikern vorgenommen werden. Beachten Sie alle Installationsanweisungen stets genau.
- Wenn Sie ein Verlängerungskabel an das Netzteil anschließen, stellen Sie sicher, dass der Nennstrom aller an das Verlängerungskabel angeschlossenen Geräte nicht größer ist als der zulässige Nennstrom des Verlängerungskabels.
- Schieben Sie keine Gegenstände in die Lüftungsschlitze oder Öffnungen des Computers. Aufgrund eines Kurzschlusses der internen Komponenten kann dies zu einem Brand oder einem Stromschlag führen.
- Der Computer darf in eingeschaltetem Zustand nicht in Umgebungen mit fehlender Luftzirkulation gelagert werden, etwa in einer Tragetasche oder in einem geschlossenen Aktenkoffer. Ohne Luftzirkulation kann der Computer Schaden nehmen und sogar ein Brand entstehen.
- Stellen Sie den Computer nicht in der Nähe von Heizgeräten und anderen Wärmequellen auf. Achten Sie darauf, die Belüftungsöffnungen nicht zu blockieren. Legen Sie kein Papier unter das System, und stellen Sie das System nicht in einem Schrank oder auf einem Bett, Sofa oder Teppich auf.
- Wenn das Netzteil für die Stromversorgung des Computers oder zum Aufladen des Akkus verwendet wird, sollte es sich in einem gut belüfteten Bereich befinden, z.B. auf einer Schreibtischoberfläche oder auf dem Boden. Achten Sie darauf, dass auf dem Netzteil weder Papier noch Gegenstände liegen, die die Kühlung beeinträchtigen. Verwenden Sie das Netzteil nicht in einer Tragetasche.
- Das Netzteil kann bei normalem Betrieb des Computers heiß werden. Handhaben Sie das Netzteil während des Betriebs und unmittelbar danach mit Vorsicht.
- Legen Sie den tragbaren Computer zum Arbeiten nicht über längere Zeit unmittelbar auf Ihren Beinen ab. Während des normalen Betriebs erhitzt sich die Computerunterseite (vor allem bei Versorgung über das Stromnetz). Ein anhaltender Hautkontakt kann unangenehm werden oder sogar zu Verbrennungen führen.
- Verwenden Sie den Computer nicht in feuchten Umgebungen, z.B. in der Nähe einer Badewanne, eines Waschbeckens, eines Schwimmbeckens oder in einem feuchten Keller.
- Wenn Ihr Computer mit einem integrierten oder optionalen (PC-Karten-)Modem ausgestattet ist, ziehen Sie das Modemkabel bei Herannahen eines Gewitters ab, um die Gefahr eines Blitzeinschlages zu vermeiden.

# **NORSICHT: Sicherheitshinweise** *(Forts.)*

- Um die mögliche Gefahr eines Stromschlags zu vermeiden, sollten Sie während eines Gewitters weder Kabel anschließen noch abziehen oder eine Wartung oder Neukonfiguration am Gerät vornehmen. Verwenden Sie den Computer nicht während eines Gewitters, es sei denn, der Computer wird mit Akkustrom versorgt und ist nicht an das Stromnetz angeschlossen.
- Wenn Ihr Computer mit einem Modem ausgestattet ist, sollte das für das Modem verwendete Kabel mindestens einen AWG-Wert von 26 (American Wire Gauge [Amerikanisches Eichmaß für Kabel]) sowie einen FCC-konformen, modularen RJ11- Stecker aufweisen.
- Bevor Sie die Abdeckung zum Speichermodul, zur Mini-PCI-Karte und zum Modem auf der Unterseite des Computers öffnen, ziehen Sie sämtliche Kabel aus der Steckdose und trennen Sie das Telefonkabel vom Anschluss.
- Wenn Ihr Computer mit einem RJ11-Modemanschluss und einem RJ45- Netzwerkanschluss ausgestattet ist, schließen Sie das Telefonkabel nur am RJ11-Anschluss an, keinesfalls am RJ45-Anschluss.
- PC-Karten können während des normalen Betriebs sehr warm werden. Seien Sie vorsichtig, wenn Sie PC-Karten nach längerem Betrieb entfernen.
- Trennen Sie den Computer vor dem Reinigen vom Stromnetz. Reinigen Sie den Computer mit einem weichen Tuch, das mit Wasser befeuchtet wurde. Verwenden Sie keine flüssigen Reinigungsmittel oder Sprühreiniger, die eventuell entflammbare Stoffe enthalten.

#### <span id="page-9-0"></span>Stromversorgung

- Verwenden Sie nur das von Dell gelieferte Netzteil, das für diesen Computer zugelassen ist. Andernfalls besteht Brand- oder Explosionsgefahr.
- Stellen Sie vor Anschluss des Computers an eine Steckdose sicher, dass die Betriebsspannung des Netzteils mit der Nennspannung und Frequenz der verfügbaren Stromquelle übereinstimmt.
- Um den Computer von allen Stromversorgungen zu trennen, schalten Sie ihn aus, trennen Sie den Netzadapter von der Steckdose und entfernen Sie den (die) Akku(s) aus dem Akkuschacht und gegebenenfalls aus dem Modulschacht.
- Um Stromschläge zu vermeiden, schließen Sie die Netzkabel von Netzteil und Peripheriegeräten immer an ordnungsgemäß geerdete Stromquellen an. Die Kabel sollten mit Schutzkontaktsteckern ausgestattet sein, um eine einwandfreie Erdung zu gewährleisten. Verwenden Sie keine Adapterstecker. Entfernen Sie den Massekontakt des Netzkabels nicht. Verwenden Sie gegebenenfalls nur geeignete Verlängerungskabel mit Schutzkontaktsteckern, die zum Netzteilkabel passen.

# **AVORSICHT: Sicherheitshinweise** *(Forts.)*

- Stellen Sie sicher, dass auf dem Netzkabel des Netzadapters kein Gegenstand abgestellt ist und nicht die Gefahr besteht, über das Kabel zu stolpern oder darauf zu treten.
- Wenn Sie eine Mehrfach-Steckerleiste verwenden, gehen Sie beim Anschließen des Netzadapterkabels an die Steckerleiste mit besonderer Sorgfalt vor. In einige Steckerleisten können Stecker auch falsch eingesteckt werden. Dadurch könnte der Computer irreparabel beschädigt werden. Außerdem besteht Stromschlag- sowie Brandgefahr. Stellen Sie sicher, dass der Erdungskontakt am Netzstecker in den entsprechenden Kontakt der Steckerleiste eingesteckt ist.

#### <span id="page-10-0"></span>Akku

- Verwenden Sie nur von Dell gelieferte Akkus, die für diesen Computer zugelassen sind. Bei Verwendung anderer Akkus besteht Brand- oder Explosionsgefahr.
- Transportieren Sie den Akku nicht in einer Tasche, Aktentasche oder einem anderen Behälter, da dort befindliche Gegenstände aus Metall (beispielsweise Autoschlüssel oder Büroklammern) die Klemmen des Akkus kurzschließen könnten. Der starke Stromfluss kann äußerst hohe Temperaturen und somit Beschädigungen am Akku oder sogar einen Brand verursachen.
- Bei unsachgemäßer Handhabung des Akkus besteht Brandgefahr. Nehmen Sie den Akku nicht auseinander. Behandeln Sie beschädigte oder auslaufende Akkus mit äußerster Vorsicht. Ist der Akku beschädigt, kann Elektrolyt aus den Zellen austreten und zu Verletzungen führen.
- Bewahren Sie den Akku außerhalb der Reichweite von Kindern auf.
- Bewahren Sie den Computer oder den Akku nicht in der Nähe von Wärmequellen auf, etwa Heizungen, Kamine, Heizlüfter oder ähnliche Geräte. Temperaturen über 60ºC sind generell zu vermeiden. Bei übermäßiger Erhitzung besteht Explosions- und Brandgefahr.
- Entsorgen Sie den Akku des Computers nicht durch Verbrennung oder im Haushaltsmüll. Akkus können explodieren. Entsorgen Sie verbrauchte Akkus gemäß den Herstelleranweisungen, oder wenden Sie sich an eine für die Abfallentsorgung zuständige Stelle in Ihrer Nähe. Entsorgen Sie verbrauchte oder beschädigte Akkus umgehend.

# **NORSICHT: Sicherheitshinweise (Forts.)**

#### <span id="page-11-0"></span>**Fluareisen**

- Für den Betrieb von Dell-Computern an Bord von Flugzeugen gelten bestimmte gesetzliche Bestimmungen bzw. von der Fluglinie festgelegte Richtlinien. Gemäß solchen Richtlinien ist die Verwendung eines elektronischen Gerätes, das Funkwellen oder andere elektromagnetische Signale aussenden kann, unter Umständen in einem Flugzeug verboten.
	- Um solche Bestimmungen nach bestem Ermessen einzuhalten, deaktivieren Sie bitte Ihr TrueMobile-Gerät von Dell oder ein anderes Gerät zur Übertragung von Daten per Funk, wenn Ihr tragbarer Computer von Dell damit ausgestattet ist, bevor Sie in das Flugzeug steigen. Befolgen Sie außerdem die Anweisungen des Flugpersonals.
	- Darüber hinaus ist die Verwendung von elektronischen Geräten, beispielsweise von tragbaren Computern, in kritischen Flugphasen (wie Start und Landung) möglicherweise nicht gestattet. Einige Fluglinien definieren den Begriff "kritische Flugphase" noch strenger, und zwar als jeden Zeitpunkt, zu dem sich das Flugzeug in einer Höhe unter 3050 Metern befindet. Bitte befolgen Sie die jeweiligen Anweisungen der Fluggesellschaft hinsichtlich der Zulässigkeit der Verwendung von elektronischen Geräten.

### <span id="page-11-1"></span>EMV-Richtlinien

Durch abgeschirmte Kabel wird sichergestellt, dass die entsprechende EMV-Klassifikation für die vorgesehene Einsatzumgebung eingehalten wird. Ein Kabel für Drucker, die über die parallele Schnittstelle angeschlossen werden, erhalten Sie bei Dell. Sie können ein solches Kabel auch über die globale Website von Dell unter www.dell.com bestellen.

Elektrostatische Entladungen können die elektronischen Bauteile des Computers beschädigen. Um solche Schäden zu verhindern, entladen Sie die statische Elektrizität Ihres Körpers, bevor Sie elektronische Komponenten Ihres Computers, zum Beispiel Speichermodule, berühren. Hierzu können Sie z. B. eine unlackierte Metalloberfläche auf dem Eingabe/Ausgabe-Bedienungsfeld Ihres Computer berühren.

WARNUNG: Bei der Handhabung des Kabels dieses Produkts oder von Kabeln des zu diesem Produkt erhältlichen Zubehörs kommen Sie in Kontakt mit Blei. Blei ist ein Stoff, der Informationen des Bundesstaates Kalifornien zufolge zu Geburtsschäden oder sonstigen Fortpflanzungsproblemen führen kann. **Waschen Sie sich nach Handhabung der Kabel die Hände**.

# <span id="page-12-0"></span>Arbeiten mit dem Computer

Beachten Sie die folgenden Sicherheitshinweise, um Schäden am Computer zu vermeiden.

- Wenn Sie den Computer aufstellen, um damit zu arbeiten, stellen Sie ihn auf einer ebenen Fläche ab.
- Geben Sie den Computer nicht als Gepäckstück auf. Sie können Ihren Computer röntgen lassen, Sie dürfen ihn jedoch niemals durch einen Metalldetektor laufen lassen. Wenn Sie den Computer manuell überprüfen lassen, halten Sie einen geladenen Akku bereit, falls Sie aufgefordert werden, den Computer einzuschalten.
- Wenn Sie das Festplattenlaufwerk beim Reisen aus dem Computer ausbauen, wickeln Sie es in ein nicht leitendes Material, z.B. Stoff oder Papier. Wenn Sie das Laufwerk von Hand überprüfen lassen, sollten Sie darauf vorbereitet sein, es in den Computer einbauen zu müssen. Sie können das Festplattenlaufwerk röntgen lassen, Sie dürfen es jedoch niemals durch einen Metalldetektor laufen lassen.
- Legen Sie den Computer während der Reise nicht in ein Gepäckfach über dem Sitz, wo er umherrutschen könnte. Lassen Sie den Computer nicht fallen, und setzen Sie ihn keinen anderen mechanischen Erschütterungen aus.
- Schützen Sie Computer, Akku und Festplattenlaufwerk vor Schmutz, Staub, Lebensmitteln, Flüssigkeiten, extremen Temperaturen und übermäßigem Sonnenlicht.
- Wenn Sie sich mit Ihrem Computer in eine Umgebung mit völlig anderer Temperatur und/oder Luftfeuchtigkeit begeben, kann sich auf oder im Computer Kondenswasser bilden. Um eine Beschädigung des Computers zu vermeiden, sollten Sie genügend Zeit verstreichen lassen, damit die Feuchtigkeit verdunsten kann, bevor Sie den Computer benutzen.
- HINWEIS: Wenn Sie den Computer aus einer kälteren in eine wärmere Umgebung oder aus einer wärmeren Umgebung in eine kältere bringen, warten Sie mit dem Einschalten, bis der Computer sich an die Raumtemperatur angepasst hat.
- Ziehen Sie beim Trennen des Geräts nur am Stecker oder an der Zugentlastung und nicht am Kabel selbst. Verdrehen Sie den Stecker beim Herausziehen nicht, damit die Kontaktstifte nicht verbogen werden. Vor dem Anschließen eines Kabels sollten Sie sicherstellen, dass die Stecker korrekt ausgerichtet sind und nicht verkantet aufgesetzt werden.
- Behandeln Sie die Komponenten vorsichtig. Halten Sie Bauteile wie Speichermodule an den Kanten und nicht an den Kontaktstiften.
- Wenn Sie ein Speichermodul von der Systemplatine entfernen oder ein Peripheriegerät vom Computer trennen möchten, schalten Sie den Computer aus und entfernen Sie den oder die Akku(s) aus dem Akkufach und gegebenenfalls aus dem Modulschacht. Warten Sie anschließend mindestens fünf Sekunden, um Beschädigungen der Systemplatine zu vermeiden.

# Arbeiten mit dem Computer (Forts.)

- Reinigen Sie das Display mit einem weichen, sauberen Tuch und Wasser. Feuchten Sie das Tuch mit Wasser an, und wischen Sie gleichmäßig in einer Richtung von oben nach unten über den Bildschirm. Entfernen Sie zügig noch feuchte Stellen auf dem Display, und halten Sie es trocken. Feuchtigkeit kann langfristig das Display beschädigen. Verwenden Sie keinen handelsüblichen Fensterreiniger zum Reinigen der Anzeige.
- Falls Ihr Computer nass oder beschädigt wurde, befolgen Sie die Anweisungen unter ["Wenn der Computer nass wird" auf Seite 101](#page-100-3) oder "Wenn der Computer herunterfällt [oder beschädigt wird" auf Seite 102.](#page-101-1) Wenn Sie nach Durchführung dieser Verfahren feststellen, dass der Computer nicht einwandfrei arbeitet, wenden Sie sich an Dell (die entsprechenden Kontaktinformationen finden Sie unter ["Kontaktaufnahme mit Dell" auf](#page-134-3)  [Seite 135](#page-134-3)).

### <span id="page-13-0"></span>Ergonomisches Arbeiten am Computer

 VORSICHT: Falsches oder länger andauerndes Arbeiten mit der Tastatur kann gesundheitsschädlich sein.

#### VORSICHT: Lang anhaltendes Arbeiten am integrierten oder externen Bildschirm kann dazu führen, dass die Augen überanstrengt werden.

Berücksichtigen Sie zum Zweck von Komfort und Leistungsfähigkeit beim Aufstellen Ihres Computers und beim Arbeiten damit die ergonomischen Richtlinien in der Hilfedatei Anleitungen. Hinweise zum Öffnen der Hilfedatei finden Sie unter "Öffnen der Hilfe" auf [Seite 94.](#page-93-2)

Dieser tragbare Computer ist nicht für den ständigen Einsatz im Büro konzipiert. Bei längerer Nutzung im Büro sollten Sie eine externe Tastatur anschließen.

### <span id="page-13-1"></span>Bei der Arbeit an Komponenten im Inneren des Computers

Führen Sie vor dem Entfernen oder Installieren von Speichermodulen, Mini-PCI-Karten oder Modems die folgenden Schritte in der angegebenen Reihenfolge durch.

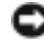

**HINWEIS:** Das Öffnen des Computers ist normalerweise nur bei der Installation von Speichermodulen oder beim Einsetzen eines Modems oder einer Mini-PCI-Karte erforderlich.

# Arbeiten mit dem Computer (Forts.)

- **HINWEIS:** Um eine mögliche Beschädigung der Systemplatine zu vermeiden, warten Sie nach dem Ausschalten des Computers 5 Sekunden, bevor Sie ein Peripheriegerät vom Computer trennen oder ein Speichermodul, eine Mini-PCI-Karte oder ein Modem entfernen.
	- 1 Fahren Sie Ihr System herunter, und trennen Sie alle angeschlossene Geräte vom Computer.
	- 2 Trennen Sie den Computer und die Peripheriegeräte vom Stromnetz. So wird die Gefahr von Verletzungen oder elektrischen Schlägen verringert. Trennen Sie außerdem alle Telefon- oder Telekommunikationsleitungen vom System.
	- 3 Entfernen Sie den Hauptakku aus dem Akkufach und gegebenenfalls den zweiten Akku aus dem Modulschacht.
	- 4 Berühren Sie eine nicht lackierte Metallfläche auf der Rückseite des Computers, um sich zu erden.

Während der Arbeit am System sollten Sie zwischendurch immer wieder eine blanke Metalloberfläche berühren, um statische Elektrizität abzuleiten, die interne Bauteile beschädigen könnte.

#### <span id="page-14-0"></span>Schutz vor elektrostatischer Entladung

Elektrostatische Entladungen können die elektronischen Bauteile des Computers beschädigen. Um solche Schäden zu verhindern, entladen Sie die statische Elektrizität Ihres Körpers, bevor Sie elektronische Komponenten Ihres Computers, zum Beispiel Speichermodule, berühren. Berühren Sie dazu eine nicht lackierte Metallfläche an der Computerrückseite.

Wiederholen Sie während der Arbeit im Inneren des Systems diese Erdung regelmäßig, um statische Aufladungen abzuleiten, die sich mittlerweile im Körper aufgebaut haben könnten.

Beachten Sie auch folgende Hinweise, um Beschädigungen durch elektrostatische Entladung (ESE) zu vermeiden:

- Entfernen Sie beim Auspacken einer elektrostatisch empfindlichen Komponente aus dem Versandkarton erst dann ihre antistatische Verpackung, wenn Sie die Komponente installieren möchten. Vergewissern Sie sich, dass die statische Elektrizität aus Ihrem Körper abgeleitet wurde, bevor Sie die antistatische Verpackung der Komponente öffnen.
- Verwenden Sie für den Transport eines empfindlichen Bauteils einen antistatischen Behälter oder eine antistatische Verpackung.
- Arbeiten Sie mit allen empfindlichen Bauteilen in einer elektrostatisch unbedenklichen Umgebung. Verwenden Sie nach Möglichkeit antistatische Fußbodenunterlagen und Werkbankunterlagen.

# Arbeiten mit dem Computer (Forts.)

<span id="page-15-0"></span>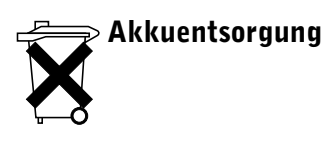

In Ihrem Computer sind ein Lithium-Ionen-Akku sowie ein Reserveakku eingesetzt. Weitere Informationen zum Austausch des Lithium-Ionen-Akkus finden Sie unter "Akkubetrieb" auf [Seite 44.](#page-43-2) Der Reserveakku hat eine äußerst lange Lebensdauer und muss voraussichtlich nie ausgewechselt werden. Wenn der Akku dennoch ausgewechselt werden muss, sollte der Austausch von einem qualifizierten Servicetechniker vorgenommen werden.

Entsorgen Sie den Akku nicht im Hausmüll. Die Adresse der nächstgelegenen Annahmestelle für Altakkus erhalten Sie bei Ihrem örtlichen Abfallentsorgungsbetrieb.

## ABSCHNITT 1

# <span id="page-16-0"></span>Ihr Computer im Überblick

[Vorderansicht](#page-17-0) [Linke Seite](#page-20-0) [Rechte Seite](#page-22-0) [Rückansicht](#page-23-0) [Unterseite](#page-27-0)

<span id="page-17-0"></span>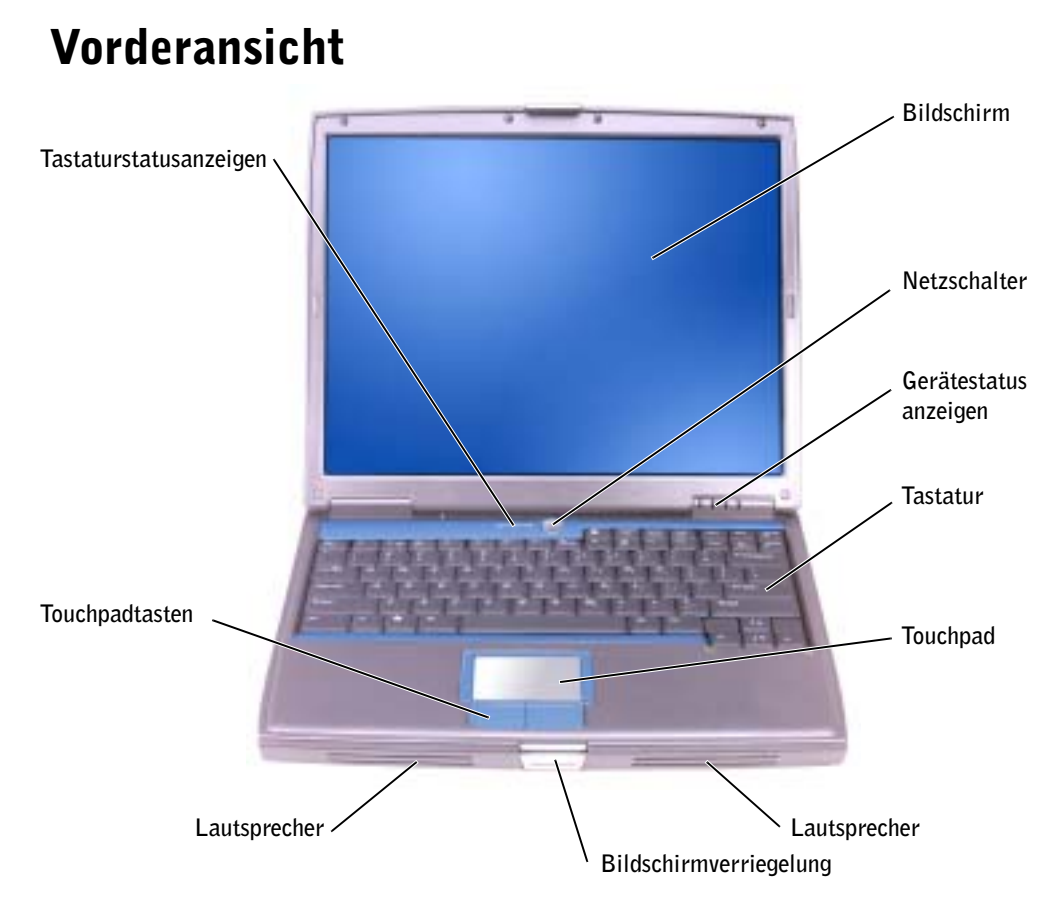

<sup>A</sup>NZEIGE — Weitere Informationen zur Anzeige finden Sie in der Hilfedatei Anleitungen. Hinweise zum Öffnen der Hilfedatei finden Sie unter ["Öffnen der Hilfe" auf Seite 94](#page-93-2).

NETZSCHALTER — Drücken Sie den Netzschalter, um den Computer einzuschalten oder um einen Energiesparmodus zu beenden. Weitere Informationen zur Stromverwaltung finden Sie in der Hilfedatei Anleitungen. Hinweise zum Öffnen der Hilfedatei finden Sie unter "Öffnen der Hilfe" auf [Seite 94](#page-93-2).

HINWEIS: Fahren Sie zum Ausschalten des Computers Microsoft® Windows® ordnungsgemäß herunter (siehe ["Computer ausschalten" auf Seite 41\)](#page-40-1), statt den Netzschalter zu drücken, um einen Datenverlust zu vermeiden.

Wenn der Computer nicht mehr reagiert, drücken Sie den Netzschalter, und halten Sie ihn gedrückt, bis der Computer vollständig ausgeschaltet ist (das kann einige Sekunden dauern.)

#### GERÄTESTATUSANZEIGEN

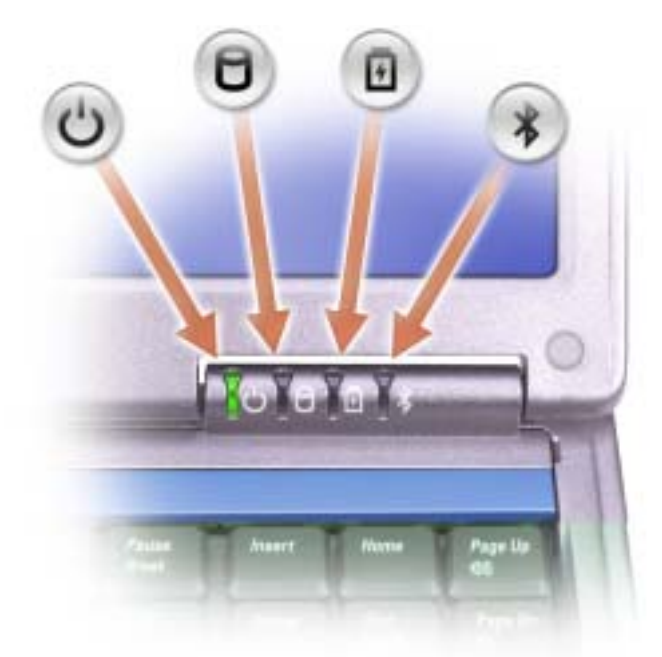

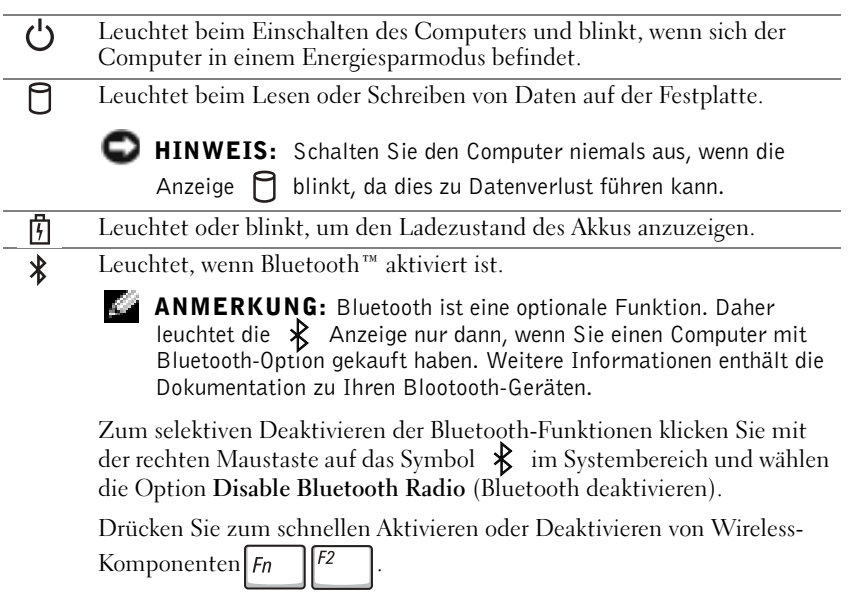

Wenn der Computer an das Stromnetz angeschlossen ist, gilt für die  $\[\mathfrak{f}\]$  Anzeige Folgendes:

- Stetig grün leuchtend: Der Akku wird geladen.
- Grün blinkend: Der Akku ist fast vollständig geladen.

Wird der Computer mit Akkustrom versorgt, leuchtet die  $\[\vec{\mathfrak{h}}\]$  Anzeige folgendermaßen:

- Aus: Der Akku ist ausreichend geladen (oder der Computer ist ausgeschaltet).
- Orange blinkend: Niedriger Ladezustand.
- Stetig orange leuchtend: Der Ladezustand hat einen kritisch niedrigen Wert erreicht.

TASTATUR — Die Tastatur umfasst außerdem einen nummerischen Tastenblock und die Windows-

Logo-Taste Weitere Informationen zu den unterstützten Tastenkombinationen finden Sie unter ["Verwenden von Tastatur und Touchpad" auf Seite 59.](#page-58-1)

TOUCHPAD — Erfüllt die gleichen Funktionen wie eine Maus. Weitere Informationen finden Sie unter ["Verwenden von Tastatur und Touchpad" auf Seite 59.](#page-58-1)

LAUTSPRECHER — Mit den Tastenkombinationen zur Lautstärkeregulierung können Sie die Lautstärke der integrierten Lautsprecher anpassen. Weitere Informationen finden Sie unter ["Verwenden von Tastatur und Touchpad" auf Seite 59](#page-58-1).

BILDSCHIRMVERRIEGELUNG — Hält das Display geschlossen.

TOUCHPADTASTEN — Entsprechen den Maustasten. Weitere Informationen finden Sie unter ["Verwenden von Tastatur und Touchpad" auf Seite 59](#page-58-1).

#### TASTATURSTATUSANZEIGEN

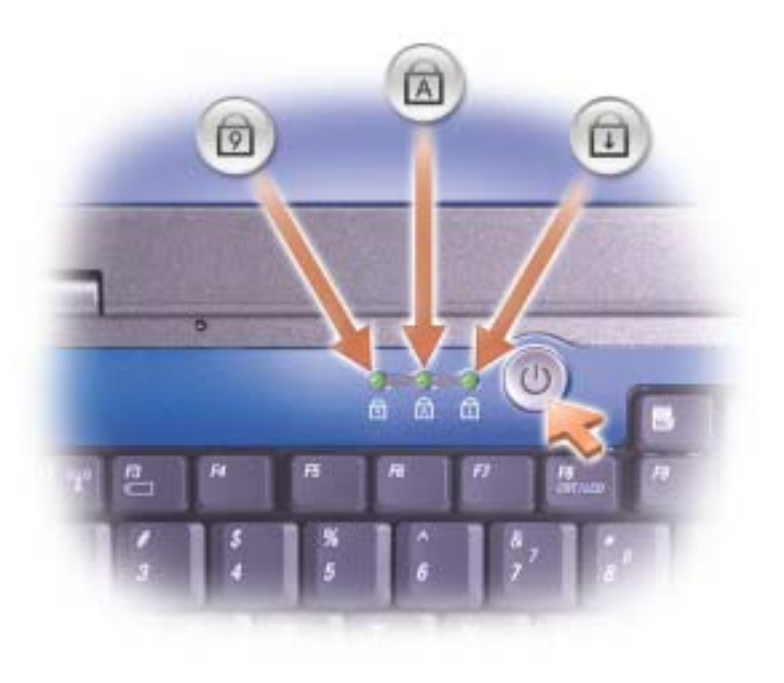

Die grünen LEDs oberhalb der Tastatur weisen auf Folgendes hin:

<span id="page-20-0"></span>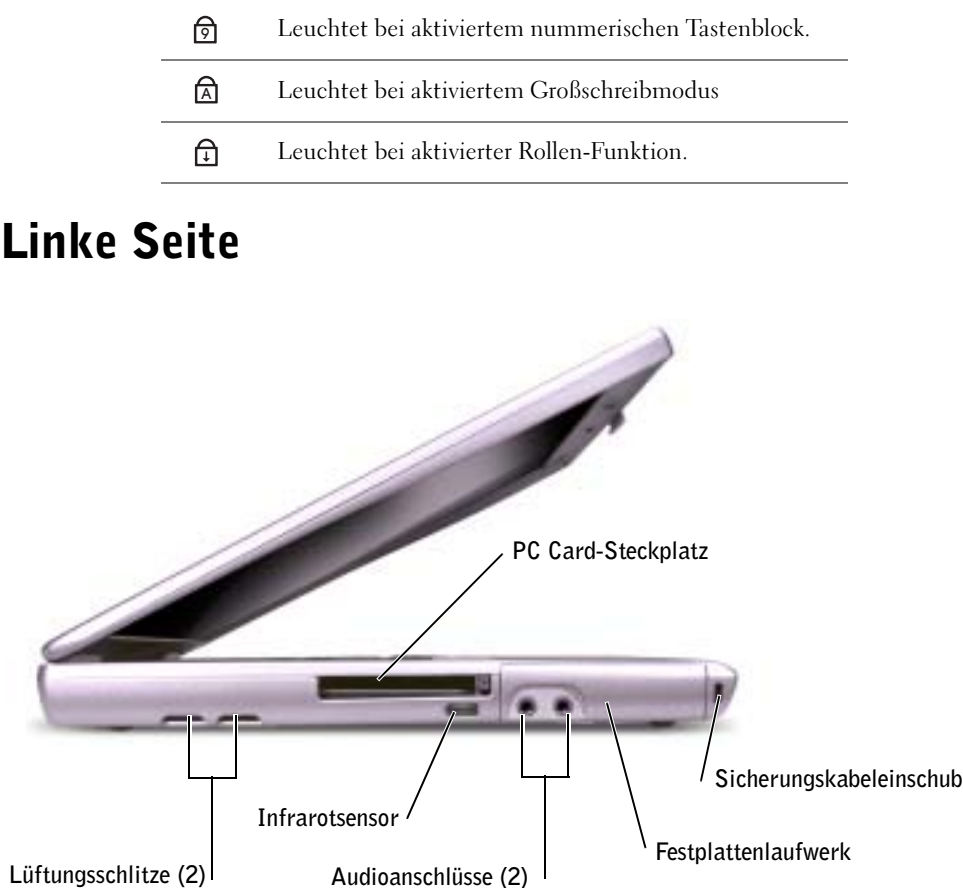

LÜFTUNGSSCHLITZE — Der Computer ist mit einem integrierten Lüfter versehen, der Luft durch die Lüftungsschlitze ansaugt, um einer Überhitzung des Computers vorzubeugen.

**ANMERKUNG:** Der Lüfter schaltet sich ein, wenn sich der Computer erhitzt. Das Lüftergeräusch ist normal und deutet nicht auf Probleme mit dem Lüfter oder dem Computer hin.

 VORSICHT: Die Lüftungsschlitze dürfen nicht verdeckt werden, auch nicht durch Staubansammlungen. Führen Sie keine Gegenstände in die Lüftungsschlitze ein. Bewahren Sie den Dell-Computer im eingeschalteten Zustand nicht in Bereichen mit mangelnder Luftzirkulation auf, etwa in einem Aktenkoffer. Ohne Luftzirkulation kann der Computer Schaden nehmen oder sogar ein Brand entstehen.

PC CARD-STECKPLATZ — Dient zur Aufnahme einer PC Card wie z.B. Modem oder Netzwerkadapter. Der Computer wird mit einem Platzhalter im PC Card-Steckplatz ausgeliefert. Weitere Informationen finden Sie in der Hilfedatei Anleitungen. Hinweise zum Öffnen der Hilfedatei finden Sie unter ["Öffnen der Hilfe" auf Seite 94](#page-93-2).

INFRAROTSENSOR — Ermöglicht die Übertragung von Dateien an andere infrarotfähige Geräte ohne Kabelverbindung.

Bei der Lieferung des Computers ist der Infrarotsensor deaktiviert. Sie können ihn mit Hilfe des System-Setup-Programms aktivieren. Informationen zur Datenübertragung per Infrarotverbindung finden Sie im entsprechenden Bereich des Hilfe- und Supportcenters. Zum Aufrufen der Hilfe siehe ["Öffnen der Hilfe" auf Seite 94](#page-93-2)

#### **AUDIOANSCHLÜSSE**

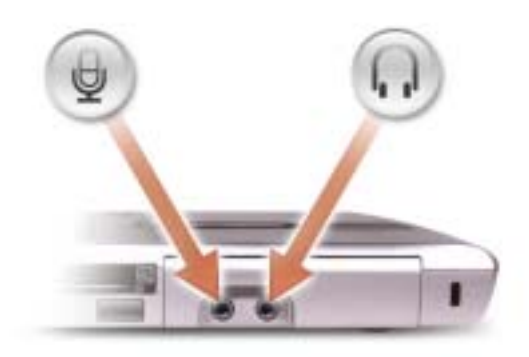

Schließen Sie ein Mikrofon an den ↓ Anschluss an.

Schließen Sie Kopfhörer oder Lautsprecher an den Anschluss an.

FESTPLATTENLAUFWERK — Dient zum Speichern von Programmen und Daten.

SICHERUNGSKABELEINSCHUB — Hier lässt sich eine handelsübliche Diebstahlschutzvorrichtung an den Computer anschließen. Anweisungen hierzu sind in der Regel den entsprechenden Vorrichtungen beigefügt.

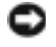

 HINWEIS: Vor dem Kauf einer Diebstahlschutzvorrichtung sollten Sie prüfen, ob diese mit dem Sicherungskabeleinschub kompatibel ist.

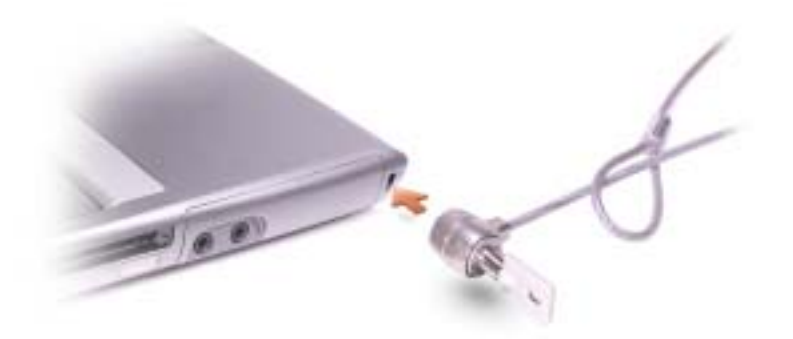

## <span id="page-22-0"></span>Rechte Seite

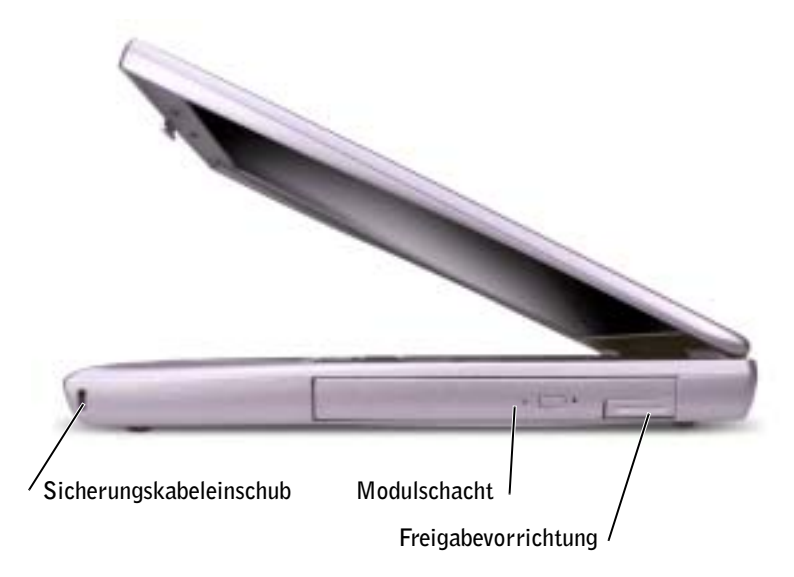

SICHERUNGSKABELEINSCHUB — Hier lässt sich eine handelsübliche

Diebstahlschutzvorrichtung an den Computer anschließen. Anweisungen hierzu sind in der Regel den entsprechenden Vorrichtungen beigefügt.

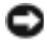

HINWEIS: Vor dem Kauf einer Diebstahlschutzvorrichtung sollten Sie prüfen, ob diese mit dem Sicherungskabeleinschub kompatibel ist.

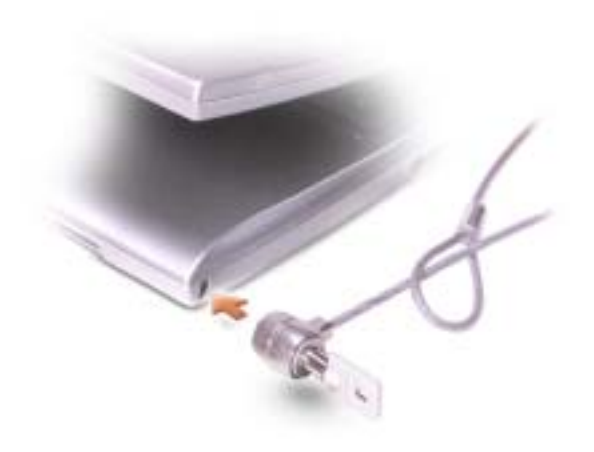

MODULSCHACHT — Im Modulschacht können Sie Geräte wie ein optisches Laufwerk oder ein Dell TravelLite-Modul installieren. Weitere Informationen erhalten Sie unter ["Modulschacht-Info" auf](#page-50-2)  [Seite 51](#page-50-2).

FREIGABEVORRICHTUNG — Zur Freigabe des Geräts im Modulschacht. Anweisungen hierzu finden Sie unter ["Modulschacht-Info" auf Seite 51.](#page-50-2)

# <span id="page-23-0"></span>Rückansicht

**HINWEIS:** Um Schäden am Computer zu vermeiden, sollten Sie nach dem Ausschalten des Computers fünf Sekunden warten, bevor Sie ein externes Gerät davon trennen.

 VORSICHT: Die Lüftungsschlitze dürfen nicht verdeckt werden, auch nicht durch Staubansammlungen. Führen Sie keine Gegenstände in die Lüftungsschlitze ein. Bewahren Sie den Computer im eingeschalteten Zustand nicht in Bereichen mit mangelnder Luftzirkulation auf, etwa in einem Aktenkoffer. Ohne Luftzirkulation kann der Computer Schaden nehmen oder sogar ein Brand entstehen.

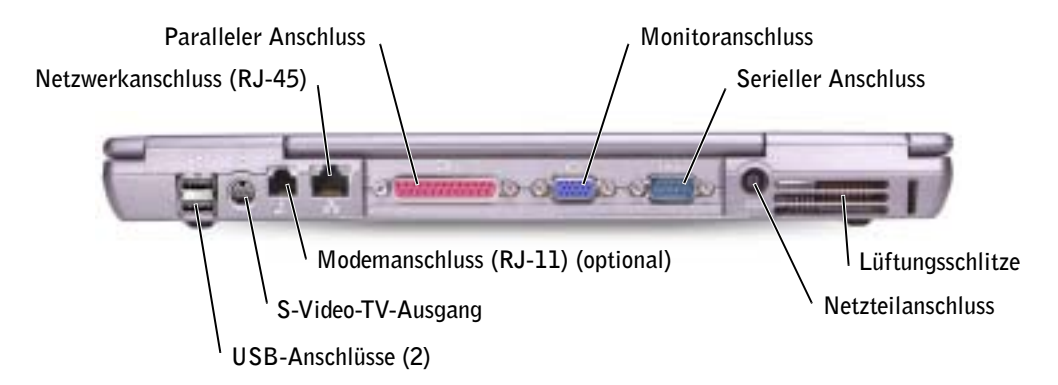

#### USB-ANSCHLÜSSE

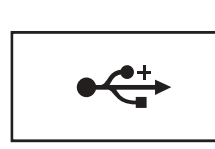

Zum Anschluss von USB-Geräten, etwa Maus, Tastatur oder Drucker. Sie können gleichfalls das optionale Diskettenlaufwerk mit Hilfe des optionalen Diskettenlaufwerkkabels direkt an den USB-Anschluss anschließen.

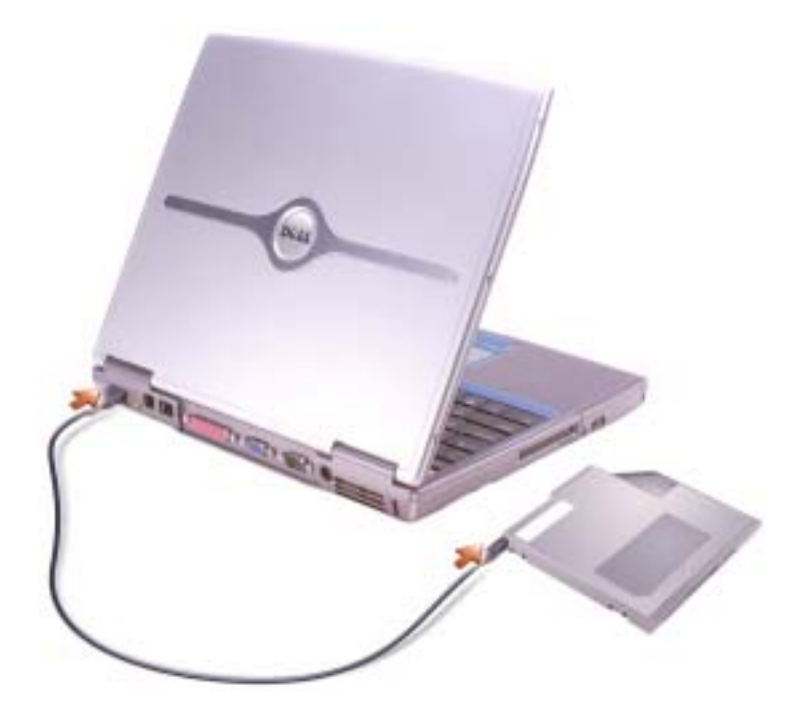

#### S-VIDEO TV-AUSGANGSANSCHLUSS

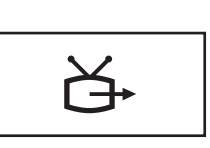

Zum Anschluss des Computers an ein Fernsehgerät. Weitere Informationen finden Sie unter "Anschließen [eines Fernsehgeräts an den Computer" auf Seite 72.](#page-71-1)

#### MODEMANSCHLUSS (RJ-11) (OPTIONAL)

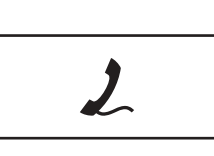

Wenn Sie ein optionales internes Modem bestellt haben, verbinden Sie das Telefonkabel mit dem Modemanschluss.

Informationen zur Verwendung des Modems finden Sie in der Online-Dokumentation zum Modem, die im Lieferumfang des Computers enthalten ist. Siehe ["Öffnen der Hilfe" auf Seite 94](#page-93-2)

#### NETZWERKANSCHLUSS (RJ-45)

 HINWEIS: Der Netzwerkanschluss ist etwas größer als der Modemanschluss. Um Schäden am Computer zu vermeiden, schließen Sie nicht versehentlich ein Telefonkabel an den Netzwerkanschluss an.

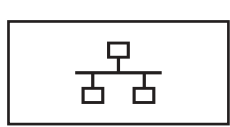

Zum Anschluss eines Computers mit einem Netzwerk. Die grüne und die gelbe Leuchtanzeige neben dem Anschluss zeigen (sowohl kabelgebundene als auch kabellose) Netzwerkaktivität an.

Informationen zur Verwendung des Netzwerkadapters finden Sie im Benutzerhandbuch Ihres Computers. Siehe ["Öffnen der Hilfe" auf Seite 94](#page-93-2).

#### PARALLELANSCHLUSS

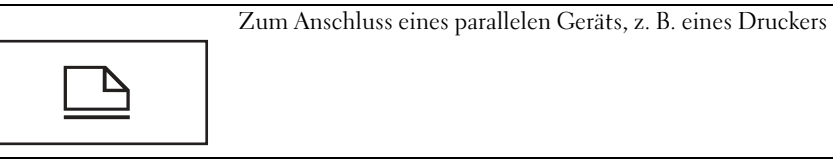

#### VIDEOANSCHLUSS

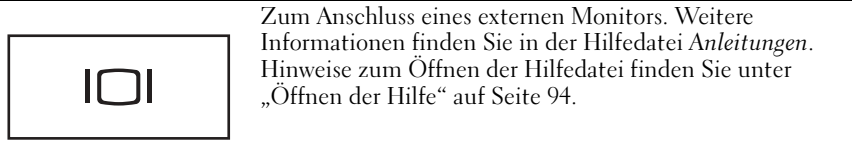

#### SERIELLER ANSCHLUSS

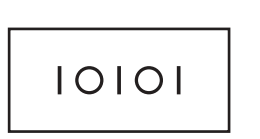

Zum Anschluss von seriellen Geräten wie einer Maus oder einem elektronischen Handgerät.

NETZADAPTERANSCHLUSS — Schließen Sie das Netzteil am Computer an.

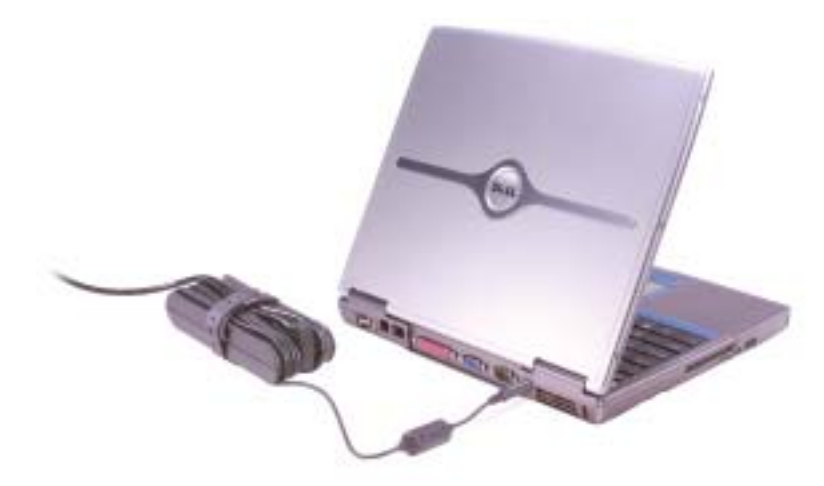

Das Netzteil wandelt Wechselspannung in die vom Computer benötigte Gleichspannung um. Sie können das Netzteil bei ein- oder ausgeschaltetem Computer anschließen.

 VORSICHT: Das Netzteil funktioniert mit allen Steckdosen weltweit. Die Stecker oder Steckdosenleisten können jedoch unterschiedlich sein. Wird ein falsches Kabel verwendet oder dieses nicht ordnungsgemäß an die Steckerleiste oder die Steckdose angeschlossen, können ein Brand oder Schäden im System verursacht werden.

**HINWEIS:** Ziehen Sie beim Trennen des Netzteils vom Computer am Kabelstecker und nicht am Kabel selbst, und ziehen Sie diesen fest, aber nicht ruckartig ab, damit das Kabel nicht beschädigt wird.

LÜFTUNGSSCHLITZE — Der Computer ist mit einem integrierten Lüfter versehen, der Luft durch die Lüftungsschlitze ansaugt, um einer Überhitzung des Computers vorzubeugen.

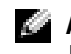

 ANMERKUNG: Der Lüfter schaltet sich ein, wenn sich der Computer erhitzt. Das Lüftergeräusch ist normal und deutet nicht auf Probleme mit dem Lüfter oder dem Computer hin.

 VORSICHT: Die Lüftungsschlitze dürfen nicht verdeckt werden, auch nicht durch Staubansammlungen. Führen Sie keine Gegenstände in die Lüftungsschlitze ein. Bewahren Sie den Computer im eingeschalteten Zustand nicht in Bereichen mit mangelnder Luftzirkulation auf, etwa in einem Aktenkoffer. Ohne Luftzirkulation kann der Computer Schaden nehmen oder sogar ein Brand entstehen.

## <span id="page-27-0"></span>Unterseite

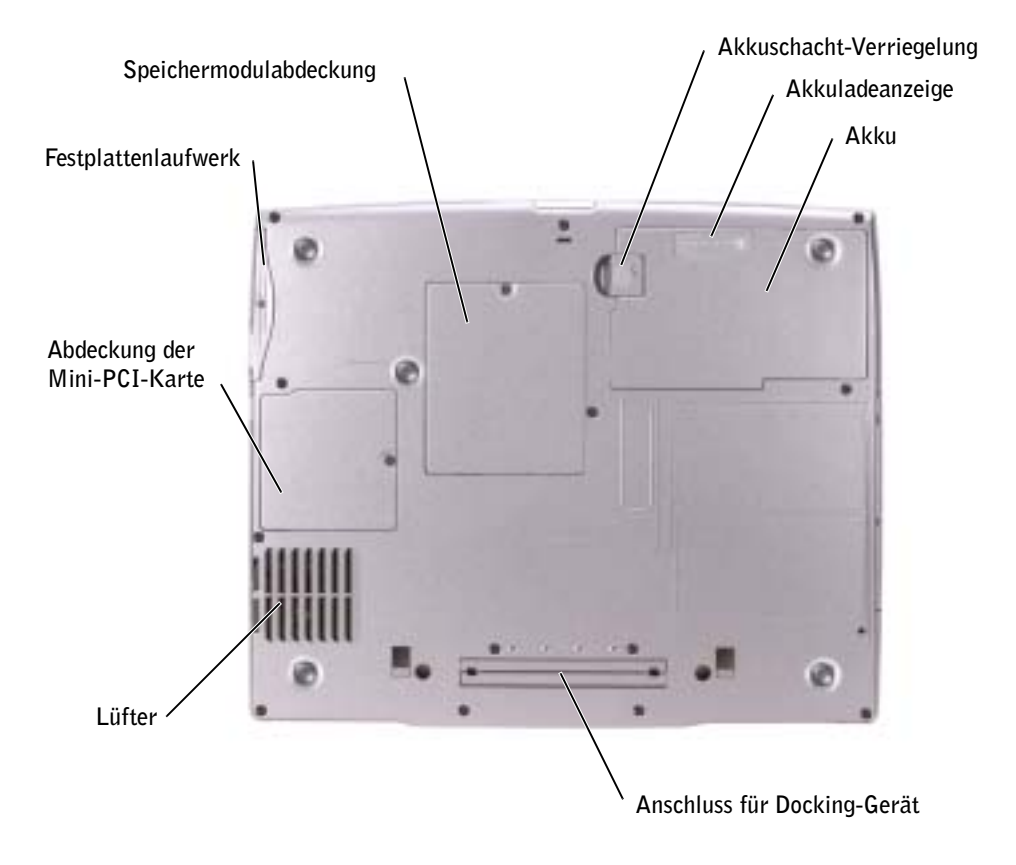

SPEICHERMODULABDECKUNG — Deckt das Fach für Speichermodule ab. Siehe "Erweitern des [Speichers" auf Seite 114.](#page-113-1)

AKKUFACH-FREIGABEVORRICHTUNG — Löst den Akku. Anweisungen hierzu finden Sie unter ["Akkubetrieb" auf Seite 44](#page-43-2).

AKKULADEANZEIGE — Informiert über den Ladezustand des Akkus. Siehe "Akkubetrieb" auf [Seite 44.](#page-43-2)

AKKU — Wenn ein Akku installiert ist, kann der Computer verwendet werden, ohne dass er an eine Steckdose angeschlossen wird. Siehe ["Akkubetrieb" auf Seite 44](#page-43-2).

DOCKING-GERÄTEINSCHUB — Ermöglicht das Anschließen Ihres Computers an ein Docking-Gerät. Weitere Informationen enthält die Dokumentation zur Docking-Station.

LÜFTER — Der Computer ist mit einem integrierten Lüfter versehen, der Luft durch die Lüftungsschlitze ansaugt, um einer Überhitzung des Computers vorzubeugen.

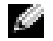

 ANMERKUNG: Der Lüfter schaltet sich ein, wenn sich der Computer erhitzt. Das Lüftergeräusch ist normal und deutet nicht auf Probleme mit dem Lüfter oder dem Computer hin.

 VORSICHT: Die Lüftungsschlitze dürfen nicht verdeckt werden, auch nicht durch Staubansammlungen. Führen Sie keine Gegenstände in die Lüftungsschlitze ein. Bewahren Sie den Computer im eingeschalteten Zustand nicht in Bereichen mit mangelnder Luftzirkulation auf, etwa in einem Aktenkoffer. Ohne Luftzirkulation kann der Computer Schaden nehmen oder sogar ein Brand entstehen.

ABDECKUNG DER MINI-PCI-KARTE — Deckt das Fach für die Mini-PCI-Karte ab. Siehe ["Hinzufügen einer Mini-PCI-Karte" auf Seite 116.](#page-115-1)

FESTPLATTENLAUFWERK — Dient zum Speichern von Programmen und Daten.

## ABSCHNITT 2

# <span id="page-30-0"></span>Einrichten des Computers

[Verbindung zum Internet](#page-31-0)

[Probleme mit Modem und Internetverbindung](#page-32-0)

[E-Mail-Probleme](#page-33-0)

[Übertragen von Informationen auf einen neuen](#page-34-0)  [Computer](#page-34-0)

[Einrichten eines Druckers](#page-35-0)

[Druckerprobleme](#page-37-1)

[Einrichten des Docking-Geräts zum Herstellen einer](#page-38-0)  [Netzwerkverbindung](#page-38-0)

[Überspannungsschutz-Zwischenstecker](#page-38-1)

[Computer ausschalten](#page-40-0)

## <span id="page-31-0"></span>Verbindung zum Internet

**ANMERKUNG:** Das Spektrum an Internet-Anbietern und Internet-Dienstleistungen ist abhängig vom jeweiligen Land.

Zur Verbindung mit dem Internet benötigen Sie ein Modem oder eine Netzwerkverbindung sowie einen Internetdienstanbieter (Internet Service Provider = ISP) wie AOL oder MSN. Der Anbieter stellt Ihnen eine oder mehrere der folgenden Möglichkeiten zur Verbindung mit dem Internet zur Verfügung:

- DFÜ-Verbindung für den Zugang zum Internet über die herkömmliche Telefonleitung. DFÜ-Verbindungen sind deutlich langsamer als DSL- und Kabelmodemverbindungen.
- DSL-Verbindung für den Hochgeschwindigkeitszugang zum Internet über die vorhandene Telefonleitung. Bei einer DSL-Verbindung können Sie mit ein und derselben Leitung das Internet nutzen und gleichzeitig telefonieren.
- Kabelmodemverbindung für den Hochgeschwindigkeitszugang zum Internet über das lokale Kabelfernsehnetz.

Wenn Sie mit einer DFÜ-Verbindung arbeiten, verbinden Sie den Modemanschluss am Computer mit der Telefondose an der Wand, bevor Sie die Internetverbindung einrichten. Wenn Sie mit einer DSL- oder Kabelmodemverbindung arbeiten, erhalten Sie die notwendigen Anweisungen zum Einrichten bei Ihrem Anbieter.

### <span id="page-31-1"></span>Einrichten der Internetverbindung

So richten Sie eine AOL- oder MSN-Verbindung ein:

- 1 Speichern und schließen Sie alle geöffneten Dateien, und beenden Sie alle geöffneten Programme.
- <sup>2</sup> Doppelklicken Sie auf das Symbol MSN Explorer oder AOL auf dem Windows®- Desktop.
- 3 Befolgen Sie die Anweisungen auf dem Bildschirm, um das Setup abzuschließen.

Wenn auf dem Desktop kein Symbol für MSN Explorer oder AOL vorhanden ist oder wenn Sie eine Internetverbindung mit einem anderen Internetdienstanbieter einrichten möchten:

- 1 Speichern und schließen Sie alle geöffneten Dateien, und beenden Sie alle geöffneten Programme.
- 2 Klicken Sie auf die Schaltfläche Start und dann auf Internet Explorer.

Der Assistent für neue Verbindungen wird angezeigt.

- 3 Klicken Sie auf Stellen Sie die Verbindung mit dem Internet her.
- 4 Klicken Sie im nächsten Fenster auf die passende Option:
- Klicken Sie auf Einen Internetdienstanbieter aus einer Liste auswählen, wenn Sie keinen Internetdienstanbieter haben und einen auswählen möchten.
- Klicken Sie auf Meine Verbindung manuell einrichten, wenn Sie bereits Setup-Informationen von Ihrem Internetdienstanbieter erhalten, aber keine CD zum Setup bekommen haben.
- Klicken Sie auf CD eines Internetdienstanbieters verwenden, wenn Sie eine CD haben.
- 5 Klicken Sie auf Weiter.

Gehen Sie bei Auswahl von Meine Verbindung manuell einrichten weiter zu [Schritt](#page-32-1)  [6](#page-32-1). Befolgen Sie andernfalls die Anweisungen auf dem Bildschirm, um das Setup abzuschließen.

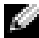

 ANMERKUNG: Falls Sie nicht wissen, welche Verbindungsart Sie auswählen sollen, wenden Sie sich an Ihren Internet-Anbieter.

- <span id="page-32-1"></span>6 Klicken Sie auf die entsprechende Option unter Wie soll die Internetverbindung hergestellt werden? und klicken Sie anschließend auf Weiter.
- 7 Verwenden Sie die Einrichtungsdaten Ihres Internet-Anbieters, um das Setup abzuschließen.

Wenn Sie keine Internetverbindung herstellen können, obwohl dies früher schon möglich war, liegt das Problem möglicherweise auf Seiten des Internet-Anbieters. Fragen Sie diesbezüglich beim Anbieter nach, oder versuchen Sie zu einem späteren Zeitpunkt erneut, die Verbindung herzustellen.

# <span id="page-32-0"></span>Probleme mit Modem und Internetverbindung

 HINWEIS: Schließen Sie das Modem nur an eine analoge Telefonsteckdose an. Wenn das Modem an ein digitales Telefonnetz angeschlossen wird, kann dies zu Schäden am Modem führen.

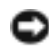

 HINWEIS: Modem- und Netzwerkanschlüsse sehen ähnlich aus. Schließen Sie kein Telefonkabel an den Netzwerkanschluss an.

 ANMERKUNG: Wenn Sie eine Verbindung zu Ihrem Internetdienstanbieter (ISP) herstellen können, funktioniert das Modem ordnungsgemäß. Wenn Sie sicher sind, dass Ihr Modem ordnungsgemäß funktioniert, jedoch weiterhin Probleme auftreten, wenden Sie sich an Ihren ISP.

TELEFONSTECKDOSE PRÜFEN — Trennen Sie das Telefonkabel vom Modem, und schließen Sie es an ein Telefon an. Warten Sie auf das Amtszeichen. Stellen Sie sicher, dass Sie über einen Telefonanschluss mit Tonwahl verfügen. Schließen Sie das Modem, falls möglich, an eine andere Telefonsteckdose an.

Langsame Verbindungen können sowohl durch Störgeräusche als auch durch die Gegebenheiten der Telefonleitung bzw. des Netzwerks bedingt sein. Erkundigen Sie sich bei Ihrer Telefongesellschaft bzw. Ihrem Netzwerkadministrator.

MODEM DIREKT AN DER TELEFONSTECKDOSE AN DER WAND ANSCHLIEßEN — Wenn weitere Geräte, z.B. Anrufbeantworter, Faxgeräte, Überspannungsschutzgeräte oder Verteiler ebenfalls an diese Leitung angeschlossen sind, umgehen Sie diese, und schließen Sie das Modem mit dem Telefonkabel direkt an der Telefonsteckdose an der Wand an.

VERBINDUNG PRÜFEN — Stellen Sie sicher, dass das Telefonkabel an das Modem angeschlossen ist.

TELEFONKABEL PRÜFEN — Verwenden Sie ein anderes Telefonkabel. Ist das Kabel länger als drei Meter, verwenden Sie ein kürzeres Kabel.

VERÄNDERTER WÄHLTON — Wenn Sie eine Voice-Mailbox nutzen, kann sich der Wählton nach Erhalt von Nachrichten ändern. Anweisungen, wie Sie den normalen Wählton wiederherstellen, erhalten Sie bei Ihrer Telefongesellschaft.

ANKLOPFFUNKTION DEAKTIVIEREN — Im Handbuch zu Ihrem Telefon finden Sie die entsprechenden Anweisungen zum Deaktivieren dieser Funktion. Passen Sie anschließend die Eigenschaften der DFÜ-Netzwerkverbindung an:

- 1 Klicken Sie auf die Schaltfläche Start und anschließend auf Systemsteuerung.
- 2 Klicken Sie auf Drucker und andere Hardware und anschließend nacheinander auf Telefon- und Modemoptionen, auf die Registerkarte Wählregeln und auf Bearbeiten..
- 3 Stellen Sie sicher, dass im Fenster Standort bearbeiten das Kontrollkästchen Wartefunktion beim Wählen deaktivieren: aktiviert ist, und wählen Sie dann den im Telefonverzeichnis angegebenen Code aus.
- 4 Klicken Sie auf Übernehmen und anschließend auf OK.
- 5 Schließen Sie das Fenster Telefon- und Modemoptionen.
- 6 Schließen Sie das Fenster Systemsteuerung.

#### ÜBERPRÜFEN SIE, OB DAS MODEM DATEN MIT WINDOWS AUSTAUSCHT —

- 1 Klicken Sie auf die Schaltfläche Start und anschließend auf Systemsteuerung.
- 2 Klicken Sie auf Drucker und andere Hardware und anschließend auf Telefon- und Modemoptionen.
- 3 Klicken Sie auf die Registerkarte Modems.
- 4 Klicken Sie auf den COM-Anschluss Ihres Modems.
- 5 Klicken Sie auf Eigenschaften, klicken Sie auf die Registerkarte Diagnose und anschließend auf Modem suchen, um sicherzustellen, dass eine Verbindung zwischen dem Modem und Windows besteht.

Wenn auf alle Befehle eine Reaktion erfolgt, funktioniert das Modem ordnungsgemäß.

## <span id="page-33-0"></span>E-Mail-Probleme

#### STELLEN SIE SICHER, DASS EINE INTERNETVERBINDUNG HERGESTELLT WURDE —

Klicken Sie im E-Mail-Programm Outlook Express auf Datei. Wenn neben Offlinebetrieb ein Häkchen zu sehen ist, klicken Sie darauf, um das Häkchen zu entfernen und eine Verbindung zum Internet herzustellen.

## <span id="page-34-0"></span>Übertragen von Informationen auf einen neuen Computer

Microsoft® Windows® XP verfügt über einen Assistenten zum Übertragen von Dateien und Einstellungen, um Ihre Daten vom Ausgangscomputer auf den neuen Computer zu übertragen. Die folgenden Arten von Daten können übertragen werden:

- E-Mails
- Einstellungen für Symbolleisten
- Fenstergrößen
- Internet-Favoriten

Die Datenübertragung kann über einen Netzwerkanschluss, eine serielle Verbindung oder mit Hilfe eines tragbaren Speichermediums (z.B. CD oder Diskette) erfolgen.

So bereiten Sie den neuen Computer auf die Übertragung vor:

- 1 Klicken Sie auf die Schaltfläche Start, zeigen Sie auf Programme→ Zubehör→ Systemprogramme, und klicken Sie schließlich auf Assistent zum Übertragen von Dateien und Einstellungen.
- 2 Wenn der Begrüßungsbildschirm Assistent zum Übertragen von Dateien und Einstellungen erscheint, klicken Sie auf Weiter.
- 3 In der Anzeige Um welchen Computer handelt es sich? wählen Sie Neuer Computer aus und klicken Sie auf Weiter.
- 4 In der Anzeige Verfügen Sie über eine Windows XP-CD? klicken Sie auf Assistent der Windows XP-CD verwenden und anschließend auf Weiter.
- 5 Wenn der Bildschirm Wechseln Sie jetzt zum Quellcomputer angezeigt wird, wechseln Sie zu Ihrem alten oder Quellcomputer. Klicken Sie zu diesem Zeitpunkt nicht auf Weiter.

So kopieren Sie die Daten Ihres alten Computers:

- 1 Legen Sie die Windows XP-CD in das CD-ROM-Laufwerk des alten Computers ein.
- 2 Klicken Sie bei der Anzeige von Willkommen auf Zusätzliche Aufgaben durchführen.
- 3 Bei Wie möchten Sie vorgehen?, klicken Sie auf Dateien und Einstellungen übertragen.
- 4 Klicken Sie im Begrüßungsbildschirm Assistent zum Übertragen von Dateien und Einstellungen auf Weiter.
- 5 In der Anzeige Um welchen Computer handelt es sich? wählen Sie Alter Quellcomputer aus und klicken Sie auf Weiter.
- 6 Klicken Sie in der Anzeige Übertragungsmethode auswählen auf die von Ihnen bevorzugte Übertragungsmethode.
- 7 In der Anzeige Was soll übertragen werden? wählen Sie die Elemente aus, die Sie übertragen möchten, und klicken Sie auf Weiter.

Nachdem die Informationen kopiert worden sind, erscheint die Anzeige Abschließen der Sammlung.

8 Klicken Sie auf Finish (Fertigstellen).

So übertragen Sie die Daten auf Ihren neuen Computer:

- 1 Klicken Sie in der Anzeige auf dem neuen Computer Wechseln Sie jetzt zum Quellcomputer auf Weiter.
- 2 Wählen Sie in der Anzeige Wo befinden sich die Dateien und Einstellungen? die von Ihnen für die Übertragung Ihrer Einstellungen und Dateien bevorzugte Methode aus und klicken Sie auf Weiter.

Der Assistent liest die gesammelten Dateien und Einstellungen ein und wendet diese auf Ihren neuen Computer an.

Wenn alle Einstellungen und Dateien übernommen worden sind, erscheint die Anzeige Abgeschlossen.

3 Klicken Sie auf Fertigstellen und starten Sie den neuen Computer neu.

# <span id="page-35-0"></span>Einrichten eines Druckers

 VORSICHT: Bevor Sie die hier beschriebenen Arbeitsschritte ausführen, lesen Sie die Sicherheitshinweise auf [Seite 9.](#page-8-2)

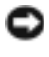

**HINWEIS:** Vor dem Anschließen eines Druckers an den Computer muss das Betriebssystem vollständig installiert sein.

Informationen zum Einrichten eines Druckers finden Sie in der diesem beiliegenden Dokumentation, unter anderem zu folgenden Themen:

- Aktualisierte Treiber beschaffen und installieren
- Drucker an den Computer anschließen
- Papier einlegen und die Tonerkassette bzw. die Tintenpatrone einsetzen
- Adressen und Telefonnummern für die technische Unterstützung
### Druckerkabel

Der Drucker wird mit dem Computer entweder über ein USB-Kabel oder über ein Parallelkabel verbunden. Möglicherweise wurde Ihr Drucker ohne Kabel geliefert; wenn Sie also ein Kabel einzeln kaufen, sollten Sie darauf achten, dass es mit dem Drucker kompatibel ist. Wenn Sie ein Druckerkabel zusammen mit dem Computer erworben haben, befindet sich das Kabel eventuell in der Verpackung des Computers.

### Anschließen eines Paralleldruckers

- 1 Schließen Sie die Installation des Betriebssystems ab, falls noch nicht geschehen.
- 2 Fahren Sie den Computer herunter (siehe ["Computer ausschalten" auf Seite 41](#page-40-0)).

 HINWEIS: Die besten Ergebnisse werden mit einem höchstens 3 m langen parallelen Druckerkabel erzielt.

3 Schließen Sie das Druckerkabel am parallelen Anschluss des Computers an und ziehen Sie die beiden Schrauben fest. Verbinden Sie das Kabel mit dem Anschluss am Drucker, und drücken Sie die beiden Befestigungsklammern in die vorgesehenen Kerben, bis sie einrasten.

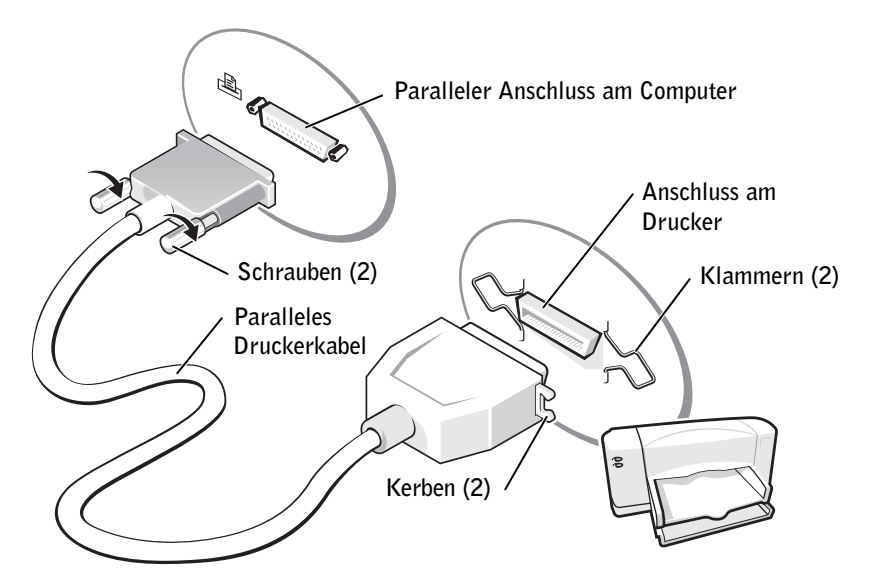

- 4 Schalten Sie zuerst den Drucker und danach den Computer ein. Falls das Fenster Hardware-Assistent angezeigt wird, klicken Sie auf Abbrechen.
- 5 Installieren Sie bei Bedarf den Druckertreiber. Weitere Informationen hierzu finden Sie in der mit dem Drucker gelieferten Dokumentation.

#### Anschließen eines USB-Druckers

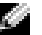

**ANMERKUNG:** Sie können USB-Geräte bei eingeschaltetem Computer anschließen.

- 1 Schließen Sie die Installation des Betriebssystems ab, falls noch nicht geschehen.
- 2 Installieren Sie bei Bedarf den Druckertreiber. Weitere Informationen hierzu finden Sie in der mit dem Drucker gelieferten Dokumentation.
- 3 Verbinden Sie das USB-Druckerkabel mit den USB-Anschlüssen des Computers und des Druckers. Die USB-Stecker können nur in einer Richtung angeschlossen werden.

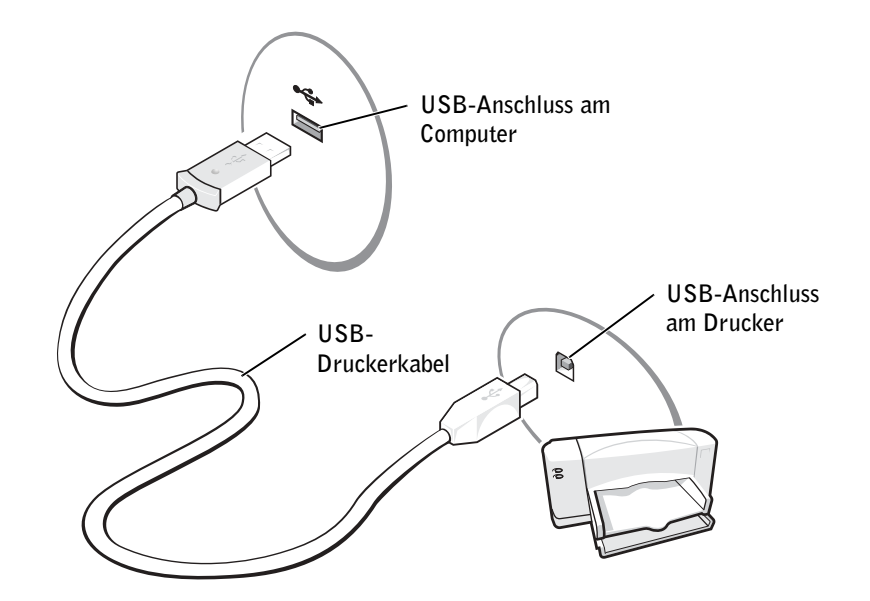

# Druckerprobleme

VERBINDUNGEN DES DRUCKERKABELS PRÜFEN — Stellen Sie sicher, dass das Druckerkabel korrekt mit dem Computer verbunden ist.

STECKDOSE PRÜFEN — Stellen Sie sicher, dass die Steckdose Strom liefert, indem Sie probeweise ein anderes Gerät, beispielsweise eine Lampe, anschließen.

SICHERSTELLEN, DASS DER DRUCKER EINGESCHALTET IST — Informationen dazu finden Sie in der Druckerdokumentation.

### STELLEN SIE SICHER, DASS WINDOWS® DEN DRUCKER ERKENNT

- 1 Klicken Sie auf die Schaltfläche Start.
- 2 Klicken Sie auf Systemsteuerung.
- 3 Klicken Sie auf Drucker und andere Hardware.
- 4 Klicken Sie auf Installierte Drucker bzw. Faxdrucker anzeigen. Falls das betreffende Druckermodell aufgeführt ist, klicken Sie mit der rechten Maustaste auf das zugehörige Symbol.
- 5 Auf Eigenschaften klicken und anschließend die Registerkarte Anschlüsse auswählen. Stellen Sie sicher, dass die Option Auf folgenden Anschlüssen drucken: LPT1 (Druckeranschluss) ist.

DRUCKERTREIBER NEU INSTALLIEREN — Siehe "Neu Installieren von Treibern und [Dienstprogrammen" auf Seite 104](#page-103-0)

### Einrichten des Docking-Geräts zum Herstellen einer Netzwerkverbindung

 ANMERKUNG: Ein Netzwerkadapter wird auch als Netzwerkschnittstellen-Controller (NIC) bezeichnet.

 HINWEIS: Installieren Sie Netzwerk- bzw. Netzwerk-/Modem-PC Cards erst, wenn das Einrichten des Docking-Geräts abgeschlossen ist.

 HINWEIS: Um schwerwiegende Probleme mit dem Betriebssystem zu vermeiden, verbinden Sie den Computer erst dann mit einem Docking-Gerät, wenn das Windows-Setup abgeschlossen ist.

Mit einem Docking-Gerät lassen sich mobile Computer in eine Desktop-Umgebung integrieren.

Anweisungen und Erläuterungen zum Einrichten eines Docking-Geräts erhalten Sie in der zugehörigen Dokumentation.

# Überspannungsschutz-Zwischenstecker

Es sind verschiedene Geräte erhältlich, die vor Schwankungen und Ausfällen der Stromversorgung schützen:

- Überspannungsschutz
- Leitungsfilter
- Unterbrechungsfreie Stromversorgungen (UPS)

Überspannungsschutz Überspannungsschutzgeräte sowie Mehrfachsteckdosen mit Überspannungsschutz schützen den Computer vor Schäden durch Spannungsspitzen, die während Gewittern oder als Folge von Stromunterbrechungen auftreten können. Die Schutzwirkung ist bei teureren Überspannungsschutzgeräten im Allgemeinen besser. Einige Hersteller gewähren darüber hinaus Garantien für bestimmte Schäden. Lesen Sie deshalb die Garantiebestimmungen aufmerksam durch, bevor Sie sich für einen Überspannungsschutz entscheiden. Je höher der Joule-Wert eines Geräts, desto mehr Schutz bietet es. Vergleichen Sie deshalb die Joule-Werte aufmerksam, um einen Eindruck von der relativen Effektivität der einzelnen Modelle zu erhalten.

 HINWEIS: Die meisten Überspannungsschutzgeräte bieten keinen Schutz vor Spannungsschwankungen oder Stromausfällen infolge von Blitzeinschlägen. Wenn es in Ihrer Nähe blitzt, sollten Sie das Telefonkabel aus der Telefondose ziehen und Ihren Computer von der Steckdose trennen.

Viele Überspannungsschutzgeräte verfügen über eine Telefonsteckdose zum Schutz des Modems. Anweisungen zum Anschließen an ein Modem finden Sie in der Dokumentation zum Überspannungsschutzgerät.

 HINWEIS: Nicht alle Überspannungsschutzgeräte schützen den Netzwerkadapter. Trennen Sie daher bei einem Gewitter stets das Netzwerkkabel vom Netzwerkanschluss.

# Leitungsfilter

HINWEIS: Leitungsfilter bieten keinen Schutz vor Stromunterbrechungen.

Leitungsfilter halten die Spannung auf einem relativ konstanten Wert.

# $\blacksquare$

HINWEIS: Eine Unterbrechung der Stromversorgung, während Daten auf die Festplatte gespeichert werden, kann zu Datenverlust oder Schäden an Dateien führen.

 ANMERKUNG: Um eine maximale Betriebsdauer zu gewährleisten, sollten Sie nur den Computer an die UPS anschließen. Schließen Sie andere Geräte wie Drucker an eine getrennte Stromversorgung mit Überspannungsschutz an.

Eine UPS bietet Schutz vor Schwankungen und Unterbrechungen der Stromversorgung. UPS-Geräte enthalten einen Akku, der vorübergehend die Versorgung der angeschlossenen Geräte übernimmt, wenn die Netzstromversorgung unterbrochen wird. Wenn Netzstrom verfügbar ist, wird der Akku aufgeladen. Informationen zur Akkubetriebsdauer und zur Zulassung des Geräts durch die Underwriters Laboratories (UL) finden Sie in der Herstellerdokumentation zur UPS.

# <span id="page-40-1"></span><span id="page-40-0"></span>Computer ausschalten

■ HINWEIS: Fahren Sie zum Ausschalten des Computers Microsoft® Windows® ordnungsgemäß herunter (siehe nachfolgende Beschreibung), statt den Netzschalter zu drücken, um einen Datenverlust zu vermeiden.

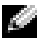

 ANMERKUNG: Anstatt den Computer auszuschalten, können Sie ihn auch in den Standby-Modus oder in den Ruhezustand versetzen. Weitere Informationen zu diesen Energiesparmodi finden Sie in der Hilfedatei Anleitungen. Hinweise zum Öffnen der Hilfedatei finden Sie unter ["Öffnen der Hilfe" auf Seite 94](#page-93-0).

- 1 Speichern und schließen Sie alle geöffneten Dateien und beenden Sie alle aktiven Programme. Klicken Sie auf die Schaltfläche Start und anschließend auf Computer ausschalten.
- 2 Klicken Sie im Fenster Computer ausschalten auf die Schaltfläche Ausschalten.

Nach dem Herunterfahren schaltet sich der Computer automatisch aus.

3

### ABSCHNITT 3

# Verwenden von Akkus und Modulschachtgeräten

[Akkubetrieb](#page-43-0)

[Stromprobleme](#page-49-0)

[Modulschacht-Info](#page-50-0)

[Entfernen und Installieren von Geräten bei](#page-51-0)  [ausgeschaltetem Computer](#page-51-0)

[Entfernen und Installieren von Geräten bei](#page-54-0)  [eingeschaltetem Computer](#page-54-0)

# <span id="page-43-0"></span>**Akkuhetrieh**

 VORSICHT: Bevor Sie die hier beschriebenen Arbeitsschritte ausführen, lesen Sie die Sicherheitshinweise auf [Seite 9.](#page-8-0)

### Akkuleistung

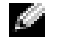

**ANMERKUNG:** Für Akkus in tragbaren Computern gilt die Garantie nur für das erste Jahr des Garantiezeitraums Ihres Computers.

 Betreiben Sie Ihren portablen Dell™-Computer grundsätzlich immer mit installiertem Hauptakku, um die Computerleistung zu optimieren und einem Verlust der BIOS-Einstellungen vorzubeugen. Verwenden Sie einen Akku, um den Computer mit Strom zu versorgen, wenn kein Netzstrom zur Verfügung steht. Das Akkufach enthält standardmäßig einen Akku.

Die Betriebsdauer des Akkus hängt stark von den Betriebsbedingungen ab. Bei normaler Nutzung können Sie mit einem vollständig geladenen Akku eine Betriebsdauer zwischen 3 und 4 Stunden erwarten. Sie können einen optionalen zweiten Akku im Modulschacht installieren und die Betriebsdauer so erheblich verlängern. Weitere Informationen zum Einsatz eines zweiten Akkus finden Sie unter ["Modulschacht-Info" auf Seite 51.](#page-50-0)

 ANMERKUNG: Wir empfehlen, den Computer mit Netzstrom zu betreiben, wenn Sie eine CD brennen.

 Die Akkulaufzeit ist bei leistungsintensiven Vorgängen erheblich kürzer. Dies trifft unter anderem auf Folgendes zu:

- Verwenden von optischen Laufwerken, speziell DVD und CD-RW
- Einsatz von drahtlosen Kommunikationsgeräten, PC Cards oder USB-Geräten.
- Helle Einstellung des Displays, 3D-Bildschirmschoner und andere rechenintensive Programme wie 3D-Spiele
- Einsatz des Computers in der Betriebsart für maximale Leistung

Sie können den Akkuladestand an der Unterseite des Computers überprüfen. Außerdem lassen sich die Optionen für die Stromverwaltung so einstellen, dass bei niedrigem Ladezustand eine Warnmeldung ausgegeben wird.

#### VORSICHT: Bei Verwendung inkompatibler Akkus besteht Brand- oder Explosionsgefahr. Ersetzen Sie die Akkus nur mit einem kompatiblen Akku von Dell. Der Lithium-Ionen-Akku wurde für den Betrieb mit Ihrem Dell™- Computer entwickelt. Setzen Sie keine Akkus aus anderen Computern in Ihren Computer ein.

 VORSICHT: Entsorgen Sie Akkus nicht im Hausmüll. Falls ein Akku nicht mehr aufgeladen werden kann, wenden Sie sich bitte an einen Recyclinghof vor Ort oder an eine Umweltorganisation, um Informationen zur Entsorgung von Lithium-Ionen-Akkus zu erhalten. Hinweise zur Entsorgung von Akkus finden Sie unter .. Akkuentsorgung" auf Seite 16.

 VORSICHT: Unsachgemäße Verwendung von Akkus kann zu Feuer oder chemischen Bränden führen. Akkus nicht beschädigen, öffnen, offenen Flammen oder Temperaturen über 65°C aussetzen. Bewahren Sie den Akku außerhalb der Reichweite von Kindern auf. Handhaben Sie beschädigte oder auslaufende Akkus mit äußerster Vorsicht. Beschädigte Akkus können auslaufen und Personen- oder Sachschäden verursachen.

#### Prüfen des Akkuladezustands

Die Dell QuickSet-Akkuanzeige, die Energieanzeige von Microsoft® Windows® sowie das -Symbol, die Akkuladeanzeige und die Warnung für niedrigen Akkuladezustand informieren über den Ladezustand des Akkus.

Weitere Informationen über das Überprüfen des Ladezustands des zweiten Akkus finden Sie unter ["Modulschacht-Info" auf Seite 51](#page-50-0).

#### Dell QuickSet-Akkuanzeige

Drücken Sie  $\left|f_n\right|$   $\left|\left| \right|_{\left\lfloor \frac{1}{2} \right\rfloor}^{1/3}$  , um die QuickSet-Akkuanzeige aufzurufen.

Im Fenster Akkuanzeige werden Status, Ladezustand und Ladezeit für den ersten und zweiten Akku Ihres Computers angezeigt.

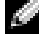

 ANMERKUNG: Wir empfehlen, den Computer mit Netzstrom zu betreiben, wenn Sie eine CD brennen.

Das Fenster Akkuanzeige enthält folgende Symbole:

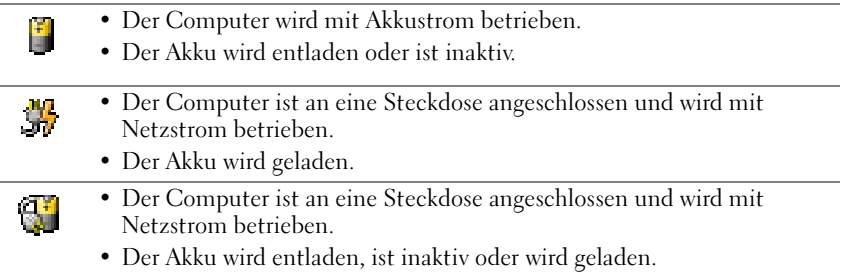

Um weitere Informationen über die QuickSet-Anzeige zu erhalten, klicken Sie in der Symbolleiste mit der rechten Maustaste auf das Symbol **DE** und anschließend auf Hilfe.

#### Microsoft Windows Energieanzeige

Die Energieanzeige von Windows zeigt die verbleibende Akkuladung an. Klicken Sie zur Überprüfung der Ladezustandsanzeige doppelt auf das Symbol in der Taskleiste. Weitere Informationen zur Energieanzeige finden Sie in der Hilfedatei Anleitungen. Hinweise zum Öffnen der Hilfedatei finden Sie unter ["Öffnen der Hilfe" auf Seite 94](#page-93-0).

Wenn der Computer an eine Steckdose angeschlossen ist, wird das Symbol [angezeigt.

#### Ladeanzeige

Drücken Sie die Taste für die Statusanzeige auf der Akkuladeanzeige, damit die Akkustandsanzeigen aufleuchten. Jede LED repräsentiert ca. 20 Prozent der Gesamtladekapazität des Akkus. Wenn der Akku also beispielsweise noch zu 80 Prozent geladen ist, leuchten vier der fünf LEDs auf. Wenn keine der Anzeigen aufleuchtet, ist der Akku vollständig entladen.

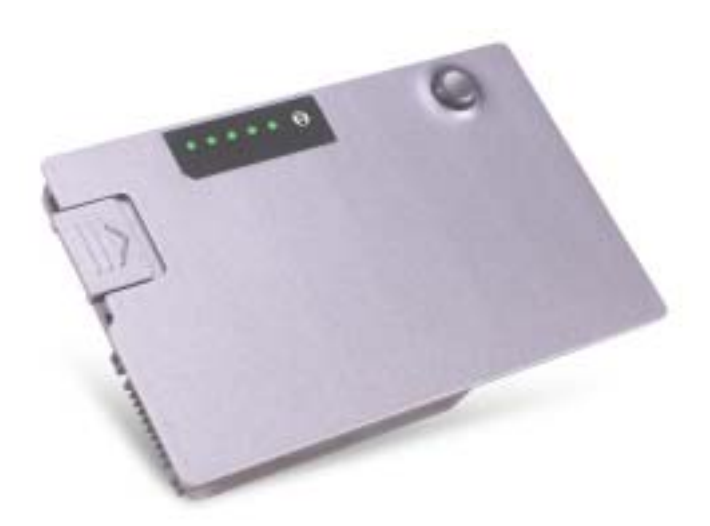

#### Warnung bei niedrigem Akkuladezustand

 HINWEIS: Um den Verlust oder die Beschädigung von Daten zu vermeiden, sollten Sie Ihre Arbeit bei einer Warnung für niedrigen Ladezustand unverzüglich speichern. Schließen Sie danach den Computer an die Netzspannung an, oder setzen Sie einen zweiten Akku in den Modulschacht ein. Ist der Akku vollständig leer, schaltet der Computer automatisch in den Schlafmodus.

Die Warnung über einen niedrigen Ladezustand wird angezeigt, wenn der Akku zu ungefähr 90 Prozent entladen ist. Der Computer gibt einen Signalton aus, der darauf hinweist, dass nur noch minimale Akkubetriebsdauer verbleibt. Während dieser Zeit gibt der Lautsprecher in regelmäßigen Abständen Signaltöne aus. Falls zwei Akkus installiert sind, bedeutet die Warnung für niedrigen Ladestand, dass die kombinierte Kapazität der beiden Akkus zu etwa 90 Prozent erschöpft ist. Der Computer wechselt in den Schlafmodus, wenn der Ladezustand auf ein kritisches Niveau abgesunken ist. Weitere Informationen zur Warnung bei niedrigem Ladezustand finden Sie in der Hilfedatei Anleitungen. Hinweise zum Öffnen der Hilfedatei finden Sie unter ["Öffnen der Hilfe" auf](#page-93-0)  [Seite 94](#page-93-0).

#### Aufladen des Akkus

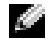

 ANMERKUNG: Das Aufladen einer vollständig entladenen Akku mit dem Netzadapter dauert bei ausgeschaltetem Computer etwa 1 Stunde. Die Ladezeit ist länger, wenn der Computer eingeschaltet ist. Sie können den Akku so lange im Computer lassen, wie Sie wollen. Die im Akku integrierte Elektronik verhindert ein Überladen des Akkus.

Wenn Sie Ihren Computer an eine Steckdose anschließen oder einen Akku installieren, solange der Computer an eine Steckdose angeschlossen ist, überprüft der Computer den Ladezustand des Akkus und dessen Temperatur. Ggf. lädt das Netzteil den Akku und überwacht den Ladezustand.

Falls der Akku durch Betrieb in Ihrem Computer oder aufgrund hoher Umgebungstemperaturen heiß ist, wird der Akku bei Anschluss des Computers an eine Steckdose unter Umständen nicht geladen.

Ziehen Sie den Netzstecker aus der Steckdose, und lassen Sie Computer und Akku auf Zimmertemperatur abkühlen. Schließen Sie den Computer anschließend wieder an eine Steckdose an, und setzen Sie den Ladevorgang fort.

Weitere Informationen zur Fehlerbehebung im Zusammenhang mit Akkus finden Sie unter ["Stromprobleme" auf Seite 50](#page-49-0).

### <span id="page-46-0"></span>Entfernen eines Akkus

#### VORSICHT: Bevor Sie die hier beschriebenen Arbeitsschritte ausführen, lesen Sie die Sicherheitshinweise auf [Seite 9.](#page-8-0)

Weitere Informationen zum Entfernen des zweiten Akkus finden Sie unter ["Modulschacht-](#page-50-0)[Info" auf Seite 51.](#page-50-0)

 VORSICHT: Schalten Sie vor dem Entfernen des Akkus den Computer aus, ziehen Sie den Netzstecker, und trennen Sie das Telefonkabel vom Modem.

- HINWEIS: Wenn Sie den Akku im Standby-Modus auswechseln wollen, stehen Ihnen für den Austausch bis zu 90 Sekunden zur Verfügung. Danach schaltet sich der Computer aus, und etwaige nicht gesicherte Daten gehen verloren.
- 1 Stellen Sie sicher, dass der Computer ausgeschaltet und von der Steckdose sowie dem Telefonanschluss getrennt ist.
- 2 Falls der Computer mit einem Docking-Gerät verbunden ist, trennen Sie die Verbindung. Anweisungen dazu finden Sie in der Dokumentation zur Docking-Station.
- 3 Betätigen Sie den Freigabeschieber für das Akkufach an der Unterseite des Computers und halten Sie ihn zum Herausnehmen des Akkus in dieser Position.

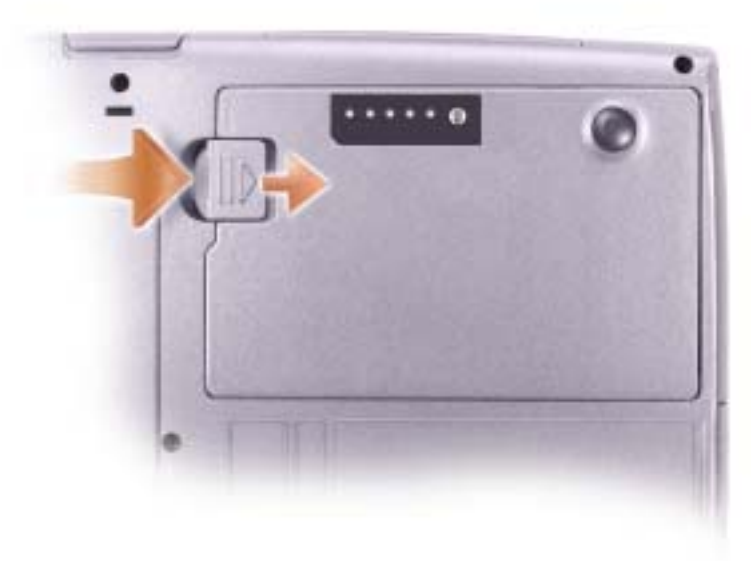

#### Installieren eines Akkus

#### VORSICHT: Bevor Sie die hier beschriebenen Arbeitsschritte ausführen, lesen Sie die Sicherheitshinweise auf [Seite 9.](#page-8-0)

Schieben Sie den Akku ins Fach, bis er einrastet.

Weitere Informationen zum Installieren des zweiten Akkus finden Sie unter ["Modulschacht-Info" auf Seite 51.](#page-50-0)

### Entfernen und Installieren einer Reservebatterie

 VORSICHT: Bevor Sie die hier beschriebenen Arbeitsschritte ausführen, lesen Sie die Sicherheitshinweise auf [Seite 9.](#page-8-0)

- 1 Entfernen Sie den Akku (siehe [Seite 47](#page-46-0)).
- 2 Entfernen Sie die Reservebatterieabdeckung.

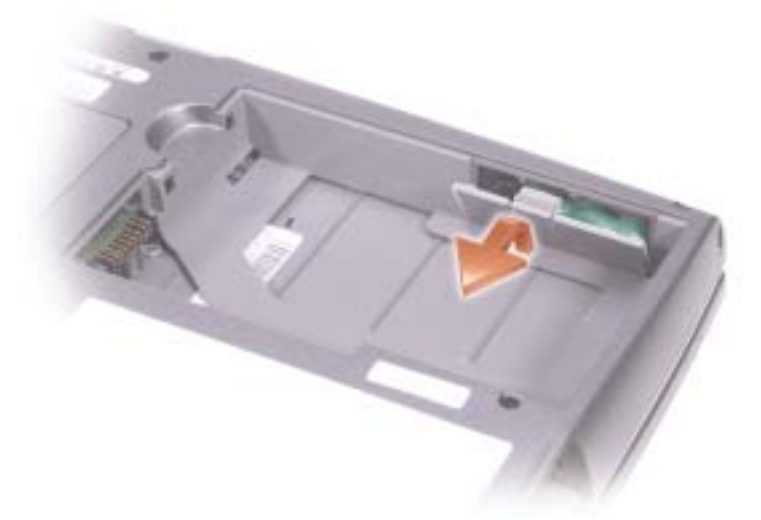

3 Nehmen Sie die Reservebatterie aus ihrem Fach und trennen Sie das Reservebatteriekabel vom Anschluss.

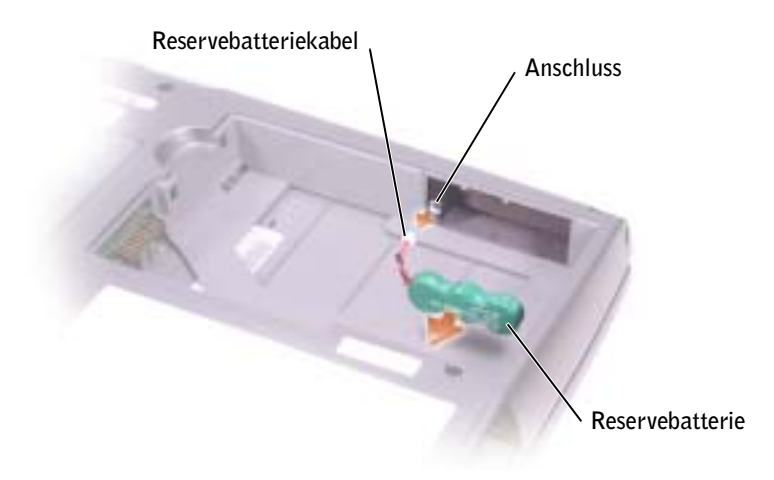

- 4 Verbinden Sie das Reservebatteriekabel mit dem Anschluss im Reservebatteriefach.
- 5 Legen Sie die Reservebatterie in das Fach und setzen Sie die Reservebatterieabdeckung wieder ein.

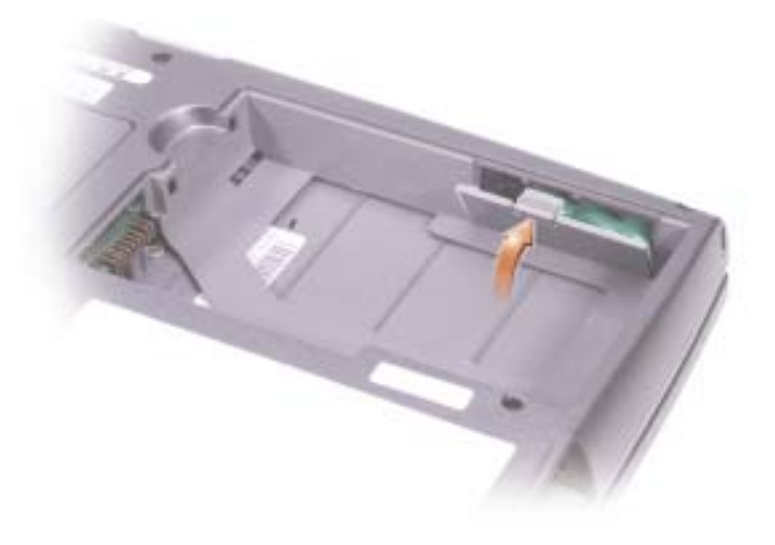

#### Lagern eines Akkus

Nehmen Sie den Akku heraus, wenn Sie Ihren Computer über einen längeren Zeitraum lagern. Während längerer Lagerzeiten entlädt sich der Akku selbst. Laden Sie den Akku nach längerer Lagerzeit vollständig auf, bevor Sie ihn verwenden.

### <span id="page-49-0"></span>Stromprobleme

STROMANZEIGE PRÜFEN — Wenn die Stromanzeige leuchtet oder blinkt, wird der Computer mit Strom versorgt. Wenn das Stromversorgungslicht blinkt, befindet sich der Computer im Standby-Modus. Drücken Sie den Netzschalter, um den Standby-Modus zu verlassen. Wenn die Anzeige nicht leuchtet, drücken Sie den Netzschalter, um den Computer einzuschalten.

AKKU AUFLADEN — Der Akku ist möglicherweise erschöpft.

- 1 Setzen Sie den Akku wieder in den Computer ein.
- 2 Schließen Sie den Computer mit dem Netzteil an eine Steckdose an.
- 3 Schalten Sie den Computer ein.

AKKU-STATUSANZEIGE PRÜFEN — Wenn die Statusanzeige orange blinkt oder leuchtet, ist der Ladestand niedrig oder der Akku erschöpft. Schließen Sie den Computer an eine Steckdose an.

Wenn die Akku-Statusanzeige grün und orange blinkt, ist der Akku zu heiß, um aufgeladen zu werden. Schalten Sie den Computer aus. (siehe ["Computer ausschalten" auf Seite 41](#page-40-1)). Ziehen Sie den Netzstecker aus der Steckdose, und lassen Sie Computer und Akku auf Zimmertemperatur abkühlen.

Wenn die Akku-Statusanzeige schnell orange blinkt, ist der Akku möglicherweise defekt. Setzen Sie sich mit Dell in Verbindung (siehe ["Kontaktaufnahme mit Dell" auf Seite 135](#page-134-0)).

STECKDOSE PRÜFEN — Stellen Sie sicher, dass die Steckdose Strom liefert, indem Sie probeweise ein anderes Gerät, beispielsweise eine Lampe, anschließen.

NETZTEIL PRÜFEN — Überprüfen Sie die Kabelverbindungen des Netzteils. Wenn das Netzteil über eine Betriebsanzeige verfügt, vergewissern Sie sich, dass diese leuchtet. Stellen Sie sicher, dass ausschließlich ein für Ihren Computer vorgesehenes Netzadapter von Dell verwendet wird.

DEN COMPUTER DIREKT MIT EINER STECKDOSE VERBINDEN — Verzichten Sie auf Überspannungsschutzgeräte, Mehrfachsteckdosen und Verlängerungskabel, um festzustellen, ob sich der Computer einschalten lässt.

MÖGLICHE STÖRUNGEN BESEITIGEN — Schalten Sie Ventilatoren, Leuchtstoffröhren, Halogenlampen oder andere Geräte aus, die sich in der Nähe des Computers befinden.

ENERGIEOPTIONEN ANPASSEN — Weitere Informationen finden Sie in der Hilfedatei Anleitungen. Sie können auch im Hilfe- und Supportcenter nach dem Begriff Standby suchen. Zum Aufrufen der Hilfe siehe ["Öffnen der Hilfe" auf Seite 94.](#page-93-0)

SPEICHERMODULE NEU EINSETZEN — Wenn das Stromversorgungslicht des Computers leuchtet, die Anzeige aber dunkel bleibt, setzen Sie die Speichermodule neu ein (siehe "Erweitern des [Speichers" auf Seite 114\)](#page-113-0).

## <span id="page-50-0"></span>Modulschacht-Info

Im Modulschacht können Sie Geräte wie Diskettenlaufwerk, CD-, CD-RW-, DVD-, CD-RW/DVD- oder DVD+RW-Laufwerk, einen zusätzlichen Akku oder eine zweite Festplatte installieren.

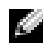

 ANMERKUNG: Geräte im Modulschacht brauchen nicht mit einer Schraube befestigt zu werden; es sei denn, dass Sie dies aus Sicherheitsgründen bevorzugen.

Bei Auslieferung Ihres Dell™-Computers ist ein optisches Laufwerk im Modulschacht installiert. Das Laufwerk ist nicht mit der zughörigen Schraube gesichert; diese wird separat verpackt mitgeliefert. Wenn Sie ein Gerät in den Modulschacht einsetzen, können Sie es mit der zugehörigen Schraube sichern.

### Überprüfen des Ladezustands des zweiten Akkus

Drücken Sie vor dem Installieren des zweiten Akkus die Statustaste an der Ladeanzeige, um diese zu aktivieren. Jede LED repräsentiert ca. 20 Prozent der Gesamtladekapazität des Akkus. Wenn der Akku also beispielsweise noch zu 80 Prozent geladen ist, leuchten vier der fünf LEDs auf. Wenn keine der Anzeigen aufleuchtet, ist der Akku vollständig entladen.

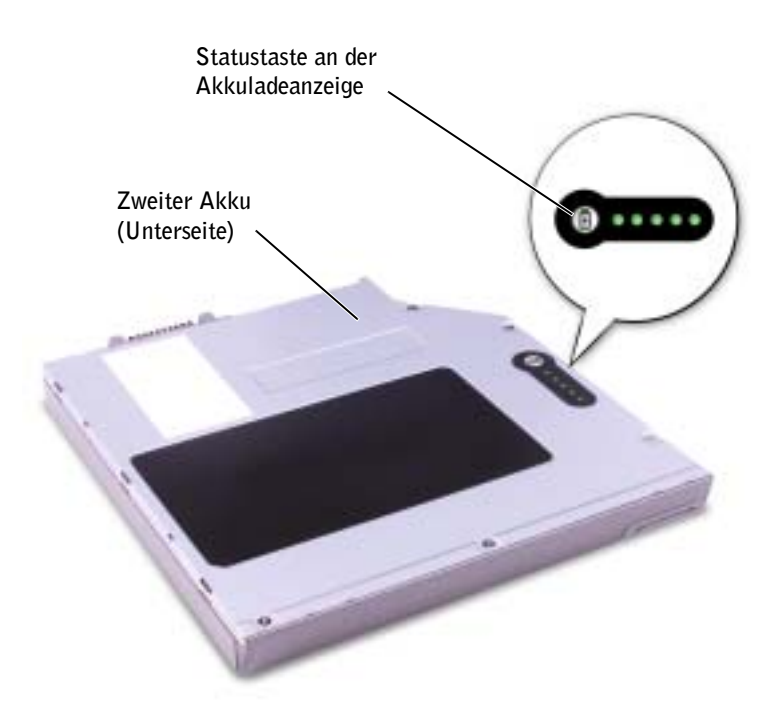

### <span id="page-51-0"></span>Entfernen und Installieren von Geräten bei ausgeschaltetem Computer

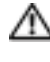

 VORSICHT: Bevor Sie die hier beschriebenen Arbeitsschritte ausführen, lesen Sie die Sicherheitshinweise auf [Seite 9.](#page-8-0)

 ANMERKUNG: Wenn das im Modulschacht befindliche Gerät nicht mit einer Schraube gesichert ist, können Sie Geräte entfernen und installieren, während der Computer läuft und an ein Docking-Gerät angeschlossen ist.

Bei Auslieferung Ihres Computers ist ein optisches Laufwerk im Modulschacht installiert. Das Laufwerk ist nicht mit der zughörigen Schraube gesichert; diese wird separat verpackt mitgeliefert. Wenn Sie ein Gerät in den Modulschacht einsetzen, können Sie es mit der zugehörigen Schraube sichern.

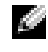

**ANMERKUNG:** Geräte im Modulschacht brauchen nicht mit einer Schraube befestigt zu werden; es sei denn, dass Sie dies aus Sicherheitsgründen bevorzugen.

### Bei nicht installierter Geräteschraube

- HINWEIS: Unbenutzte Modulschachtgeräte sollten an einem sicheren und trockenen Ort aufbewahrt werden, um Beschädigungen vorzubeugen. Üben Sie keinen physischen Druck auf die Geräte aus, und legen Sie keine schweren Gegenstände darauf ab.
- 1 Drücken Sie auf die Freigabevorrichtung, bis sie hervorspringt.

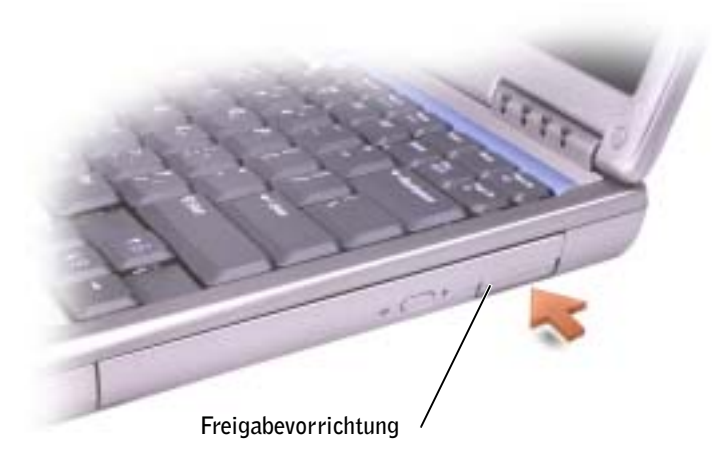

2 Ziehen Sie das Gerät an der Freigabevorrichtung aus dem Modulschacht heraus.

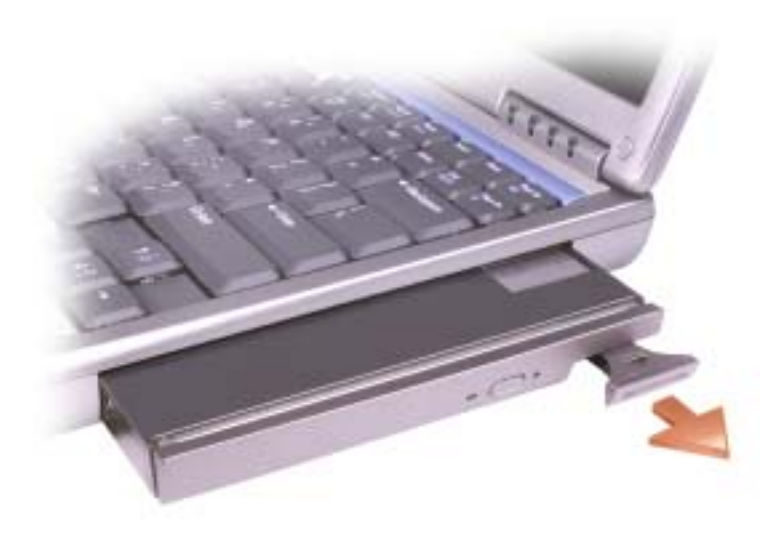

3 Setzen Sie das neue Gerät in den Modulschacht ein und schieben Sie es nach vorn, bis es mit einem Klick einrastet. Schieben Sie die Freigabevorrichtung nach vorn, bis sie sich auf einer Höhe mit dem Rand des Computers befindet.

#### Bei installierter Geräteschraube

- 1 Speichern und schließen Sie alle geöffneten Dateien, beenden Sie alle geöffneten Programme, und fahren Sie den Computer herunter.
- 2 Falls der Computer mit einem Docking-Gerät verbunden ist, trennen Sie die Verbindung. Anweisungen dazu finden Sie in der Dokumentation zur Docking-Station.
- **HINWEIS:** Unbenutzte Modulschachtgeräte sollten an einem sicheren und trockenen Ort aufbewahrt werden, um Beschädigungen vorzubeugen. Üben Sie keinen physischen Druck auf die Geräte aus, und legen Sie keine schweren Gegenstände darauf ab.
- 3 Den Bildschirm schließen und den Computer umdrehen.
- 4 Lösen Sie die Geräteschraube auf der Unterseite des Computers mit einem Kreuzschlitzschraubenzieher und nehmen Sie sie heraus.

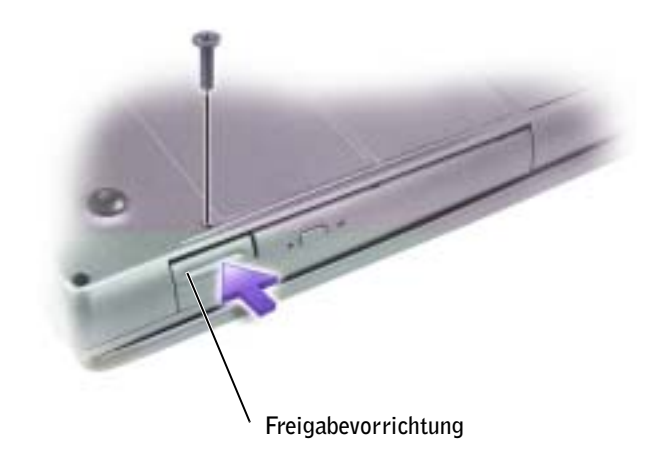

5 Drücken Sie auf die Freigabevorrichtung, bis sie hervorspringt.

6 Ziehen Sie das Gerät an der Freigabevorrichtung aus dem Modulschacht heraus.

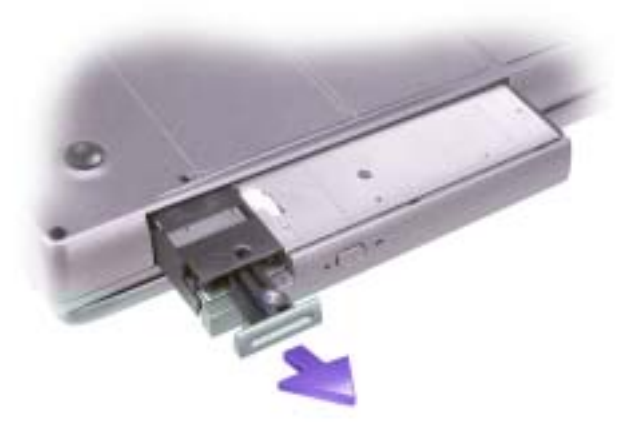

- HINWEIS: Installieren Sie etwaige Geräte im Modulschacht, bevor Sie den Computer an ein Docking-Gerät anschließen und einschalten.
- 7 Setzen Sie das neue Gerät in den Modulschacht ein und schieben Sie es nach vorn, bis es mit einem Klick einrastet. Schieben Sie die Freigabevorrichtung nach vorn, bis sie sich auf einer Höhe mit dem Rand des Computers befindet.
- 8 Ziehen Sie die Geräteschraube wieder fest.
- 9 Schalten Sie den Computer ein.

### <span id="page-54-0"></span>Entfernen und Installieren von Geräten bei eingeschaltetem Computer

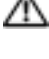

 VORSICHT: Bevor Sie die hier beschriebenen Arbeitsschritte ausführen, lesen Sie die Sicherheitshinweise auf [Seite 9.](#page-8-0)

 ANMERKUNG: Wenn das im Modulschacht befindliche Gerät nicht mit einer Schraube gesichert ist, können Sie Geräte entfernen und installieren, während der Computer läuft und an ein Docking-Gerät angeschlossen ist.

Bei Auslieferung Ihres Computers ist ein optisches Laufwerk im Modulschacht installiert. Das Laufwerk ist nicht mit der zughörigen Schraube gesichert; diese wird separat verpackt mitgeliefert. Wenn Sie ein Gerät in den Modulschacht einsetzen, können Sie es mit der zugehörigen Schraube sichern.

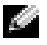

 ANMERKUNG: Geräte im Modulschacht brauchen nicht mit einer Schraube befestigt zu werden; es sei denn, dass Sie dies aus Sicherheitsgründen bevorzugen.

#### Bei nicht installierter Geräteschraube

- 1 Doppelklicken Sie in der Taskleiste auf das Symbol Hardware sicher entfernen.
- 2 Klicken Sie auf Anhalten und warten Sie, bis das Betriebssystem bestätigt, dass das Gerät angehalten wurde.
- 3 Klicken Sie auf das Gerät, das entfernt werden soll.
- HINWEIS: Unbenutzte Modulschachtgeräte sollten an einem sicheren und trockenen Ort aufbewahrt werden, um Beschädigungen vorzubeugen. Üben Sie keinen physischen Druck auf die Geräte aus, und legen Sie keine schweren Gegenstände darauf ab.
- 4 Drücken Sie auf die Freigabevorrichtung, bis sie hervorspringt.

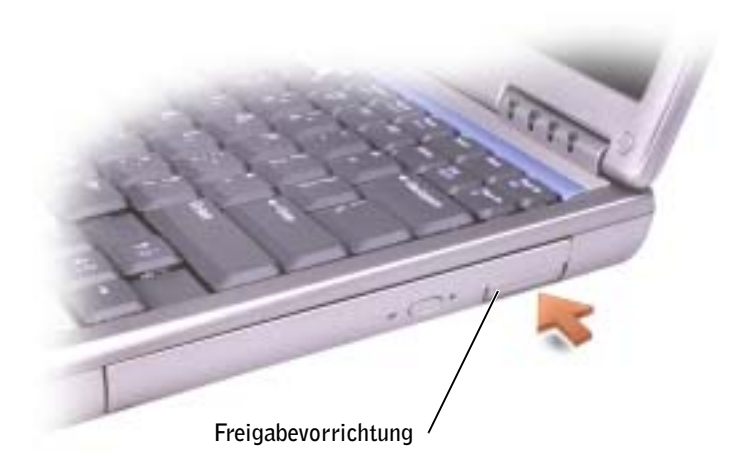

5 Ziehen Sie das Gerät an der Freigabevorrichtung aus dem Modulschacht heraus.

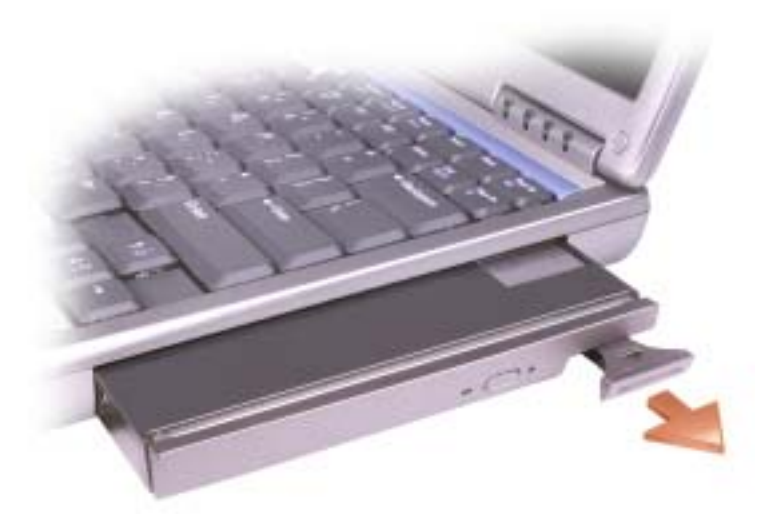

- 6 Setzen Sie das neue Gerät in den Modulschacht ein und schieben Sie es nach vorn, bis es mit einem Klick einrastet. Schieben Sie die Freigabevorrichtung nach vorn, bis sie sich auf einer Höhe mit dem Rand des Computers befindet. Windows XP erkennt das neue Gerät automatisch.
- 7 Geben Sie gegebenenfalls das Kennwort ein, um den Computer zu entsperren.

#### Bei installierter Geräteschraube

- 1 Doppelklicken Sie in der Taskleiste auf das Symbol Hardware sicher entfernen.
- 2 Klicken Sie auf das Gerät, das entfernt werden soll.
- 3 Falls der Computer mit einem Docking-Gerät verbunden ist, trennen Sie die Verbindung. Anweisungen dazu finden Sie in der Dokumentation zur Docking-Station.

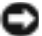

 HINWEIS: Unbenutzte Modulschachtgeräte sollten an einem sicheren und trockenen Ort aufbewahrt werden, um Beschädigungen vorzubeugen. Üben Sie keinen physischen Druck auf die Geräte aus, und legen Sie keine schweren Gegenstände darauf ab.

4 Lösen Sie die Geräteschraube auf der Unterseite des Computers mit einem Kreuzschlitzschraubenzieher und nehmen Sie sie heraus.

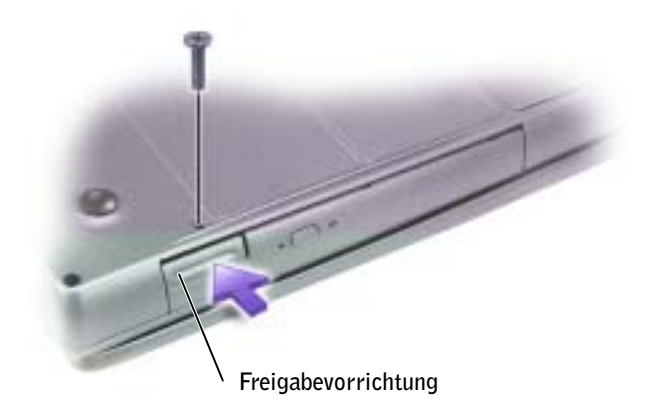

- 5 Drücken Sie auf die Freigabevorrichtung, bis sie hervorspringt.
- 6 Ziehen Sie das Gerät an der Freigabevorrichtung aus dem Modulschacht heraus.

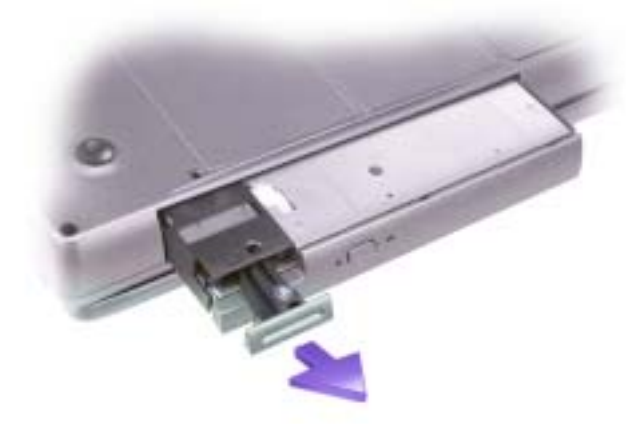

- 7 Setzen Sie das neue Gerät in den Modulschacht ein und schieben Sie es nach vorn, bis es mit einem Klick einrastet. Schieben Sie die Freigabevorrichtung nach vorn, bis sie sich auf einer Höhe mit dem Rand des Computers befindet. Windows XP erkennt das neue Gerät automatisch.
- 8 Geben Sie gegebenenfalls das Kennwort ein, um den Computer zu entsperren.

### ABSCHNITT 4

# Verwenden von Tastatur und Touchpad

[Nummerischer Tastenblock](#page-59-0) [Tastenkombinationen](#page-60-0) [Anpassen des Touchpads](#page-63-0) [Probleme mit Touchpad oder Maus](#page-63-1) [Probleme mit der externen Tastatur](#page-63-2) [Unerwartete Zeichen](#page-64-0)

### <span id="page-59-0"></span>Nummerischer Tastenblock

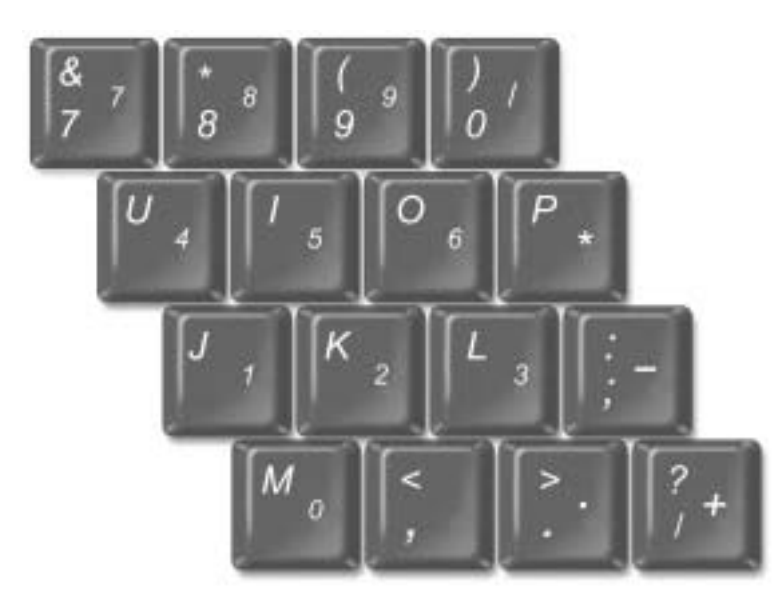

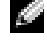

 ANMERKUNG: Wenn eine externe Tastatur oder nummerischer Tastenblock an den Computer angeschlossen wird, wird der integrierte nummerische Tastenblock deaktiviert.

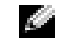

 ANMERKUNG: Im System-Setup-Programm können Sie die Optionen zur Verwendung des nummerischen Tastenblocks ändern.

Die Zahlen und Symbole des nummerischen Tastenblocks sind in blauer Schrift rechts auf den entsprechenden Tasten angegeben. Um eine Zahl bzw. ein Symbol des nummerischen

Tastenblocks einzugeben, drücken Sie zunächst  $\frac{N \mu m L R}{S \alpha \nu \mu L R}$ , um den nummerischen Tastenblock

zu aktivieren. Halten Sie anschließend die Taste  $\lceil f_n \rceil$  gedrückt und drücken Sie zugleich die gewünschte Taste.

# <span id="page-60-0"></span>Tastenkombinationen

### Systemfunktionen

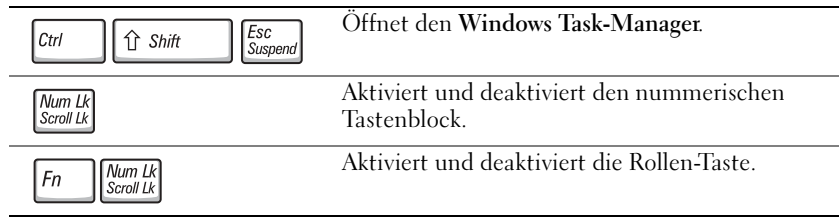

#### Akku

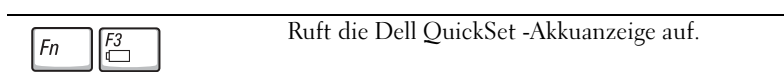

#### CD- oder DVD-Auflagefach

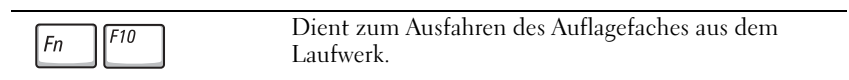

### Anzeigefunktionen

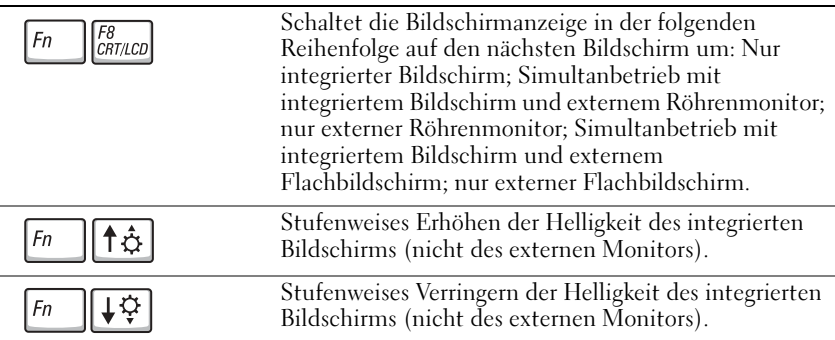

### Funkübertragung (z. B. Wireless Network und Bluetooth™-Karte)

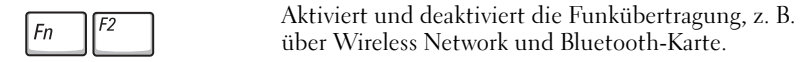

### **Stromverwaltung**

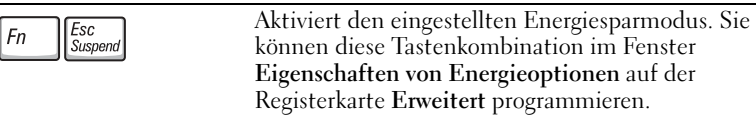

### Lautsprecherfunktionen

Wenn die Lautsprecher stumm sind, drücken Sie  $\lceil \frac{Fn}{\phi} \rceil$ , und stellen Sie die Lautstärke ein.

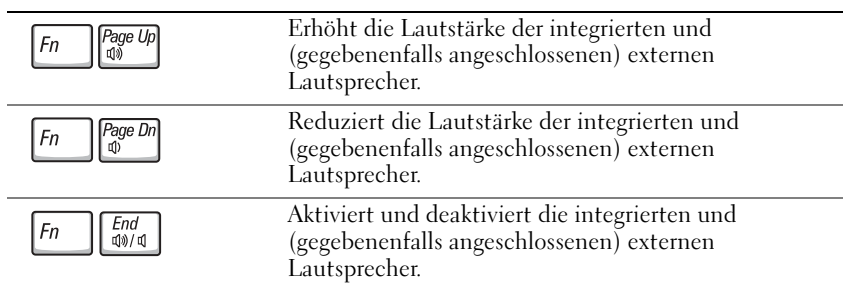

### Funktionen der Microsoft® Windows®-Logo-Taste

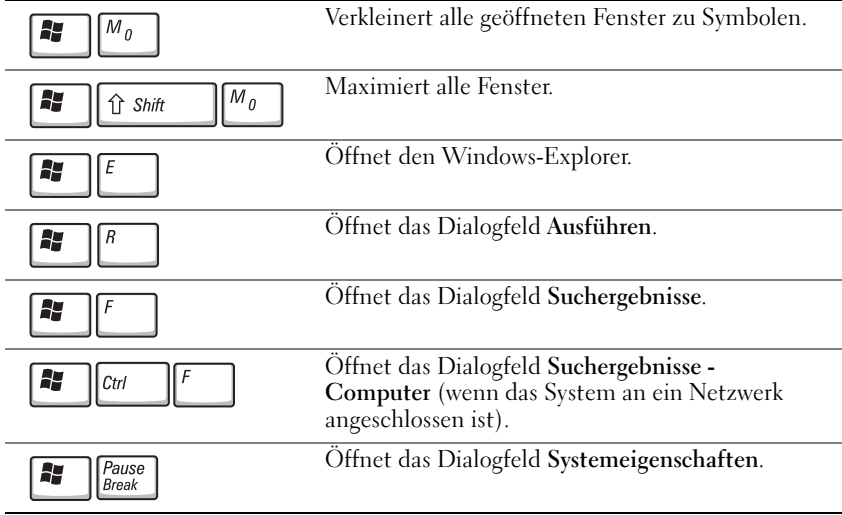

Um Tastatureinstellungen wie zum Beispiel die Wiederholrate zu ändern, klicken Sie in der Systemsteuerung auf Drucker und andere Hardware.

Das Touchpad erkennt die Druckstärke und die Bewegungsrichtung Ihres Fingers. So können Sie den Cursor auf dem Bildschirm bewegen. Das Touchpad und die dazugehörigen Tasten können wie eine Maus eingesetzt werden.

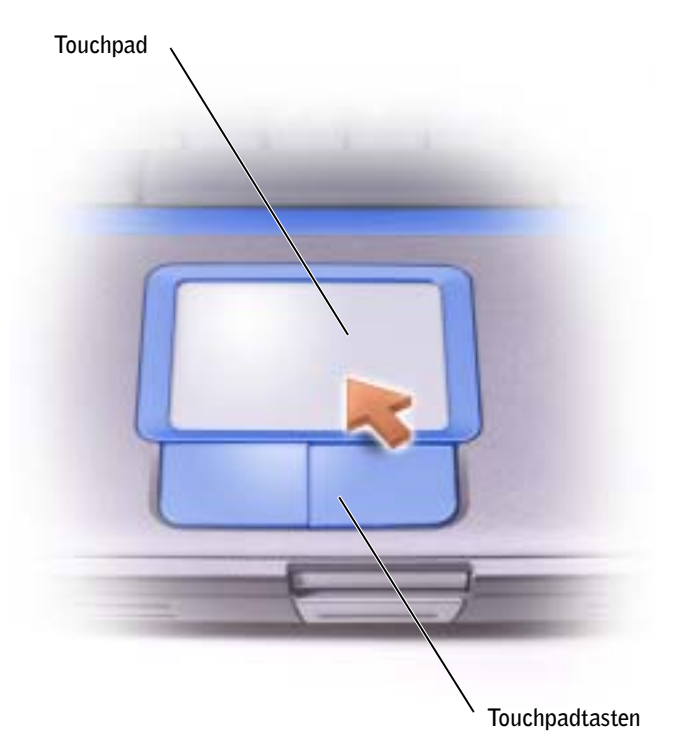

- Um den Cursor zu bewegen, lassen Sie den Finger leicht über das Touchpad gleiten.
- Tippen Sie zum Auswählen eines Objekts einmal leicht auf die Oberfläche des Touchpad, oder drücken Sie mit dem Daumen die linke Touchpadtaste.
- Um ein Objekt auszuwählen und zu verschieben, bewegen Sie den Cursor auf das Objekt, und tippen Sie zweimal kurz hintereinander auf das Touchpad. Nach der zweiten Abwärtsbewegung lassen Sie den Finger auf dem Touchpad ruhen, und bewegen Sie das ausgewählte Objekt, indem Sie den Finger über die Oberfläche gleiten lassen.
- Um einen Doppelklick auszuführen, positionieren Sie den Cursor auf dem Objekt, und tippen Sie dann zweimal leicht auf das Touchpad. Sie können auch zweimal hintereinander mit der linken Touchpadtaste klicken.

# <span id="page-63-0"></span>Anpassen des Touchpads

Im Fenster Eigenschaften von Maus können Sie das Touchpad deaktivieren oder seine Einstellungen ändern.

- 1 Klicken Sie auf die Schaltfläche Start, klicken Sie auf Systemsteuerung, und doppelklicken Sie dann auf das Symbol Maus.
- 2 Im Fenster Eigenschaften von Maus sind folgende Optionen verfügbar:
	- Klicken Sie auf das Register Hardware, um das Touchpad zu deaktivieren.
	- Klicken Sie auf das Register Zeiger, um die Touchpad-Einstellungen anzupassen.
- 3 Nehmen Sie die gewünschten Einstellungen vor, und klicken Sie auf Übernehmen.
- 4 Klicken Sie auf OK, um die Änderungen zu übernehmen und das Fenster zu schließen.

# <span id="page-63-1"></span>Probleme mit Touchpad oder Maus

#### TOUCHPAD-EINSTELLUNGEN ÜBERPRÜFEN —

- 1 Klicken Sie auf die Schaltfläche Start, dann auf Systemsteuerung und anschließend auf Drucker und andere Hardware.
- 2 Klicken Sie auf Maus.
- 3 Passen Sie die Einstellungen an.

#### ÜBERPRÜFEN SIE DIE FUNKTION DES TOUCHPADS, UM SICHERZUSTELLEN, DASS DAS PROBLEM DIE MAUS BETRIFFT —

- 1 Fahren Sie den Computer herunter (siehe ["Computer ausschalten" auf Seite 41](#page-40-1)).
- 2 Trennen Sie die Maus vom Computer.
- 3 Schalten Sie den Computer ein.
- 4 Mit Hilfe des Touchpads auf dem Windows-Desktop können Sie den Cursor bewegen, Symbole auswählen und diese öffnen.

Funktioniert das Touchpad einwandfrei, ist möglicherweise die Maus defekt.

TOUCHPAD-TREIBER NEU INSTALLIEREN — Siehe "Neu Installieren von Treibern und [Software" auf Seite 112](#page-111-0).

# <span id="page-63-2"></span>Probleme mit der externen Tastatur

TASTATURKABEL PRÜFEN — Computer herunterfahren (siehe "Computer ausschalten" auf [Seite 41](#page-40-1)). Trennen Sie das Tastaturkabel vom Computer, und untersuchen Sie es auf Schäden.

Wenn Sie ein Verlängerungskabel für die Tastatur verwenden, entfernen Sie das Kabel, und schließen die Tastatur direkt an den Computer an.

#### EXTERNE TASTATUR PRÜFEN —

- 1 Schalten Sie den Computer aus, warten Sie eine Minute und schalten Sie den Computer anschließend wieder ein.
- 2 Überprüfen Sie, ob die Anzeigen "Num", "Umsch" und "Rollen" auf der Tastatur während der Startroutine blinken.
- <sup>3</sup> Klicken Sie auf dem Windows*®*-Desktop auf Start, zeigen Sie dann auf Programme, danach auf Zubehör, und klicken Sie dann auf Editor.
- 4 Drücken Sie einige Tasten auf der externen Tastatur, und prüfen Sie, ob die Zeichen auf dem Bildschirm angezeigt werden.

Wenn Sie diese Schritte nicht fehlerfrei durchführen können, ist die externe Tastatur möglicherweise defekt.

#### PRÜFEN SIE DIE INTEGRIERTE TASTATUR, UM SICHERZUSTELLEN, DASS DAS PROBLEM DIE EXTERNE TASTATUR BETRIFFT —

1 Schalten Sie den Computer aus.

- 2 Trennen Sie die externe Tastatur vom Computer.
- 3 Schalten Sie den Computer ein.
- 4 Klicken Sie auf dem Windows-Desktop auf Start, zeigen Sie nacheinander auf Alle Programme und auf Zubehör und klicken sie dann auf Editor.
- 5 Drücken Sie einige Tasten auf der externen Tastatur, und prüfen Sie, ob die Zeichen auf dem Bildschirm angezeigt werden.

Wenn die Zeichen nun angezeigt werden, beim Testen der externen Tastatur jedoch keine Zeichen erschienen sind, ist möglicherweise die externe Tastatur defekt. Setzen Sie sich mit Dell in Verbindung (siehe ["Kontaktaufnahme mit Dell" auf Seite 135](#page-134-0)).

### <span id="page-64-0"></span>Unerwartete Zeichen

**ANMERKUNG:** Bei Anschluss einer externen Tastatur bleibt die integrierte Tastatur voll funktionsfähig.

**NUMMERISCHEN TASTENBLOCK DEAKTIVIEREN** — Drücken Sie die Taste  $\frac{Num L}{S_{\text{coroll}}L}$ , um den nummerischen Tastenblock zu deaktivieren, wenn Zahlen anstelle von Buchstaben angezeigt werden. Stellen Sie sicher, dass die Anzeige für die Num-Sperre nicht leuchtet.

### ABSCHNITT<sub>5</sub>

# Verwenden von CDs, DVDs und anderen Multimedia-Datenträgern

[Verwenden von CDs und DVDs](#page-67-0) [Probleme mit CDs oder DVDs](#page-67-1) [Sound- und Lautsprecherprobleme](#page-68-0) [Kopieren von CDs und DVDs](#page-69-0) [Anschließen eines Fernsehgeräts an den Computer](#page-71-0)

# <span id="page-67-0"></span>Verwenden von CDs und DVDs

Weitere Informationen zur Verwendung von CDs und DVDs mit Ihrem Computer finden Sie in der Hilfedatei Anleitungen. Hinweise zum Öffnen der Hilfedatei finden Sie unter ["Öffnen der Hilfe" auf Seite 94](#page-93-0).

# <span id="page-67-1"></span>Probleme mit CDs oder DVDs

### Wenn Sie keine CD oder DVD abspielen können

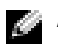

**ANMERKUNG:** Da weltweit unterschiedliche Formate verwendet werden, können nicht alle DVD-Titel in allen DVD-Laufwerken wiedergegeben werden.

Hochgeschwindigkeits-CD-Laufwerke vibrieren beim normalen Betrieb und surren möglicherweise. Dies ist kein Anzeichen für ein defektes Laufwerk oder eine defekte CD.

<sup>S</sup>TELLEN SIE SICHER, DASS WINDOWS® DAS LAUFWERK ERKENNT — Klicken Sie auf die Schaltfläche Start und anschließend auf Arbeitsplatz. Wenn das Laufwerk nicht aufgeführt ist, suchen Sie mit einem Virenschutzprogramm nach Viren, und beseitigen Sie diese. Viren können verhindern, dass Windows das Laufwerk erkennt. Legen Sie eine startfähige Diskette ein, und starten Sie den Computer neu. Überprüfen Sie, ob die  $\bigcap$  Anzeige blinkt und so den einwandfreien Betrieb anzeigt.

EINEN ANDEREN DATENTRÄGER VERWENDEN — Legen Sie einen anderen Datenträger ein, um die Möglichkeit auszuschließen, dass der ursprüngliche Datenträger defekt ist.

#### VERGEWISSERN SIE SICH, DASS DIE CD AUF DER SPINDEL EINGERASTET IST.

LAUTSTÄRKEREGLER UNTER WINDOWS EINSTELLEN — Doppelklicken Sie auf das gelbe Lautsprechersymbol in der rechten unteren Bildschirmecke. Stellen Sie sicher, dass eine passende Lautstärke eingestellt ist und die Klangwiedergabe nicht deaktiviert wurde.

#### LAUFWERK NEU EINSETZEN —

- 1 Speichern und schließen Sie alle geöffneten Dateien, beenden Sie alle geöffneten Programme, und fahren Sie den Computer herunter.
- 2 Das Laufwerk entfernen. Die entsprechende Anleitung finden Sie in der Hilfedatei Anleitungen unter "Verwenden des Modulschachts". Hinweise zum Öffnen der Hilfedatei finden Sie unter ["Öffnen der Hilfe" auf Seite 94](#page-93-0).
- 3 Setzen Sie das Laufwerk wieder ein.
- 4 Schalten Sie den Computer ein.

LAUFWERK ODER DATENTRÄGER REINIGEN — Anweisungen finden Sie in der Hilfedatei Anleitungen im Abschnitt "Reinigen des Computers". Hinweise zum Öffnen der Hilfedatei finden Sie unter ["Öffnen der Hilfe" auf Seite 94.](#page-93-0)

### Wenn Sie die CD-, CD-RW- oder DVD-Auflagefach nicht öffnen können

1 Stellen Sie sicher, dass der Computer heruntergefahren und abgeschaltet ist (siehe [Seite 41\)](#page-40-1).

- 2 Biegen Sie eine Büroklammer gerade, und führen Sie eines ihrer Enden in die Auswurföffnung an der Laufwerkvorderseite ein. Drücken Sie, bis das Auflagefach teilweise ausgefahren wird.
- 3 Ziehen Sie das Auflagefach vorsichtig bis zum Anschlag heraus.

#### Wenn ein ungewöhnliches Kratzen oder Knirschen zu hören ist

- Stellen Sie sicher, dass das Geräusch nicht von dem gerade ausgeführten Programm verursacht wird.
- Stellen Sie sicher, dass die Diskette oder CD ordnungsgemäß eingelegt ist.

#### Wenn das CD-RW-Laufwerk den Schreibvorgang unterbricht

DEAKTIVIEREN SIE DEN STANDBY-MODUS UNTER WINDOWS VOR DEM SCHREIBEN AUF EINE CD-RW. — Suchen Sie im Hilfe- und Supportcenter nach dem Schlüsselwort Standby. Zum Aufrufen der Hilfe siehe ["Öffnen der Hilfe" auf Seite 94.](#page-93-0)

SCHREIBGESCHWINDIGKEIT HERABSETZEN — Informationen zur Software für die CD-Erstellung finden Sie in den Hilfedateien.

ALLE ANDEREN GEÖFFNETEN PROGRAMME BEENDEN - Wenn vor dem Beschreiben der CD-RW alle geöffneten Programme beendet werden, kann das Problem möglicherweise behoben werden.

### <span id="page-68-0"></span>Sound- und Lautsprecherprobleme

#### Bei Problemen mit den integrierten Lautsprechern

LAUTSTÄRKEREGLER VON WINDOWS<sup>®</sup> EINSTELLEN — Doppelklicken Sie auf das gelbe Lautsprechersymbol in der rechten unteren Bildschirmecke. Stellen Sie sicher, dass eine passende Lautstärke eingestellt ist und die Klangwiedergabe nicht deaktiviert wurde. Stellen Sie Lautstärke-, Bass- oder Höhenregler ein, um Verzerrungen zu beseitigen.

SOUND-TREIBER (AUDIO-TREIBER) NEU INSTALLIEREN — Siehe "Neu Installieren von [Treibern und Software" auf Seite 112](#page-111-0).

#### Wenn ein Problem mit den externen Lautsprechern vorliegt

 ANMERKUNG: Der Lautstärkeregler bei bestimmten MP3-Wiedergabeprogrammen setzt die unter Windows eingestellte Lautstärke außer Kraft. Stellen Sie beim Anhören von MP3-Titeln sicher, dass die Lautstärke im Wiedergabeprogramm nicht verringert oder ganz ausgeschaltet wurde.

VERBINDUNGEN DES LAUTSPRECHERKABELS PRÜFEN — Beachten Sie die Setup-Übersicht, die im Lieferumfang der Lautsprecher enthalten ist.

STECKDOSE PRÜFEN — Stellen Sie sicher, dass die Steckdose Strom liefert, indem Sie probeweise ein anderes Gerät, beispielsweise eine Lampe, anschließen.

SICHERSTELLEN, DASS DIE LAUTSPRECHER EINGESCHALTET SIND — Beachten Sie die Setup-Übersicht, die im Lieferumfang der Lautsprecher enthalten ist.

LAUTSTÄRKEREGLER UNTER WINDOWS EINSTELLEN — Doppelklicken Sie auf das gelbe Lautsprechersymbol in der rechten unteren Bildschirmecke. Stellen Sie sicher, dass eine passende Lautstärke eingestellt ist und die Klangwiedergabe nicht deaktiviert wurde. Stellen Sie Lautstärke-, Bass- oder Höhenregler ein, um Verzerrungen zu beseitigen.

LAUTSPRECHER PRÜFEN — Schließen Sie das Audiokabel des Lautsprechers an den Line-Ausgang des Computers an. Stellen Sie sicher, dass die Kopfhörerlautstärke aktiviert ist. Spielen Sie eine Musik-CD ab.

LAUTSPRECHER-SELBSTTEST AUSFÜHREN — Einige Lautsprechersysteme sind mit einer Selbsttest-Taste am Subwoofer ausgestattet. Anweisungen für den Selbsttest finden Sie in der Dokumentation des Lautsprechersystems.

MÖGLICHE STÖRUNGEN BESEITIGEN — Schalten Sie Lüfter, Leuchtstoff- oder Halogenlampen in der näheren Umgebung aus, um festzustellen, ob diese Störungen verursachen.

SOUND-TREIBER (AUDIO-TREIBER) NEU INSTALLIEREN — Siehe "Neu Installieren von [Treibern und Software" auf Seite 112](#page-111-0).

## <span id="page-69-0"></span>Kopieren von CDs und DVDs

 ANMERKUNG: Wenn Sie eigene CDs produzieren, müssen Sie sicherstellen, dass Sie alle gesetzlichen Copyright-Bestimmungen einhalten.

Dieser Abschnitt gilt nur für Computer, die über ein CD-R-, CD-RW-, DVD+RW-, DVD+R- oder DVD/CD-RW-Kombilaufwerk verfügen.

Die folgende Anleitung dient zum Erstellen identischer Kopien CDs und DVDs. Sie können Sonic RecordNow auch für andere Zwecke, zum Beispiel zum Erstellen von Audio-CDs oder MP3-CDs anhand von auf Ihrem Computer vorhandenen Audio- oder MP3- Dateien verwenden. Anweisungen dazu finden Sie in der Dokumentation zu Sonic RecordNow, die im Lieferumfang Ihres Computers enthalten ist. Starten Sie Sonic RecordNow, klicken Sie auf das Fragezeichensymbol oben rechts im Programmfenster und klicken Sie auf RecordNow Help (RecordNow Hilfe) oder RecordNow Tutorial (RecordNow Lernhilfe).

### So kopieren Sie CDs oder DVDs

 ANMERKUNG: Sollten bei der Aufzeichnung von Daten mit einem DVD/CD-RW-Kombilaufwerk Probleme auftreten, informieren Sie sich bitte auf der Sonic Support-Website (support.sonic.com) über verfügbare Softwarepatchs.

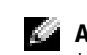

**ANMERKUNG:** Die meisten im Handel befindlichen bespielten DVDs sind mit einem Kopierschutz versehen und können nicht mit Sonic RecordNow kopiert werden.

- 1 Klicken Sie auf die Schaltfläche Start und wählen Sie Alle Programme→ Sonic→ RecordNow!→ RecordNow!.
- 2 Klicken Sie entweder auf die Registerkarte "Audio" oder "Daten, je nachdem, welche Art von CD Sie kopieren möchten.
- 3 Klicken Sie auf Exact Copy (Identische Kopie).
- 4 So kopieren Sie die CD oder DVD:
	- Mit einem CD- oder DVD-Laufwerk: Stellen Sie sicher, dass alle Einstellungen korrekt sind und klicken Sie auf Copy(Kopieren). Der Computer liest die Quell-CD oder -DVD ein und speichert die Daten in einem temporären Ordner auf Ihrer Computerfestplatte.

Legen Sie eine leere CD oder DVD in das CD- oder DVD-Laufwerk ein, sobald Sie dazu aufgefordert werden und klicken Sie auf OK.

• Mit zwei CD- oder DVD-Laufwerken: Wählen Sie das Laufwerk, in das Sie die Quell-CD oder -DVD eingelget haben, aus und klicken Sie auf Copy (Kopieren). Der Computer kopiert die Daten von der CD oder DVD auf eine leere CD oder DVD.

Nachdem der Kopiervorgang abgeschlossen ist, wird die neu beschriebene CD oder DVD automatisch ausgeworfen.

#### Verwenden von leeren CD-Rs und CD-RWs

Das CD-RW-Laufwerk kann zwei verschiedene Arten von Aufnahmemedien beschreiben: CD-Rs and CD-RWs. Verwenden Sie unbeschriebene CD-Rs, um Musik aufzunehmen oder Daten dauerhaft zu speichern. Nach dem Beschreiben einer CD-R können keine weiteren Daten mehr zu dieser CD-R hinzugefügt werden, es sei denn, Sie verwenden eine spezielle Datenaufzeichnungsmethode (genaue Informationen darüber finden Sie in Ihrer Sonic-Dokumentation). Verwenden Sie CD-RWs, wenn Sie wiederholt Daten auf dieselbe CDs schreiben möchten. CD-Rs können gelöscht, mehrfach beschrieben oder in mehreren Arbeitsgängen nach und nach mit Daten gefüllt werden.

#### Nützliche Tipps

- Verwenden Sie den Explorer von Microsoft® Windows® erst dann zum Ziehen und Ablegen von Dateien auf einer CD-R oder CD-RW erst, wenn Sie zuvor bereits Sonic RecordNow gestartet und ein RecordNow-Projekt geöffnet haben.
- Für Musik-CDs, die in üblichen Stereoanlagen abgespielt werden sollen, müssen Sie CD-Rs verwenden. CD-RWs lassen sich in den meisten Heim- und Fahrzeuganlagen nicht abspielen.
- Mit Sonic RecordNow können keine Audio-DVDs erstellt werden.
- MP3-Musikdateien lassen sich nur auf MP3-Playern oder auf Computern mit MP3- Software abspielen.
- Nutzen Sie die Kapazität einer unbeschriebenen CD-R oder CD-RW nicht bis zum Maximum aus; brennen Sie zum Beispiel nicht eine 650 MB große Datei auf eine leere 650-MB-CD. Das CD-RW-Laufwerk benötigt 1 oder 2 MB der unbeschriebenen CD zum Abschließen der Aufnahme.
- Experimentieren Sie mit einer unbeschriebenen CD-RW solange, bis Sie mit den CD-Aufnahmetechniken vertraut sind. Wenn Sie einen Fehler machen, können Sie die Daten der CD-RW vollständig löschen und es erneut versuchen. Sie können mit unbeschriebenen CD-RWs auch Musikprojekte testen, bevor Sie diese dauerhaft auf CD-R brennen.
- Weitere hilfreiche Hinweise finden Sie auf der Sonic Support-Website unter support.sonic.com.

### <span id="page-71-0"></span>Anschließen eines Fernsehgeräts an den Computer

 ANMERKUNG: Audio- und Videokabel zum Anschließen des Computers an ein Fernsehgerät sind im Lieferumfang nicht enthalten. Solche Kabel sind in den meisten Elektronikgeschäften erhältlich.

Der Computer verfügt über einen S-Video-TV-Ausgang zum Anschließen eines Fernsehgeräts. Mit einem handelsüblichen S-Video- oder Composite-Video-Kabel können Sie den Computer auf zwei Arten an ein Fernsehgerät anschließen:

- S-Video (für Fernsehgeräte mit S-Video-Eingang)
- Composite-Video (für Fernsehgeräte, die nur über einen Composite-Videoeingang verfügen; Composite-TV-Adapterkabel von Dell erforderlich)

 ANMERKUNG: Um das Bestimmen der geeigneten Methode zu erleichtern, beginnt jeder K. Unterabschnitt mit einem Schema der jeweiligen Anschlusskombination.

Am Audio-Anschluss auf der Seite des Computers können Sie mit einem handelsüblichen Audiokabel ein Fernseh- oder Audiogerät anschließen.

Lesen Sie nach dem Anschließen der Kabel den Abschnitt "Aktivieren der Einstellungen für [Fernsehgeräte" auf Seite 77,](#page-76-0) um sicherzustellen, dass der Computer das Fernsehgerät korrekt erkennt.
#### S-Video-Anschluss

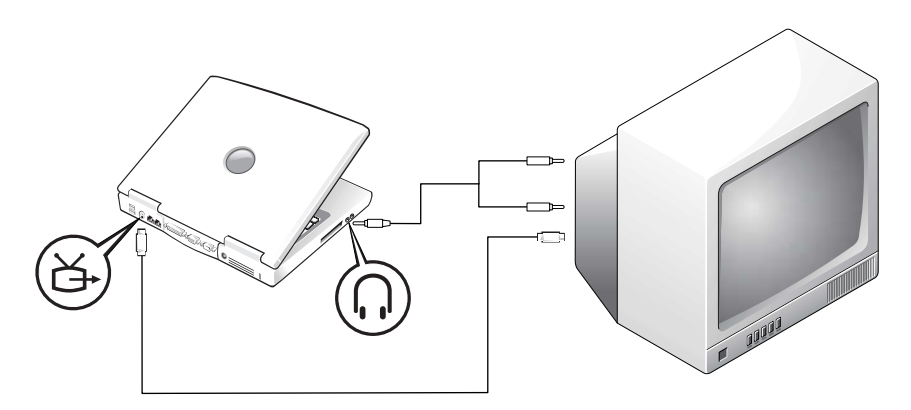

Prüfen Sie vor dem Beginn, ob folgende Kabel vorhanden sind:

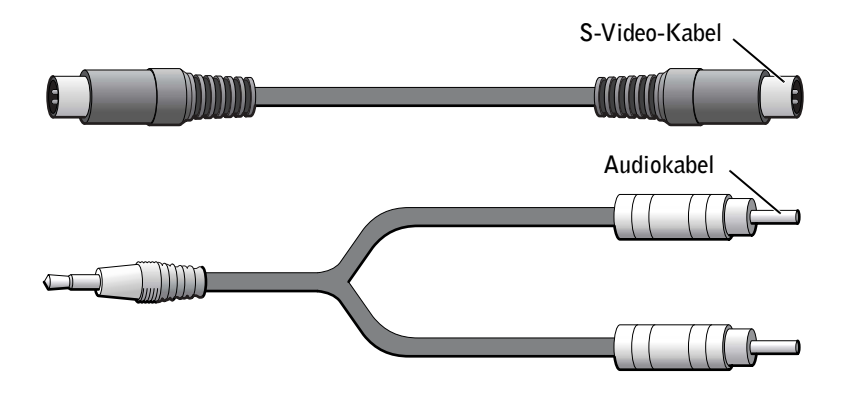

- 1 Schalten Sie den Computer und die anzuschließenden Fernseh- und Audiogeräte aus.
- 2 Verbinden Sie das eine Ende des S-Video-Kabels mit dem S-Video-Anschluss am Computer.

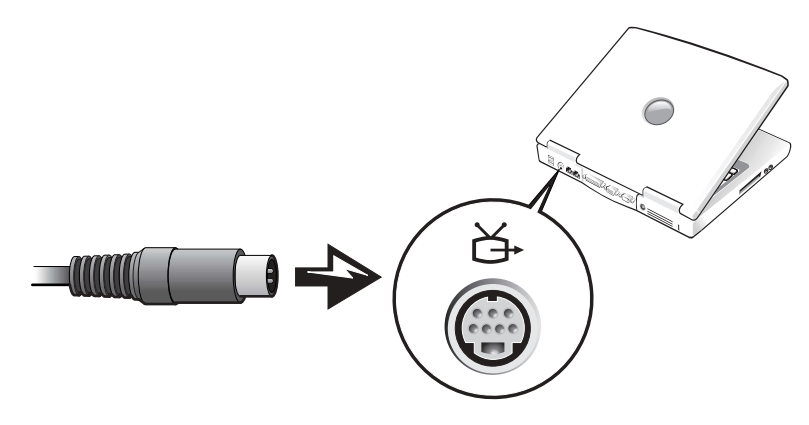

- 3 Verbinden Sie das andere Ende des S-Video-Kabels mit dem Fernsehgerät.
- 4 Verbinden Sie den einzelnen Stecker an dem einen Ende des Audiokabels mit der Kopfhörerbuchse am Computer.

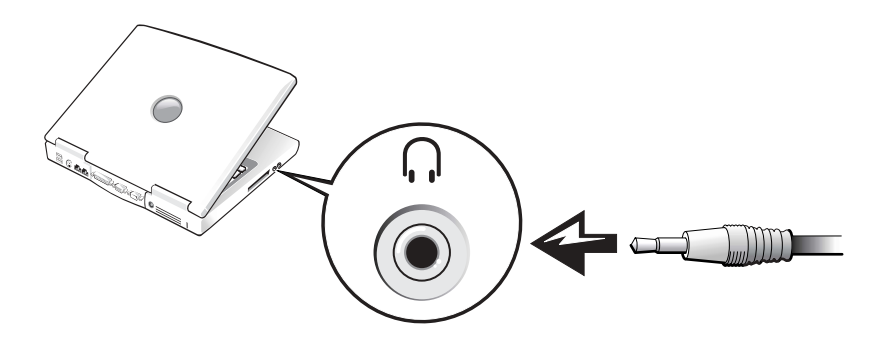

- 5 Verbinden Sie die zwei RCA-Stecker am anderen Ende des Audiokabels mit den Audioeingängen des Fernseh- bzw. Audiogeräts.
- 6 Schalten Sie das Fernsehgerät und gegebenenfalls andere angeschlossene Audiogeräte ein, und schalten Sie dann den Computer ein.
- 7 Lesen Sie den Abschnitt "Aktivieren der Einstellungen für Fernsehgeräte" auf [Seite 77,](#page-76-0) um sicherzustellen, dass Computer das Fernsehgerät korrekt erkennt und richtig damit arbeitet.

#### Composite-Video-Anschluss

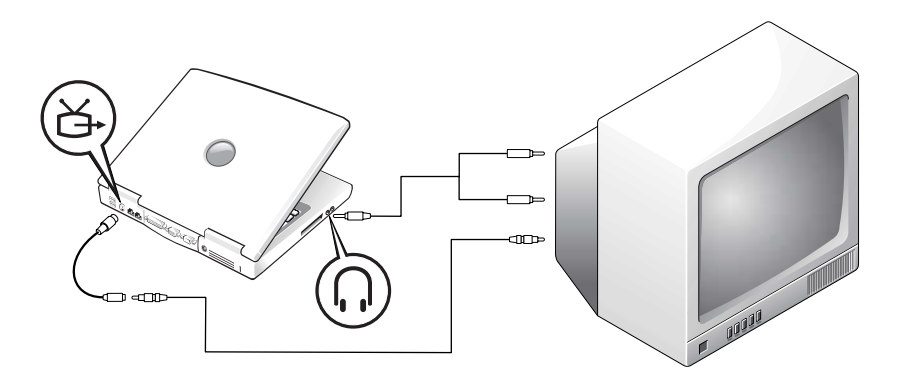

Der Anschluss des Computers an Fernsehgeräte, die nur über einen Composite-Videoeingang verfügen, wird durch ein Composite-TV-Ausgangsadapterkabel ermöglicht. Prüfen Sie vor dem Beginn, ob folgende Kabel vorhanden sind:

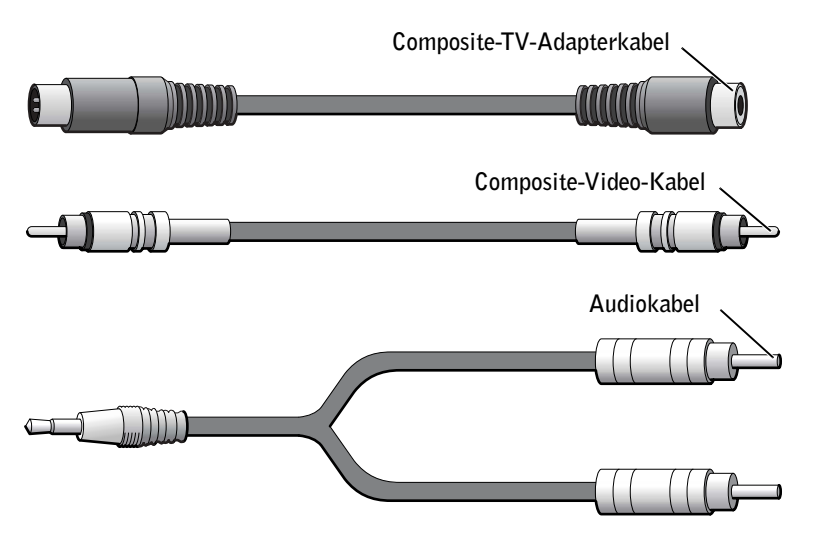

- 1 Schalten Sie den Computer und die anzuschließenden Fernseh- und Audiogeräte aus.
- 2 Verbinden Sie das Composite-TV-Adapterkabel mit dem S-Video-TV-Ausgang am Computer.

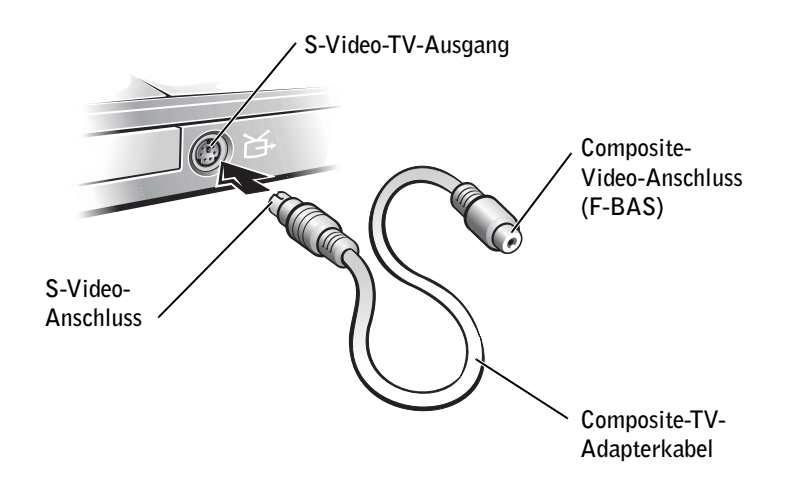

3 Verbinden Sie das eine Ende des Composite-Videokabels mit dem Composite-Video-Anschluss des Composite-TV-Adapterkabels.

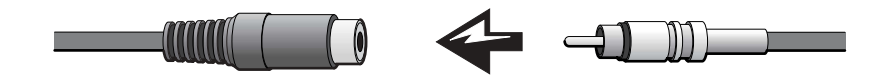

- 4 Verbinden Sie das andere Ende des Composite-Videokabels mit dem Composite-Video-Anschluss am Fernsehgerät.
- 5 Verbinden Sie den einzelnen Stecker an dem einen Ende des Audiokabels mit der Kopfhörerbuchse am Computer.

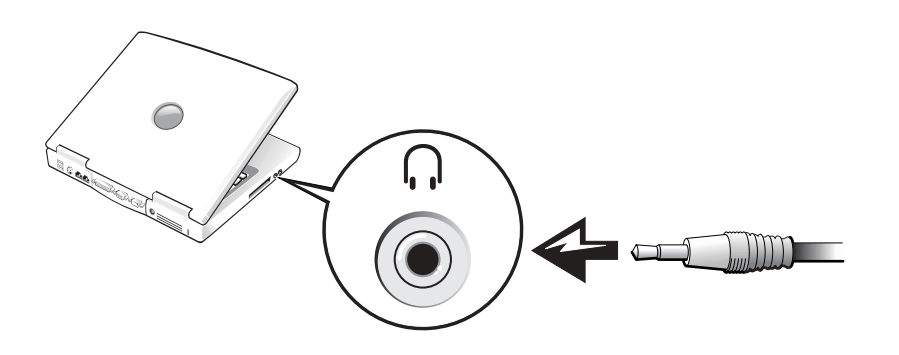

6 Verbinden Sie die zwei RCA-Stecker am anderen Ende des Audiokabels mit den Audioeingängen des Fernseh- bzw. Audiogeräts.

#### <span id="page-76-0"></span>Aktivieren der Einstellungen für Fernsehgeräte

#### ATI-Video-Controller

- ANMERKUNG: Das Fernsehgerät muss vor dem Aktivieren der Anzeigeeinstellungen korrekt angeschlossen sein.
- 1 Um die Systemsteuerung zu öffnen, klicken Sie erst auf Start und anschließend auf Systemsteuerung.
- 2 Doppelklicken Sie auf Anzeige, wählen Sie die Registerkarte Einstellungen, und klicken Sie auf Erweitert.
- 3 Klicken Sie auf die Registerkarte Anzeigen.
- 4 Klicken Sie auf die linke obere Ecke der Schaltfläche TV, um das Fernsehgerät zu aktivieren.
- 5 Um eine DVD auf dem Fernsehgerät wiederzugeben, klicken Sie auf die kleine, (einem Ochsenauge ähnelnde) "primäre" Schaltfläche links unter dem TV-Bild.
- ANMERKUNG: Verschiedene Programme greifen auf die Hardware in unterschiedlicher Weise zu. Für andere Funktionen als das Abspielen von DVDs müssen Sie gegebenenfalls auch auf die Primärschaltfläche klicken, dies muss aber nicht immer so sein.
- 6 Klicken Sie auf Übernehmen.
- 7 Klicken Sie auf Ja, um die neuen Einstellungen beizubehalten.
- 8 Klicken Sie auf OK.

Die DVD-Wiedergabe erfolgt nur auf der Anzeige, die als primär eingestellt ist. Während der DVD-Wiedergabe erscheint das Fenster des DVD-Spielers auf dem Display des Computers schwarz, oder (falls die DVD-Software im Vollbildmodus lief) das gesamte Display des Computers erscheint schwarz.

#### ABSCHNITT 6

# Einrichten eines Heim- und eines Firmennetzwerks

[Anschließen an einen Netzwerkadapter](#page-79-0) [Netzwerkinstallations-Assistent](#page-80-0) [Netzwerkprobleme](#page-80-1) [Verbindung mit Drahtlosen Local Area Networks](#page-80-2)

### <span id="page-79-0"></span>Anschließen an einen Netzwerkadapter

Damit Sie Ihren Computer mit einem Netzwerk verbinden können, muss der Computer mit einem Netzwerkadapter ausgestattet sein, an den ein Netzwerkkabel angeschlossen ist.

So schließen Sie ein Netzwerkkabel an

- 1 Stecken Sie das Netzwerkkabel in den Anschluss des Netzwerkadapters an der Rückseite des Computers.
- **ANMERKUNG:** Führen Sie das Kabel in die Buchse ein, bis Sie ein Klicken hören. Überprüfen Sie durch sanftes Ziehen, dass das Kabel ordnungsgemäß angeschlossen ist.
- 2 Verbinden Sie das andere Ende des Netzwerkkabels mit einem Netzwerkanschluss, beispielsweise einer Wandbuchse.

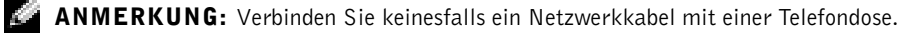

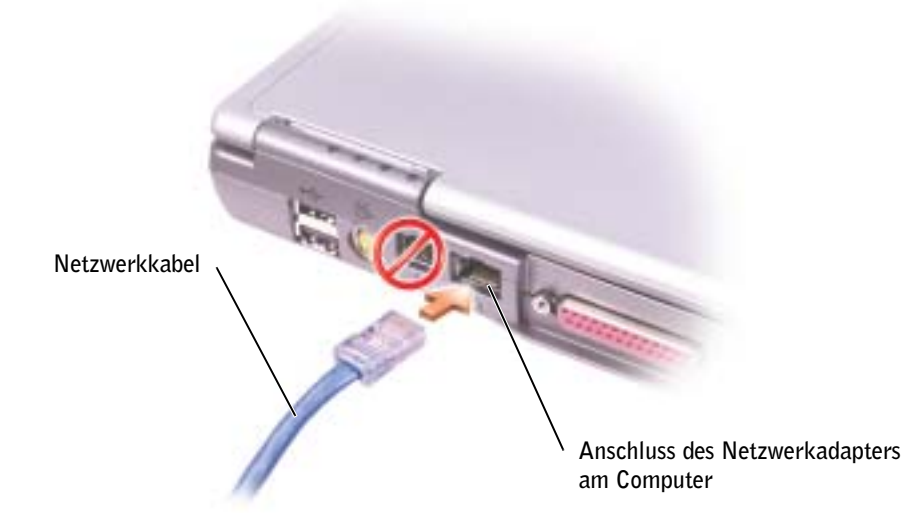

### <span id="page-80-0"></span>Netzwerkinstallations-Assistent

Microsoft® Windows® XP verfügt über einen Netzwerkinstallations-Assistenten, der Ihnen bei der Einrichtung eines Netzwerks hilft, damit Sie Dateien, Drucker oder Internetverbindungen zu Hause und in kleinen Büros gemeinsam nutzen können.

- 1 Klicken Sie auf Start, klicken Sie dann auf Programme→ Zubehör→ Kommunikation und klicken Sie dort auf Netzwerkinstallations-Assistent.
- 2 Klicken Sie auf der Begrüßungsseite auf Weiter.
- 3 Klicken Sie auf Prüfliste zum Erstellen eines Netzwerks.
- ANMERKUNG: Wenn Sie als Verbindungsmethode Dieser Computer verfügt über eine direkte Verbindung mit dem Internet wählen, wird die im Lieferumfang von Windows XP enthaltene integrierte Firewall aktiviert.
- 4 Arbeiten Sie die Checkliste ab, und treffen Sie die erforderlichen Vorbereitungen. Kehren Sie anschließend zum Netzwerkinstallations-Assistenten zurück.
- <span id="page-80-3"></span>5 Folgen Sie den Anweisungen auf dem Bildschirm.

## <span id="page-80-1"></span>Netzwerkprobleme

ÜBERPRÜFEN SIE DIE NETZWERKKABELANSCHLÜSSE — Stellen Sie sicher, dass der Stecker des Netzwerkkabels ordnungsgemäß am optionalen Netzwerkanschluss des Computers und an der Netzwerkbuchse eingesteckt ist.

ÜBERPRÜFEN SIE DIE NETZWERKANZEIGE AM NETZWERKANSCHLUSS — Eine grüne Anzeige weist auf eine aktive Netzwerkverbindung hin. Wenn die Statusanzeige nicht grün leuchtet, tauschen Sie das Netzwerkkabel versuchsweise aus. Leuchtet die Anzeige gelb, ist der optionale Netzwerkadaptertreiber geladen, und Netzwerkaktivität wird erkannt.

COMPUTER NEU STARTEN — Melden Sie sich versuchsweise erneut am Netzwerk an.

DEN NETZWERKADMINISTRATOR HINZUZIEHEN — Prüfen Sie, ob die Netzwerkeinstellungen korrekt sind und das Netzwerk voll funktionsfähig ist.

### <span id="page-80-2"></span>Verbindung mit Drahtlosen Local Area **Networks**

Bevor Sie Ihren Computer an ein Wireless Local Area Network (LAN) anschließen können, müssen Sie über bestimmte Informationen zu Ihrem Netzwerk verfügen. Fragen Sie deshalb Ihren Netzwerkadministrator nach dem Namen Ihres drahtlosen Netzwerks sowie nach besonderen Sicherheitseinstellungen. Diese Einstellungen sind von Netzwerk zu Netzwerk verschieden und können deshalb nicht von Dell mitgeteilt werden.

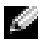

 ANMERKUNG: Diese Netzwerkanweisungen beziehen sich nicht auf Bluetooth- oder Mobilgeräte.

#### Bestimmen des Netzwerktyps

Es gibt zwei Arten von drahtlosen Netzwerken – Infrastrukturnetzwerke und Ad-hoc-Netzwerke. Ein Infrastrukturnetzwerk verwendet Router oder Access Points, um mehrere Computer miteinander zu verbinden. Ein Ad-hoc-Netzwerk verwendet keine Router oder Access Points und besteht aus Computern, die ihre Daten untereinander versenden.

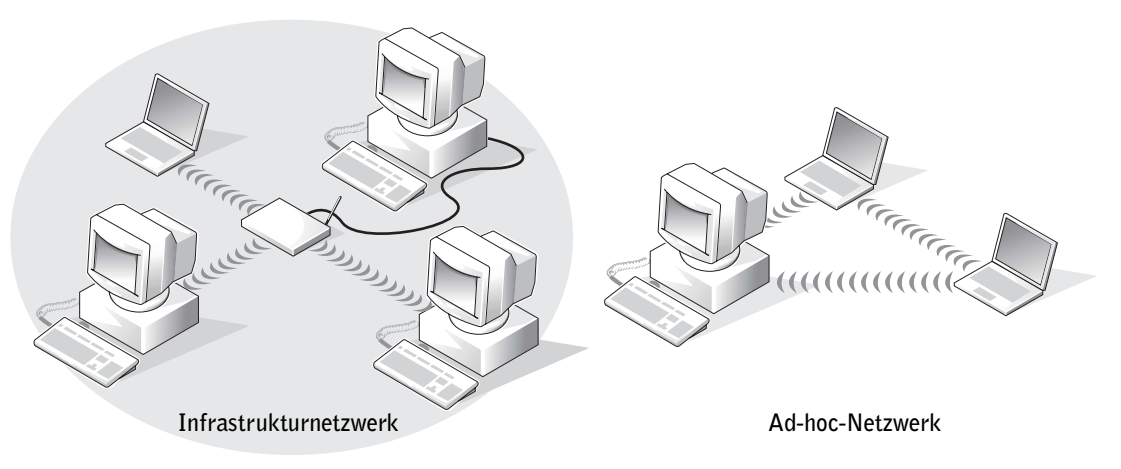

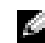

 ANMERKUNG: Die meisten drahtlosen Netzwerke sind Infrastrukturnetzwerke. Wenden Sie sich an Ihren Netzwerkadministrator, wenn Sie sich nicht sicher sind, an welche Art von Netzwerk Sie sich anschließen.

#### Netzwerkanschluss unter Windows XP

Ihre drahtlose Netzwerkkarte benötigt die für den Netzwerkanschluss erforderliche Software und Treiber. Diese Software ist werkseitig vorinstalliert. Wenn die Software gelöscht wird oder beschädigt ist, befolgen Sie bitte die Anweisungen im Benutzerhandbuch zu Ihrer drahtlosen Netzwerkkarte. Das Benutzerhandbuch befindet sich auf der mit Ihrem Computer mitgelieferten CD-ROM Drivers, Utilities, and Applications (Treiber, Dienstprogramme und Anwendungen) unter der Kategorie "Benutzerhandbücher – Netzwerk-Benutzerhandbücher". Das Benutzerhandbuch ist auch auf der Dell Support-Website unter support.euro.dell.com erhältlich.

- 1 Klicken Sie auf Start, Systemsteuerung, und klicken Sie dann auf Zur klassischen Ansicht wechseln.
- 2 Doppelklicken Sie auf Netzwerkanschlüsse.

3 Klicken Sie auf Drahtlose Netzwerkverbindung.

Das Symbol der Drahtlosen Netzwerkverbindung wird hervorgehoben.

4 Klicken Sie unter Netzwerkaufgaben im linken Fensterbereich auf Einstellungen dieser Verbindung ändern.

Das Fenster Eigenschaften für drahtlose Netzwerke wird angezeigt.

5 Wählen Sie die Registerkarte Drahtlose Netzwerke aus.

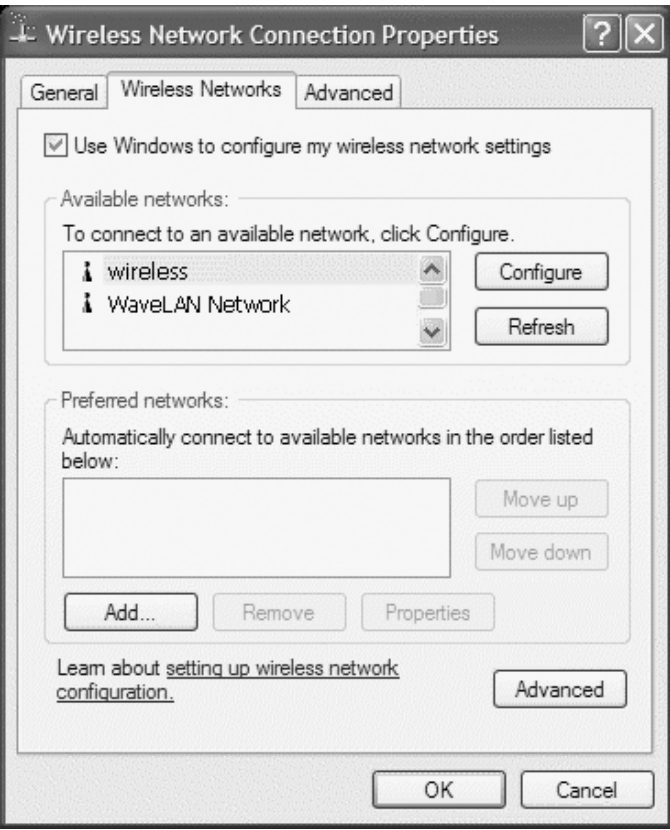

**ANMERKUNG:** Die Namen der von Ihrem Computer erkannten drahtlosen Netzwerke sind unter Verfügbare Netzwerke aufgelistet.

#### 6 Klicken Sie auf Hinzufügen.

Das Fenster Eigenschaften für drahtlose Netzwerke wird angezeigt.

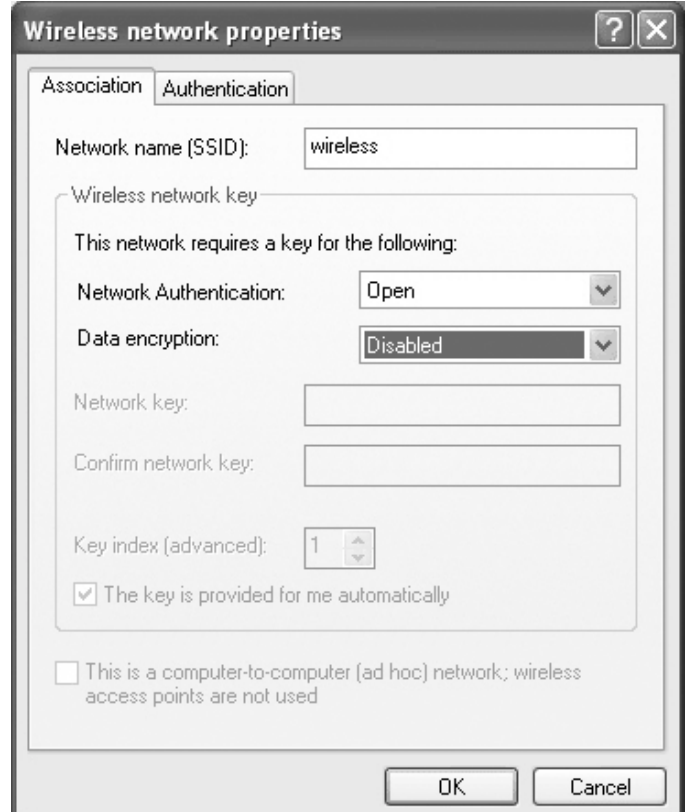

- 7 Geben Sie den Netzwerknamen in das Feld Netzwerkname (SSID) ein.
- 8 Wenn Sie sich an ein Ad-hoc-Netzwerk anschließen, in dem keine Router oder Access Points verwendet werden, klicken Sie auf das Kontrollkästchen Dies ist ein Computermit-Computernetzwerk (Ad-hoc).
- 9 Klicken Sie auf OK.

Ihr neuer Netzwerkname wird unter Bevorzugte Netzwerke angezeigt.

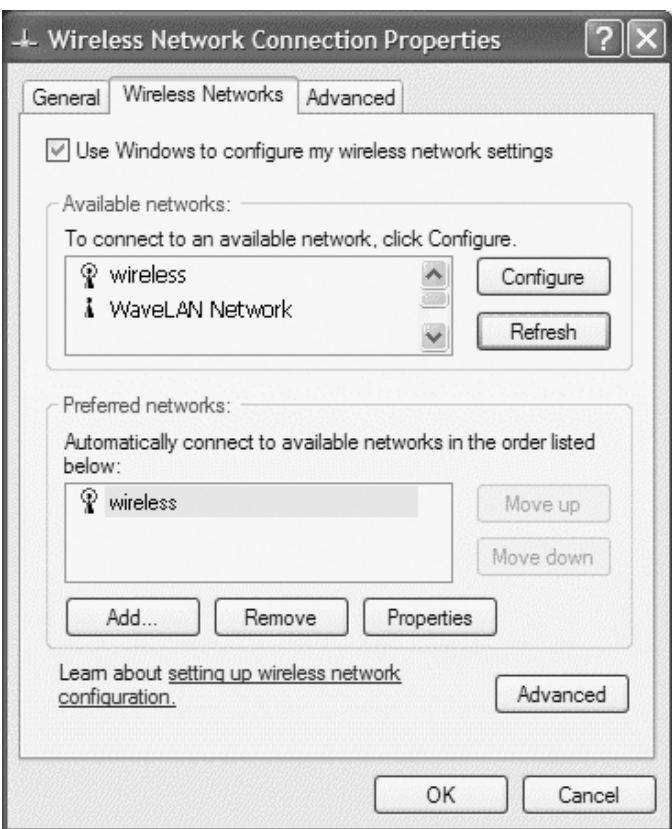

#### Fertigstellen der Netzwerkverbindung (Sicherheitseinstellungen)

Zum Fertigstellen Ihrer Verbindung müssen Sie die Funk-Sicherheitseinstellungen so ändern, dass Sie mit den Sicherheitseinstellungen der drahtlosen Netzwerkverbindung übereinstimmen, bei der Sie sich anmelden möchten. Wählen Sie je nach Sicherheitseinstellung Ihres Netzwerks eine der folgenden Anschlussoptionen:

- Verbindung zu einem Netzwerk ohne Sicherheitsanforderungen (üblich bei Heimoder kleinen Firmennetzwerken)
- Verbindung zu einem Netzwerk mit Sicherheitsanforderungen gemäß Wi-Fi Protected Access (WPA)
- Verbindung zu einem Netzwerk mit Sicherheitsanforderungen gemäß Wired Equivalent Protocol (WEP)

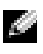

**ANMERKUNG:** Die Netzwerk-Sicherheitseinstellungen werden von Ihrem Netzwerkadministrator festgelegt und sind von Netzwerk zu Netzwerk verschieden. Dell kann diese Informationen deshalb nicht bereitstellen.

#### Verbindung zu einem Netzwerk ohne Sicherheitsanforderungen

- 1 Klicken Sie unter Bevorzugte Netzwerke auf den Namen Ihres drahtlosen Netzwerks.
- 2 Klicken Sie auf Eigenschaften.
- 3 Wählen Sie im Drop-Down-Menü Netzwerkauthentifizierung die Option Öffnen aus.

Frühere Versionen der Dell Wireless-Software enthalten die Drop-Down-Menüs unter Umständen nicht. Wenn Sie eine frühere Version verwenden, deaktivieren Sie das Kontrollkästchen Datenverschlüsselung (WEP aktiviert) und gehen Sie zu Schritt 5.

- 4 Wählen Sie im Drop-Down-Menü Datenverschlüsselung die Option Deaktiviert aus.
- 5 Klicken Sie auf OK.

Ihr Netzwerk-Setup ist fertig.

 ANMERKUNG: Es kann etwa eine Minute dauern, bis Ihr Computer an das Netzwerk angeschlossen ist.

#### Verbindung zu einem Netzwerk mit Sicherheitsanforderungen gemäß Wi-Fi Protected Access (WPA)

Die folgenden Anweisungen enthalten die grundlegenden Schritte für eine Verbindung mit einem WPA-Netzwerk. Wenn bei Ihrem Netzwerk die Eingabe von Benutzernamen, Kennwort oder Domäneneinstellungen erforderlich ist, lesen Sie die Setup-Anweisungen im Benutzerhandbuch zu Ihrer drahtlosen Netzwerkkarte.

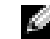

 ANMERKUNG: Bei WPA-Protokollen müssen Sie die Netzwerkauthentifizierungs- und Datenverschlüsselungseinstellungen Ihres drahtlosen Netzwerks kennen. Darüber hinaus sind bei Ihrem WPA-geschützten Netzwerk ggf. Sondereinstellungen, wie z. B. Netzwerkschlüssel, Benutzername, Kennwort und Domänenname erforderlich. Erfragen Sie die erforderlichen WPA-Einstellungen bei Ihrem Netzwerkadministrator, bevor Sie fortfahren.

- 1 Klicken Sie unter Bevorzugte Netzwerke auf den Namen Ihres drahtlosen Netzwerks.
- 2 Klicken Sie auf Eigenschaften.
- 3 Wählen Sie im Drop-Down-Menü Netzwerkauthentifizierung die für Ihr Netzwerk geltende Authentifizierung (gemäß Ihrem Netzwerkadministrator) aus.

Wenn keine Drop-Down-Menüs angezeigt werden, müssen Sie zuerst Ihre Funksoftware aktualisieren, bevor Sie fortfahren. Laden und installieren Sie die neues Version Ihrer Funktreibersoftware von der Dell Support-Website unter support.euro.dell.com herunter.

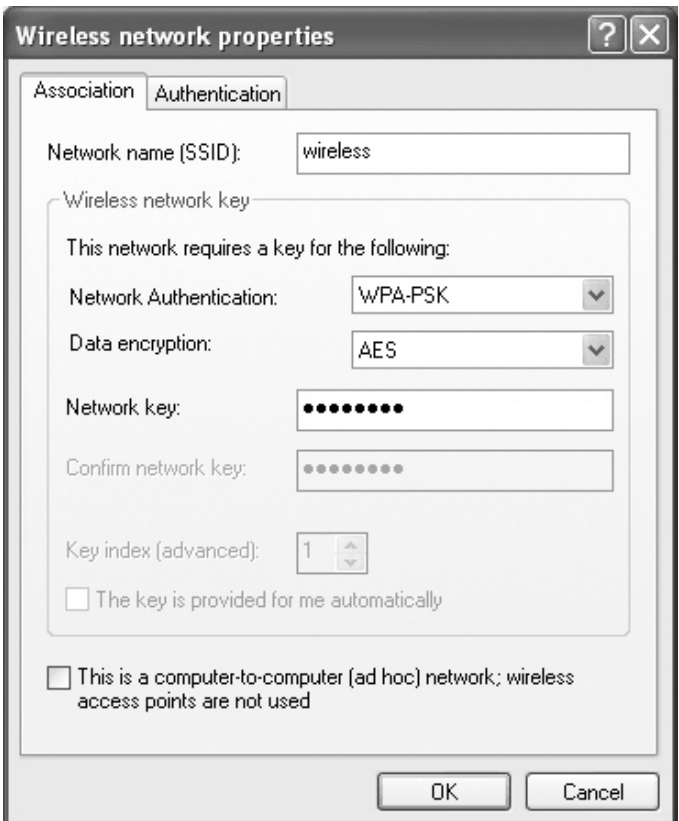

- 4 Wählen Sie im Drop-Down-Menü Datenverschlüsselung die für Ihr Netzwerk geltende Datenverschlüsselung (gemäß Ihrem Netzwerkadministrator) aus.
- 5 Wenn bei Ihrem drahtlosen Netzwerk die Eingabe eines Schlüssels erforderlich ist, geben Sie diesen im Feld Netzwerkschlüssel ein.
- 6 Klicken Sie auf OK.

Ihr Netzwerk-Setup ist fertig.

**ANMERKUNG:** Es kann etwa eine Minute dauern, bis Ihr Computer an das Netzwerk angeschlossen ist.

#### Verbindung zu einem Netzwerk mit Sicherheitsanforderungen gemäß Wired Equivalent Protocol (WEP)

1 Klicken Sie unter Bevorzugte Netzwerke auf den Namen Ihres drahtlosen Netzwerks.

- 2 Klicken Sie auf Eigenschaften.
- 3 Wählen Sie im Drop-Down-Menü Netzwerkauthentifizierung die Option Öffnen aus.

Frühere Versionen der Dell Wireless-Software enthalten die Drop-Down-Menüs unter Umständen nicht. Wenn Sie eine frühere Version verwenden, deaktivieren Sie das Kontrollkästchen Datenverschlüsselung (WEP aktiviert) und gehen Sie zu Schritt 5.

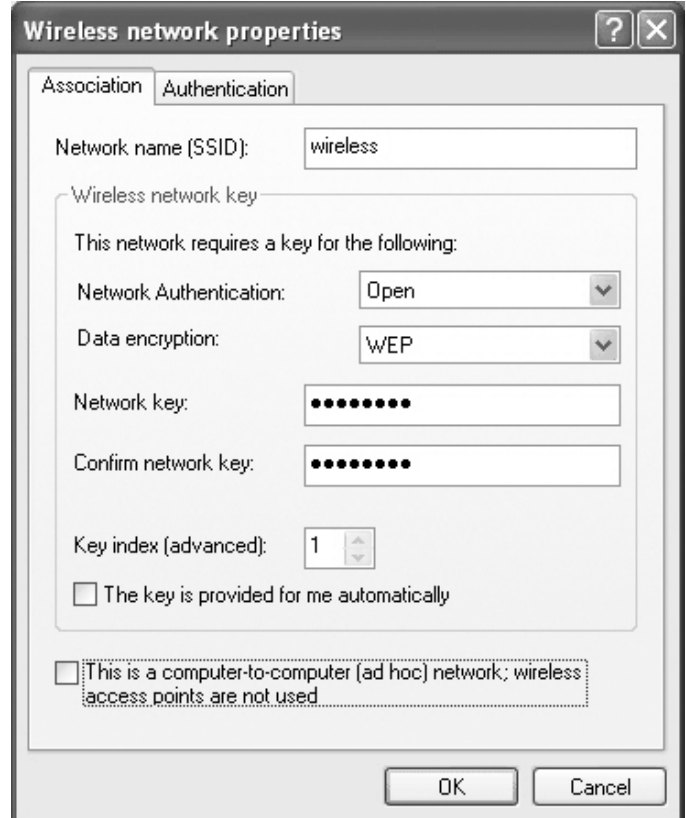

- 4 Wählen Sie im Drop-Down-Menü Datenverschlüsselung die Option WEP aus.
- 5 Wenn für das drahtlose Netzwerk kein Netzwerkschlüssel erforderlich ist (z. B. ein Kennwort), fahren Sie mit Schritt 8 fort.
- 6 Deaktivieren Sie das Kontrollkästchen Schlüssel wird automatisch bereitgestellt.
- 7 Geben Sie im Feld Netzwerkschlüssel den vom Netzwerkadministrator mitgeteilten WEP-Netzwerkschlüssel ein.
- 8 Geben Sie diesen Schlüssel erneut im Feld Netzwerkschlüssel bestätigen ein.
- 9 Klicken Sie auf OK.

Ihr Netzwerk-Setup ist fertig.

**ANMERKUNG:** Es kann etwa eine Minute dauern, bis Ihr Computer an das Netzwerk angeschlossen ist.8

### ABSCHNITT 7

# Problemlösung

[Lösungen suchen](#page-91-0) [Öffnen der Hilfe](#page-93-0) [Fehlermeldungen](#page-93-1) [Darstellungs- und Bildschirmprobleme](#page-94-0) [Scannerprobleme](#page-97-0) [Laufwerkprobleme](#page-97-1) [PC Card-Probleme](#page-99-0) [Allgemeine Softwareprobleme](#page-99-1) [Wenn der Computer nass wird](#page-100-0) [Wenn der Computer herunterfällt oder beschädigt wird](#page-101-0) [Beheben anderer technischer Probleme](#page-102-0) [Treiber](#page-102-1) [Verwenden der Systemwiederherstellung](#page-105-0) [Lösen von Software- und Hardwareinkompatibilitäten](#page-107-0) [Neu Installieren von Microsoft](#page-108-0)® Windows® XP

### <span id="page-91-0"></span>Lösungen suchen

Manchmal ist es schwierig herauszufinden, wo Antworten zu bestimmten Fragen zu finden sind. Mit der folgenden Tabelle können Sie sich rasch orientieren.

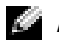

 ANMERKUNG: Wenn Probleme mit einem externen Gerät auftreten, erhalten Sie in der Gerätedokumentation oder vom Hersteller weitere Informationen.

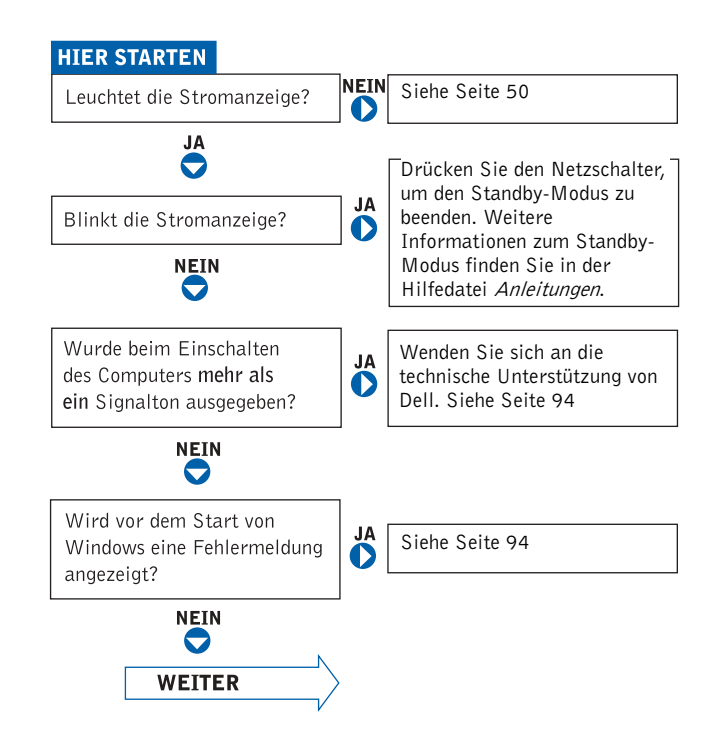

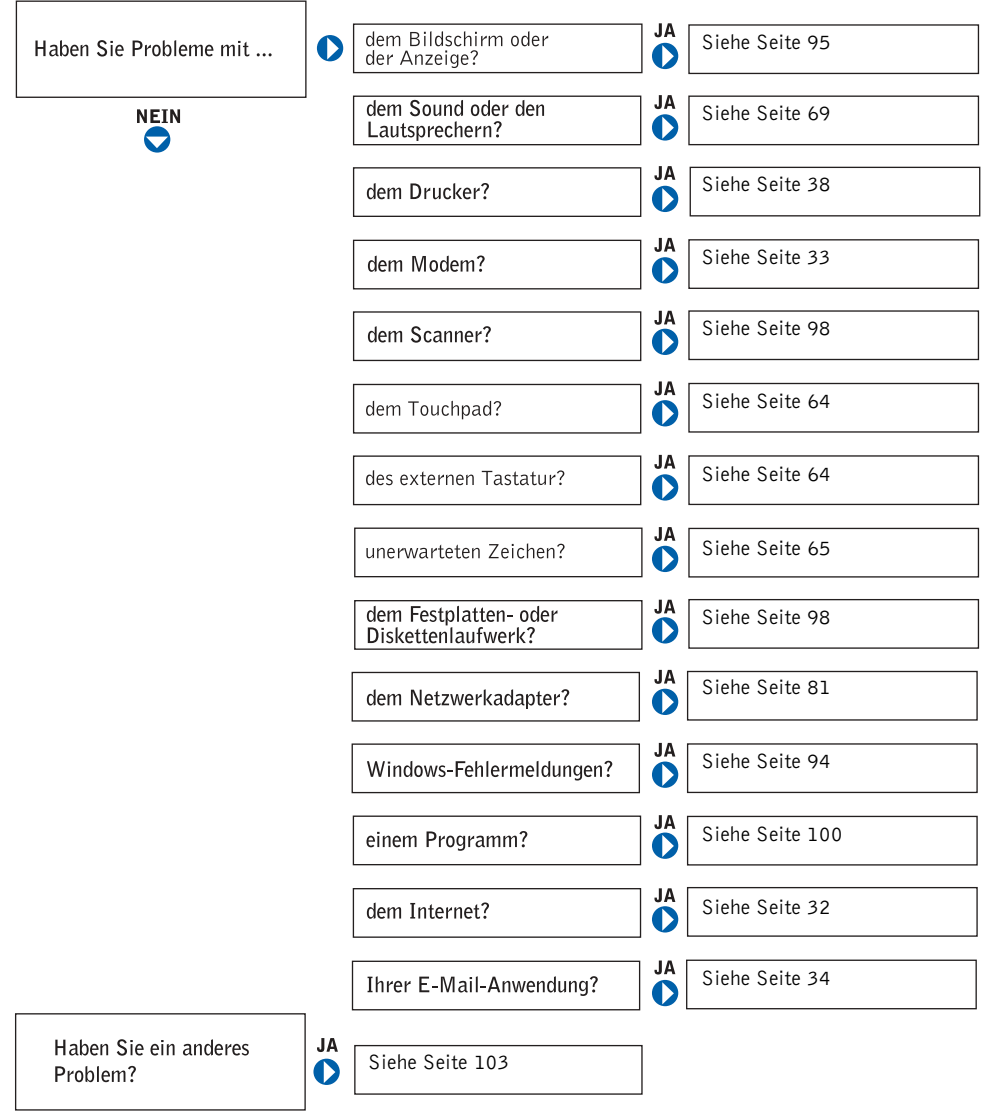

### <span id="page-93-0"></span>Öffnen der Hilfe

#### S<sup>O</sup> ÖFFNEN SIE DIE HILFEDATEI *A*NLEITUNGEN —

- 1 Klicken Sie auf die Schaltfläche Start und auf Hilfe und Support.
- 2 Klicken Sie auf Benutzer- und Systemhandbücher und auf Benutzerhandbücher.
- 3 Klicken Sie auf Anleitungen.

#### SO RUFEN SIE DIE HILFE AUF —

- 1 Klicken Sie auf die Schaltfläche Start und auf Hilfe und Support.
- 2 Geben Sie ein Wort oder einen Ausdruck ein, das/der Ihr Problem beschreibt und klicken Sie anschließend auf das Pfeilsymbol.
- 3 Klicken Sie auf das Thema, das zu Ihrem Problem passt.
- 4 Folgen Sie den Anweisungen auf dem Bildschirm.

### <span id="page-93-1"></span>Fehlermeldungen

Wenn eine Meldung hier nicht aufgeführt ist, lesen Sie in der Dokumentation zu dem Betriebssystem oder Programm nach, das beim Auftreten der Störung ausgeführt wurde.

#### THE FILE BEING COPIED IS TOO LARGE FOR THE DESTINATION DRIVE (DIE KOPIERTE DATEI IST FÜR DAS ZIELLAUFWERK ZU GROß.) —

Die Datei, die kopiert werden soll, ist entweder zu groß für den Datenträger, oder es ist nicht mehr genügend Speicherplatz auf dem Datenträger frei. Kopieren Sie die Datei auf einen anderen Datenträger, oder verwenden Sie einen Datenträger mit mehr Kapazität.

#### A FILENAME CANNOT CONTAIN ANY OF THE FOLLOWING CHARACTERS: (EIN DATEINAME DARF KEINES DER FOLGENDEN ZEICHEN

ENTHALTEN:)  $\setminus / : * ? " < > | -$  Verwenden Sie diese Zeichen nicht in Dateinamen.

#### INSERT BOOTABLE MEDIA (STARTFÄHIGEN DATENTRÄGER

EINLEGEN) — Es wird versucht, von einer nicht startfähigen Diskette oder CD zu starten. Legen Sie eine startfähige Diskette oder CD ein.

#### NON-SYSTEM DISK OR DISK ERROR (KEIN SYSTEMDATENTRÄGER ODER DATENTRÄGERFEHLER) — Im Diskettenlaufwerk ist eine Diskette eingelegt. Nehmen Sie die Diskette heraus, und starten Sie den Computer erneut.

#### NOT ENOUGH MEMORY OR RESOURCES. EXIT SOME PROGRAMS AND TRY AGAIN (NICHT GENÜGEND ARBEITSSPEICHER ODER RESSOURCEN. SCHLIEßEN SIE ANDERE ANWENDUNGEN.) — Es sind

zu viele Programme geöffnet. Schließen Sie alle Fenster, und öffnen Sie das gewünschte Programm.

#### OPERATING SYSTEM NOT FOUND (BETRIEBSSYSTEM NICHT

GEFUNDEN) — So erreichen Sie Dell (siehe "Kontaktaufnahme mit Dell" auf [Seite 135\)](#page-134-0).

A REQUIRED.DLL FILE WAS NOT FOUND (EINE ERFORDERLICHE DLL-DATEI WURDE NICHT GEFUNDEN.) — Für das Programm, das geöffnet werden soll, fehlt eine wichtige Datei. Entfernen Sie das Programm, und installieren Sie es neu.

- 1 Klicken Sie auf Start.
- 2 Klicken Sie auf Systemsteuerung.
- 3 Klicken Sie auf Software.
- 4 Wählen Sie das Programm aus, das deinstalliert werden soll.
- 5 Klicken Sie auf Entfernen oder auf Ändern/Entfernen, und folgen Sie den Anweisungen auf dem Bildschirm.
- 6 Die Installationsanweisungen finden Sie in der Programmdokumentation.

X:\ IS NOT ACCESSIBLE (AUF X:\ KANN NICHT ZUGEGRIFFEN WERDEN.) THE DEVICE IS NOT READY (X:\\ IST NICHT VERFÜGBAR. DAS GERÄT IST NICHT BEREIT.) — Legen Sie einen Datenträger in das Laufwerk ein, und versuchen Sie es erneut.

### <span id="page-94-0"></span>Darstellungs- und Bildschirmprobleme

#### Wenn auf dem Bildschirm keine Anzeige erscheint

 ANMERKUNG: Wenn Sie ein Programm verwenden, das eine höhere Auflösung erfordert, als von Ihrem Computer unterstützt wird, empfiehlt Dell, einen externen Monitor an den Computer anzuschließen.

#### PRÜFEN SIE DIE  $\bigcup$  Statusanzeige  $\bigcap$  Statusanzeige  $\bigcap$ blinkt, wird der Computer mit Strom versorgt.

- Wenn die Statusanzeige (b) blinkt, befindet sich der Computer im Standby-Modus. Drücken Sie den Netzschalter, um den Normalbetrieb wiederaufzunehmen.
- Wenn die Statusanzeige (\*) leuchtet, drücken Sie den Netzschalter.
- Wenn die Statusanzeige (b) leuchtet, wurde der Bildschirm möglicherweise auf Grund der Stromverwaltungseinstellungen abgeschaltet. Drücken Sie eine beliebige Taste, oder bewegen Sie den Cursor, um den Standby-Modus zu beenden.

AKKU ÜBERPRÜFEN — Wenn der Computer im Akkubetrieb arbeitet, ist der Akku möglicherweise erschöpft. Schließen Sie den Computer über das Netzteil an eine Steckdose an, und schalten Sie ihn ein.

STECKDOSE PRÜFEN — Stellen Sie sicher, dass die Steckdose Strom liefert, indem Sie probeweise ein anderes Gerät, beispielsweise eine Lampe, anschließen.

PRÜFEN SIE DAS NETZTEIL — Überprüfen Sie die Kabelverbindungen des Netzteils. Wenn das Netzteil über eine Betriebsanzeige verfügt, vergewissern Sie sich, dass diese leuchtet.

#### DEN COMPUTER DIREKT MIT EINER STECKDOSE VERBINDEN —

Verzichten Sie auf Überspannungsschutzgeräte, Mehrfachsteckdosen und Verlängerungskabel, um festzustellen, ob sich der Computer einschalten lässt. Hinweise zum Öffnen der Hilfedatei finden Sie unter "Öffnen der Hilfe" auf [Seite 94](#page-93-0).

ENERGIEOPTIONEN ANPASSEN — Suchen Sie im Hilfe- und Supportcenter nach dem Schlüsselwort Standby. Hinweise zum Öffnen der Hilfedatei finden Sie unter ["Öffnen der Hilfe" auf Seite 94](#page-93-0).

BILDSCHIRMANZEIGE UMSCHALTEN — Wenn ein externer Monitor an den

Computer angeschlossen ist, drücken Sie die Tastenkombination  $\begin{bmatrix} Fn \end{bmatrix} \begin{bmatrix} F8 \end{bmatrix}$ um die Anzeige auf den integrierten Bildschirm umzuschalten.

#### Wenn die Anzeige schlecht lesbar ist

HELLIGKEIT EINSTELLEN — Siehe Hilfedatei Anleitungen bezüglich Anweisungen zur Helligkeitseinstellung. Hinweise zum Öffnen der Hilfedatei finden Sie unter ["Öffnen der Hilfe" auf Seite 94.](#page-93-0)

SUBWOOFER VOM COMPUTER ODER MONITOR ABRÜCKEN — Falls das externe Lautsprechersystem mit einem Subwoofer ausgestattet ist, stellen Sie sicher, dass dieser mindestens 60 cm vom Computer oder externen Monitor entfernt aufgestellt ist.

MÖGLICHE STÖRUNGEN BESEITIGEN — Schalten Sie Ventilatoren, Leuchtstoffröhren, Halogenlampen oder andere Geräte aus, die sich in der Nähe des Computers befinden.

COMPUTER IN EINE ANDERE RICHTUNG DREHEN — Stellen Sie den Monitor so auf, dass keine Reflexionen auf der Anzeige erscheinen, da dies zu einer Verschlechterung der Bildqualität führen kann.

#### EINSTELLUNGEN FÜR DIE WINDOWS-ANZEIGE ANPASSEN —

1 Klicken Sie auf die Schaltfläche Start und anschließend auf Systemsteuerung.

- 2 Klicken Sie auf Darstellung und Designs.
- 3 Klicken Sie auf den Bereich, den Sie ändern möchten oder auf das Symbol Anzeige.
- 4 Probieren Sie verschiedene Einstellungen für Farbqualität und Bildschirmauflösung aus.

ABSCHNITT, FEHLERMELDUNGEN" LESEN - Wenn eine Fehlermeldung erscheint, siehe ["Fehlermeldungen" auf Seite 94](#page-93-1).

#### Wenn die Anzeige nur teilweise lesbar ist

#### EXTERNEN MONITOR ANSCHLIEßEN —

- 1 Schalten Sie den Computer aus, und schließen Sie einen externen Monitor an den Computer an.
- 2 Schalten Sie den Computer und den Monitor ein, und stellen Sie Helligkeit und Kontrast des Monitors ein.

Wenn der externe Monitor funktioniert, ist möglicherweise der Computerbildschirm oder der Grafikcontroller defekt. Setzen Sie sich mit Dell in Verbindung (siehe ["Kontaktaufnahme mit Dell" auf Seite 135\)](#page-134-0).

### <span id="page-97-0"></span>Scannerprobleme

 ANMERKUNG: Wenn Sie eine Verbindung zu Ihrem Internetdienstanbieter (ISP) herstellen können, funktioniert das Modem ordnungsgemäß. Wenn Sie sicher sind, dass Ihr Modem ordnungsgemäß funktioniert, jedoch weiterhin Probleme auftreten, wenden Sie sich an Ihren ISP.

NETZKABELVERBINDUNG PRÜFEN — Stellen Sie sicher, dass das Netzkabel des Scanners fest an einer funktionsfähigen Stromquelle angeschlossen und der Scanner eingeschaltet ist.

SCANNERKABELVERBINDUNG PRÜFEN — Stellen Sie sicher, dass das Scannerkabel ordnungsgemäß am Computer und am Scanner eingesteckt ist.

SCANNER ENTRIEGELN — Stellen Sie sicher, dass der Scanner entriegelt ist, falls er mit einer Verriegelungslasche oder -taste ausgestattet ist.

SCANNERTREIBER NEU INSTALLIEREN — Anweisungen finden Sie in der Dokumentation des Scanners.

### <span id="page-97-1"></span>Laufwerkprobleme

 ANMERKUNG: Informationen zum Speichern von Dateien auf Diskette finden Sie in der Hilfedatei Anleitungen. Hinweise zum Öffnen der Hilfedatei finden Sie unter "Öffnen der Hilfe" [auf Seite 94](#page-93-0).

#### Wenn eine Datei nicht auf Diskette gespeichert werden kann

#### STELLEN SIE SICHER, DASS WINDOWS® DAS LAUFWERK

ERKENNT — Klicken Sie auf die Schaltfläche Start und anschließend auf Arbeitsplatz. Wenn das Laufwerk nicht aufgeführt ist, suchen Sie mit einem Virenschutzprogramm nach Viren, und beseitigen Sie diese. Viren können verhindern, dass Windows das Laufwerk erkennt. Legen Sie eine startfähige Diskette ein, und starten Sie den Computer neu. Überprüfen Sie, ob die  $\bigcap$  -Anzeige blinkt und so den einwandfreien Betrieb anzeigt.

#### SICHERSTELLEN, DASS DIE DISKETTE NICHT SCHREIBGESCHÜTZT

IST — Auf schreibgeschützten Disketten können keine Daten gespeichert werden. Beachten Sie die folgende Abbildung.

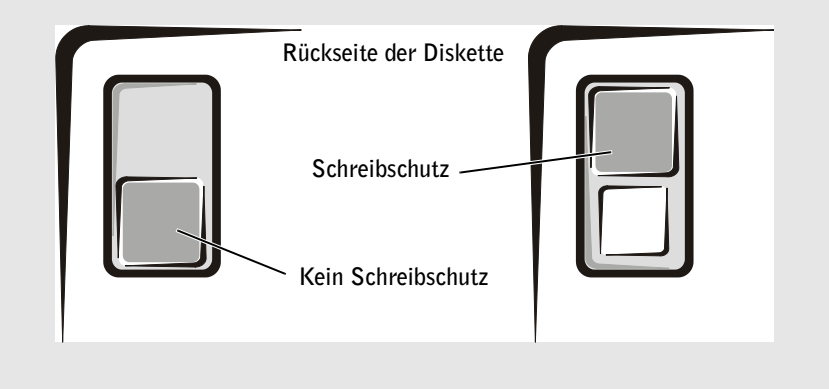

EINE ANDERE DISKETTE VERWENDEN — Legen Sie eine andere Diskette ein, um die Möglichkeit auszuschließen, dass die ursprüngliche Diskette defekt ist.

#### LAUFWERK NEU EINSETZEN —

- 1 Speichern und schließen Sie alle geöffneten Dateien, beenden Sie alle geöffneten Programme, und fahren Sie den Computer herunter.
- 2 Das Laufwerk aus dem Modulschacht entfernen. Die entsprechende Anleitung finden Sie in der Hilfedatei Anleitungen unter "Verwenden des Modulschachts". Hinweise zum Öffnen der Hilfedatei finden Sie unter ["Öffnen der Hilfe" auf Seite 94.](#page-93-0)
- 3 Das Laufwerk wieder einsetzen.
- 4 Schalten Sie den Computer ein.

LAUFWERK REINIGEN — Anweisungen finden Sie in der Hilfedatei Anleitungen im Abschnitt "Reinigen des Computers". Hinweise zum Öffnen der Hilfedatei finden Sie unter ["Öffnen der Hilfe" auf Seite 94](#page-93-0).

#### Wenn ein Problem mit der Festplatte auftritt

DEN COMPUTER VOR DEM EINSCHALTEN ABKÜHLEN LASSEN — Ein überhitztes Festplattenlaufwerk kann das Starten des Betriebssystems verhindern. Lassen Sie den Computer auf Zimmertemperatur abkühlen, bevor Sie ihn einschalten.

#### LAUFWERK AUF FEHLER ÜBERPRÜFEN —

- 1 Klicken Sie auf die Schaltfläche Start und anschließend auf Arbeitsplatz.
- 2 Klicken Sie mit der rechten Maustaste auf das Laufwerk (lokales Laufwerk), das Sie auf Fehler prüfen möchten und klicken Sie anschließend auf Eigenschaften.
- 3 Klicken Sie auf die Registerkarte Extras.
- 4 Klicken Sie unter Fehlerüberprüfung auf Jetzt prüfen.
- 5 Klicken Sie auf Start.

### <span id="page-99-0"></span>PC Card-Probleme

PC CARD ÜBERPRÜFEN — Stellen Sie sicher, dass die PC Card ordnungsgemäß in den Steckplatz eingesetzt ist.

STELLEN SIE SICHER, DASS DIE KARTE VON WINDOWS® ERKANNT WIRD — Doppelklicken Sie in der Windows-Taskleiste auf das Symbol Hardwarekomponente entfernen oder auswerfen. Vergewissern Sie sich, dass die Karte dort aufgeführt ist.

BEI PROBLEMEN MIT EINER VON DELL GELIEFERTEN PC CARD — So erreichen Sie Dell (siehe ["Kontaktaufnahme mit Dell" auf Seite 135\)](#page-134-0).

BEI PROBLEMEN MIT EINER NICHT VON DELL GELIEFERTEN PC CARD — Wenden Sie sich an den Hersteller der PC Card.

### <span id="page-99-1"></span>Allgemeine Softwareprobleme

#### Ein Programm stürzt ab

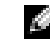

 ANMERKUNG: Anweisungen für die Installation von Software finden Sie im Allgemeinen in der jeweiligen Dokumentation oder auf einer mitgelieferten Diskette oder CD.

SOFTWAREDOKUMENTATION LESEN — Viele Softwarehersteller bieten Webseiten mit Informationen, die bei der Problemlösung behilflich sein können. Stellen Sie sicher, dass das Programm ordnungsgemäß installiert und konfiguriert wurde. Installieren Sie das Programm gegebenenfalls neu.

#### Ein Programm reagiert nicht

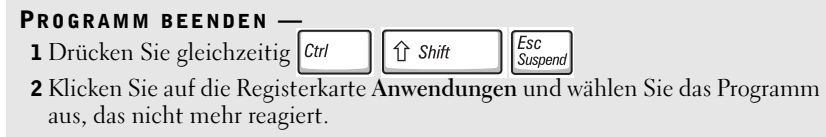

3 Klicken Sie auf Task beenden.

#### Wenn eine Fehlermeldung angezeigt wird

ABSCHNITT "FEHLERMELDUNGEN" LESEN - Suchen Sie die entsprechende Fehlermeldung, und führen Sie die erforderlichen Schritte aus. Weitere Informationen finden Sie in der Softwaredokumentation.

### <span id="page-100-0"></span>Wenn der Computer nass wird

 VORSICHT: Führen Sie diesen Vorgang nur aus, wenn Sie sich sicher sind, dass er gefahrlos durchgeführt werden kann. Wenn der Computer an eine Steckdose angeschlossen ist, empfiehlt Dell, den Netzstrom am Sicherungsschalter zu unterbrechen, bevor Sie versuchen, das Netzkabel aus der Steckdose zu ziehen. Gehen Sie beim Entfernen nasser Kabel bei eingeschalteter Stromversorgung mit äußerster Vorsicht vor.

- 1 Fahren Sie den Computer herunter. (siehe ["Computer ausschalten" auf Seite 41\)](#page-40-0) Trennen Sie den Netzadapter vom Computer, und ziehen Sie ihn aus der Steckdose.
- 2 Schalten Sie alle angeschlossenen externen Geräte aus, und trennen Sie sie von der Stromversorgung und anschließend vom Computer.
- 3 Berühren Sie einen Metallanschluss auf der Rückseite des Computers, um sich zu erden.
- 4 Entfernen Sie das Gerät im Modulschacht sowie gegebenenfalls alle installierten PC Cards und lassen Sie sie an einem sicheren Ort trocknen.
- 5 Entfernen Sie den Akku.
- 6 Wischen Sie den Akku ab, und lassen Sie ihn an einem sicheren Ort trocknen.
- 7 Entfernen Sie das Festplattenlaufwerk. (siehe "Auswechseln des Festplattenlaufwerks" [auf Seite 119\)](#page-118-0).
- 8 Entfernen Sie das bzw. die Speichermodul(e). (siehe "Erweitern des Speichers" auf [Seite 114\)](#page-113-0).

9 Stellen Sie den Bildschirm hoch, und stellen Sie den Computer mit der richtigen Seite nach oben auf zwei Bücher oder ähnliche Stützen, damit von allen Seiten Luft um den Computer zirkulieren kann. Lassen Sie den Computer mindestens 24 Stunden lang an einem trockenen Ort bei Zimmertemperatur trocknen.

 HINWEIS: Versuchen Sie nicht, den Trocknungsprozess künstlich, z.B. durch einen Föhn oder Lüfter, zu beschleunigen.

 VORSICHT: Um Stromschläge zu vermeiden, stellen Sie sicher, dass der Computer vollständig trocken ist, bevor Sie mit dem nächsten Schritt fortfahren.

- 10 Berühren Sie einen Metallanschluss auf der Rückseite des Computers, um sich zu erden.
- 11 Setzen Sie die Speichermodule, die Speichermodulabdeckung und die Schrauben wieder ein.
- 12 Setzen Sie das Festplattenlaufwerk wieder ein.
- 13 Gerät wieder im Modulschacht einsetzen und alle entfernten PC Cards installieren.
- 14 Setzen Sie den Akku wieder ein.
- 15 Schalten Sie den Computer ein, und überprüfen Sie, ob er ordnungsgemäß funktioniert.

Wenn der Computer nicht startet oder Sie nicht feststellen können, welche Komponenten beschädigt sind, wenden Sie sich an Dell. (siehe ["Kontaktaufnahme mit Dell" auf](#page-134-0)  [Seite 135](#page-134-0)).

### <span id="page-101-0"></span>Wenn der Computer herunterfällt oder beschädigt wird

- 1 Speichern und schließen Sie alle geöffneten Dateien, beenden Sie alle geöffneten Programme, und fahren Sie den Computer herunter. (siehe "Computer ausschalten" [auf Seite 41\)](#page-40-0).
- 2 Trennen Sie das Netzteil vom Computer und von der Steckdose.
- 3 Schalten Sie alle angeschlossenen externen Geräte aus, und trennen Sie sie von der Stromversorgung und anschließend vom Computer.
- 4 Entfernen Sie den Akku, und setzen Sie ihn wieder ein.
- 5 Schalten Sie den Computer ein.

Wenn der Computer nicht startet oder Sie nicht feststellen können, welche Komponenten beschädigt sind, wenden Sie sich an Dell (siehe "Kontaktaufnahme mit Dell" auf [Seite 135](#page-134-0)).

### <span id="page-102-0"></span>Beheben anderer technischer Probleme

SUPPORT-WEBSITE VON DELL AUFRUFEN — Falls Sie Hilfe bei der allgemeinen Nutzung und Installation benötigen oder Fragen zur Fehlerbehebung haben, besuchen Sie die Website support.euro.dell.com. Eine Beschreibung der von Dell angebotenen Hard- und Software-Supportdienste erhalten Sie unter ["Technischer Support von Dell \(nur USA\)" auf Seite 134.](#page-133-0)

E-MAIL AN DELL SCHICKEN — Besuchen Sie die Website support.euro.dell.com, und klicken Sie dann in der Liste Communicate (Kommunikation) auf E-Mail Dell(E-Mail an Dell Computer). Schicken Sie eine E-Mail an Dell, in der Sie das Problem beschreiben; Sie erhalten innerhalb weniger Stunden per E-Mail eine Antwort von Dell. Eine Beschreibung der von Dell angebotenen Hard- und Software-Supportdienste erhalten Sie unter. ["Technischer Support von Dell \(nur USA\)" auf Seite 134](#page-133-0).

SO ERREICHEN SIE DELL — Wenn sich das Problem mit Hilfe der Support-Website von Dell™ oder per E-Mail nicht lösen lässt, wenden Sie sich telefonisch an Dell. (siehe ["Kontaktaufnahme mit Dell" auf Seite 135\)](#page-134-0). Eine Beschreibung der von Dell angebotenen Hard- und Software-Supportdienste erhalten Sie unter ["Technischer Support von Dell \(nur USA\)" auf Seite 134.](#page-133-0)

### <span id="page-102-1"></span>Treiber

#### Was ist ein Treiber?

Treiber sind Programme, die Geräte wie Drucker, Maus oder Tastatur steuern. Alle Geräte benötigen ihr eigenes Treiberprogramm.

Ein Treiber funktioniert wie ein Mittler zwischen dem Gerät und dem Programm, das auf das Gerät zugreift. Jedes Gerät verfügt über einen speziellen Befehlssatz, den nur der passende Treiber kennt.

Dell liefert Ihnen Ihren Computer mit allen erforderlichen Treibern und installiert diese bereits. Weitere Installationen oder Konfigurationen sind nicht erforderlich.

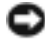

HINWEIS: Die Drivers and Utilities CD enthält unter Umständen Treiber für Betriebssysteme, die nicht auf Ihrem Computer installiert sind. Stellen Sie sicher, dass Sie nur für Ihr Betriebssystem geeignete Software installieren.

Viele Treiber, wie etwa der Tastaturtreiber, sind im Microsoft® Windows®-Betriebssystem bereits enthalten. In folgenden Fällen müssen Sie Treiber eventuell installieren:

• Bei einem Betriebssystem-Upgrade.

- Bei einer Neuinstallation des Betriebssystems.
- Beim Anschließen oder Installieren eines neuen Geräts.

#### Identifizieren von Treibern

Wenn mit einem Gerät Probleme auftreten, finden Sie heraus, ob der Treiber die Ursache ist und aktualisieren Sie ihn gegebenenfalls.

- 1 Klicken Sie auf die Schaltfläche Start und anschließend auf Systemsteuerung.
- 2 Klicken Sie bei Eine Kategorie wählen auf Leistung und Wartung.
- 3 Klicken Sie auf System.
- 4 Klicken Sie im Bildschirm System Properties (Systemeigenschaften) auf die Registerkarte Hardware.
- 5 Klicken Sie auf Geräte-Manager.
- 6 Durchsuchen Sie die Liste, um zu sehen, ob ein Gerät mit einem Ausrufezeichen (ein gelber Kreis mit einem [!]) auf dem Gerätesymbol markiert ist.

Wenn neben einem Gerätenamen ein Ausrufezeichen steht, müssen Sie den entsprechenden Treiber möglicherweise erneut installieren oder einen neuen Treiber installieren.

#### Neu Installieren von Treibern und Dienstprogrammen

**HINWEIS:** Die Dell Support-Website support.euro.dell.com und Ihre *Drivers and Utilities* CD enthalten zugelassene Treiber für Dell™-Computer. Wenn Treiber installiert werden, die von anderen Herstellern stammen, arbeitet der Computer möglicherweise nicht ordnungsgemäß.

#### Verwenden von Windows XP-Gerätetreiber-Rollback

Wenn nach dem Installieren oder Aktualisieren eines Treibers Probleme auftreten, verwenden Sie die Gerätetreiberwiederherstellung von Windows XP, um den Treiber wieder durch die vorige Version zu ersetzen.

- 1 Klicken Sie auf die Schaltfläche Start und anschließend auf Systemsteuerung.
- 2 Klicken Sie bei Eine Kategorie wählen auf Leistung und Wartung.
- 3 Klicken Sie auf System.
- 4 Klicken Sie im Bildschirm System Properties (Systemeigenschaften) auf die Registerkarte Hardware.
- 5 Klicken Sie auf Geräte-Manager.
- 6 Klicken Sie mit der rechten Maustaste auf die Geräte, für die ein neuer Treiber installiert wurde, und anschließend auf Eigenschaften.
- 7 Klicken Sie auf die Registerkarte Treiber.

#### 8 Klicken Sie auf Installierter Treiber.

Verwenden Sie die Systemwiederherstellung (siehe "Verwenden der [Systemwiederherstellung" auf Seite 106](#page-105-0), wenn das Problem nicht mit dem Gerätetreiber-Rollback gelöst werden kann, um den Computer wieder in den Zustand vor der Installation des neuen Treibers zurückzuversetzen.

#### Verwenden der Drivers and Utilities CD

Wenn das Problem nicht mit dem Gerätetreiber-Rollback bzw. der Systemwiederherstellung (siehe ["Verwenden der Systemwiederherstellung" auf Seite 106\)](#page-105-0) behoben werden konnte, installieren Sie den Treiber von der Drivers and Utilities CD neu.:

- 1 Speichern und schließen Sie alle geöffneten Dateien, und beenden Sie alle geöffneten Programme.
- 2 Legen Sie die Drivers and Utilities -CD ein.

In der Regel wird die CD automatisch gestartet. Sollte dies nicht der Fall sein, öffnen Sie Windows Explorer, klicken Sie auf das CD-Laufwerk, um den Inhalt der CD anzuzeigen, und doppelklicken Sie anschließend auf die Datei autocd.exe. Beim erstmaligen Start der CD werden Sie unter Umständen zur Installation von Setup-Dateien aufgefordert. Klicken Sie auf OK, und folgen Sie den Anweisungen auf dem Bildschirm.

- 3 Wählen Sie gegebenenfalls im Listenfeld Language (Sprache) der Symbolleiste die Sprache, in der der Treiber bzw. das Hilfsprogramm installiert werden soll. Ein Begrüßungsbildschirm wird angezeigt.
- 4 Klicken Sie auf Weiter.

Die CD fragt automatisch Ihre Hardware ab, um die auf Ihrem System verwendeten Treiber und Dienstprogramme zu erkennen.

5 Nachdem dieser Vorgang abgeschlossen ist, können Sie auch weitere Treiber und Dienstprogramme suchen. Wählen Sie unter Search Criteria (Suchkriterien) die geeigneten Kategorien aus den Drop-Down-Menüs System Model (Systemmodell), Operating System (Betriebssystem) und Topic (Thema).

Daraufhin werden Verknüpfungen zu den auf Ihrem System verwendeten Treibern und Dienstprogrammen angezeigt.

- 6 Um Informationen zu einem bestimmten Treiber bzw. Dienstprogramm anzuzeigen, den/das Sie installieren möchten, klicken Sie auf die zugehörige Verknüpfung.
- 7 Klicken Sie auf die Schaltfläche Installieren (wenn diese angezeigt wird), um mit der Installation des Treibers bzw. Dienstprogramms zu beginnen. Folgen Sie den weiteren Bildschirmanweisungen, um die Installation abzuschließen.

Wenn die Schaltfläche Installieren nicht angezeigt wird, kann keine automatische Installation durchgeführt werden. Für Installationsanweisungen sehen Sie entweder in den entsprechenden Abschnitten weiter unten nach, oder klicken Sie auf Extract

(Extrahieren), folgen Sie den Anweisungen zum Extrahieren, und lesen Sie die Infodatei.

Wenn Sie aufgefordert werden, die Treiberdateien zu suchen, klicken Sie im Bildschirm "Treiberinformationen" auf das Verzeichnis der CD, damit die mit dem gewünschten Treiber verbundenen Dateien angezeigt werden.

#### Manuelle Treiber-Neuinstallation unter Windows XP

- ANMERKUNG: Wenn Sie einen Treiber für einen Infrarotsensor neu installieren möchten, müssen Sie zunächst im System-Setup-Programm den Infrarotsensor aktivieren (siehe ["System-](#page-130-0)[Setup-Bildschirme" auf Seite 131\)](#page-130-0), bevor Sie mit der Treiberinstallation fortfahren können.
	- 1 Klicken Sie nach dem Extrahieren der Treiberdateien auf die Festplatte (siehe vorhergehender Abschnitt) auf die Schaltfläche Start, zeigen Sie auf Einstellungen, und klicken Sie auf Systemsteuerung.
- 2 Klicken Sie auf die Schaltfläche Start und anschließend mit der rechten Maustaste auf Arbeitsplatz.
- 3 Klicken Sie auf Eigenschaften.
- 4 Klicken Sie auf das Register Hardware und auf Geräte-Manager.
- 5 Doppelklicken Sie auf den Gerätetyp, für den Sie einen Treiber installieren möchten (z. B. Modems oder Infrarotgeräte.)
- 6 Doppelklicken Sie auf den Namen des Geräts, für das Sie den Treiber installieren wollen.
- 7 Klicken Sie auf die Registerkarte Treiber, und wählen Sie dann Treiber aktualisieren.
- 8 Klicken Sie auf Software von einer bestimmten Quelle oder Liste installieren (für fortgeschrittene Benutzer) und dann auf Weiter.
- 9 Klicken Sie auf Durchsuchen und wechseln Sie in das Verzeichnis, aus dem Sie vorher die Treiberdateien extrahiert haben.
- 10 Sobald der Name des gewünschten Treibers angezeigt wird, klicken Sie auf Weiter.
- 11 Klicken Sie auf Fertigstellen und starten Sie den Computer neu.

### <span id="page-105-0"></span>Verwenden der Systemwiederherstellung

Microsoft® Windows®XP verfügt über eine Systemwiederherstellungsfunktion, mit der Sie Ihren Computer nach Änderungen an Hardware, Software oder anderen Systemeinstellungen wieder in einen früheren Betriebssystemzustand zurückversetzen können (ohne Auswirkungen auf Ihre Daten), wenn die vorgenommenen Änderungen nicht den gewünschten Erfolg zeigten oder zu Fehlfunktionen führten. Weitere Informationen zur Verwendung der Systemwiederherstellung finden Sie im Hilfe- und Supportcenter von Windows. Zum Aufrufen der Hilfe siehe [Seite 94.](#page-93-0)

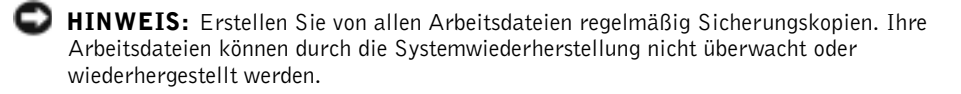

#### Erstellen eines Wiederherstellungspunktes

- 1 Klicken Sie auf die Schaltfläche Start und anschließend auf Hilfe und Support.
- 2 Klicken Sie auf Systemwiederherstellung.
- 3 Folgen Sie den Anweisungen auf dem Bildschirm.

#### Wiederherstellen eines früheren Betriebssystemzustands

- HINWEIS: Speichern und schließen Sie alle geöffneten Dateien, und beenden Sie alle geöffneten Programme, bevor Sie den Computer in einen früheren Betriebssystemzustand zurückversetzen. Ändern, öffnen oder löschen Sie keine Dateien oder Programme, bis die Systemwiederherstellung vollständig abgeschlossen ist.
	- 1 Klicken Sie auf die Schaltfläche Start, zeigen Sie auf Programme→ Zubehör→ Systemprogramme, und klicken Sie dann auf Systemwiederherstellung.
	- 2 Stellen Sie sicher, dass Restore my computer to an earlier time (Den Computer zu einem früheren Zeitpunkt wiederherstellen) ausgewählt ist und klicken Sie auf Weiter.
	- 3 Klicken Sie auf das Kalenderdatum des Betriebssystemzustands, der wiederhergestellt werden soll.

Im Fenster Einen Wiederherstellungspunkt wählen können Sie den Kalender verwenden, um Wiederherstellungspunkte anzuzeigen und auszuwählen. Alle Kalenderdaten, für die Wiederherstellungspunkte vorhanden sind, werden fett formatiert dargestellt.

4 Wählen Sie eine Wiederherstellungsreferenz aus und klicken Sie auf Weiter.

Wenn für das Kalenderdatum nur ein einziger Wiederherstellungspunkt existiert, wird dieser automatisch ausgewählt. Wenn mehrere Wiederherstellungspunkte vorhanden sind, klicken Sie auf den von Ihnen bevorzugten Wiederherstellungspunkt.

5 Klicken Sie auf Weiter.

Der Bildschirm Wiederherstellung abgeschlossen wird angezeigt, nachdem die Systemwiederherstellung das Sammeln von Daten abgeschlossen hat. Anschließend startet der Computer neu.

6 Klicken Sie nach dem Neustart auf OK.

Um den Wiederherstellungspunkt zu ändern, können Sie entweder die oben angeführten Schritte wiederholen und einen anderen Wiederherstellungspunkt festlegen oder die Systemwiederherstellung rückgängig machen.

#### Zurücksetzen der letzten Systemwiederherstellung

 HINWEIS: Speichern und schließen Sie alle geöffneten Dateien, und beenden Sie alle geöffneten Programme, bevor Sie die letzte Systemwiederherstellung zurücksetzen. Ändern, öffnen oder löschen Sie keine Dateien oder Programme, bis die Systemwiederherstellung vollständig abgeschlossen ist.

- 1 Klicken Sie auf die Schaltfläche Start, zeigen Sie auf Programme→Zubehör→ Systemprogramme, und klicken Sie auf Systemwiederherstellung.
- 2 Klicken Sie auf Letzte Wiederherstellung rückgängig machen und auf Weiter.
- 3 Klicken Sie auf Weiter.

Der Bildschirm Systemwiederherstellung wird angezeigt und der Computer wird neu gestartet.

4 Klicken Sie nach dem Neustart auf OK.

#### Aktivieren der Systemwiederherstellung

Falls nach einer erneuten Installation von Windows XP weniger als 200 MB freier Speicherplatz auf der Festplatte verbleiben, wird die Systemwiederherstellungsfunktion automatisch deaktiviert. So stellen Sie fest, ob die Systemwiederherstellung aktiviert ist:

- 1 Klicken Sie auf die Schaltfläche Start und anschließend auf Systemsteuerung.
- 2 Klicken Sie auf Leistung und Wartung.
- 3 Klicken Sie auf System.
- 4 Klicken Sie auf die Registerkarte Systemwiederherstellung.
- 5 Stellen Sie sicher, dass die Option Systemwiederherstellung deaktivieren nicht markiert ist.

### <span id="page-107-0"></span>Lösen von Software- und Hardwareinkompatibilitäten

Windows XP-Interruptanforderungskonflikte treten auf, wenn ein Gerät während des Betriebssystem-Setups nicht erkannt wird oder zwar erkannt, aber nicht korrekt konfiguriert wurde.

So überprüfen Sie einen Computer mit Windows XP auf IRQ-Konflikte:

- 1 Klicken Sie auf die Schaltfläche Start und anschließend auf Systemsteuerung.
- 2 Klicken Sie auf Leistung und Wartung und auf System.
- 3 Klicken Sie auf das Register Hardware und auf Geräte-Manager.
- 4 Prüfen Sie in der Liste Geräte-Manager, ob Konflikte mit anderen Geräten vorliegen.
Konflikte sind mit einem gelben Ausrufezeichen (!) neben dem im Konflikt stehenden Gerät bzw. mit einem roten X gekennzeichnet, wenn das Gerät deaktiviert wurde.

5 Doppelklicken Sie auf jeden Konflikt, um das Fenster Eigenschaften anzuzeigen.

Liegt ein IRQ-Konflikt vor, wird im Bereich Gerätestatus im Fenster Eigenschaften angegeben, welche Karten oder Geräte denselben IRQ verwenden.

6 Lösen Sie Konflikte durch die Neukonfiguration der Geräte oder das Entfernen der Geräte aus dem Geräte-Manager.

So verwenden Sie den Hardware-Assistenten von Windows XP:

- 1 Klicken Sie auf die Schaltfläche Start und auf Hilfe und Support.
- 2 Geben Sie im Feld Suchen den Begriff Ratgeber bei Hardwarekonflikten ein, und klicken Sie anschließend auf den Pfeil, um mit der Suche zu beginnen.
- 3 In der Liste Suchergebnisse klicken Sie auf Ratgeber bei Hardwarekonflikten.
- 4 Klicken Sie in der Liste Ratgeber bei Hardwarekonflikten auf Ein Hardwarekonflikt auf dem Computer muss gelöst werden und dann auf Weiter.

# <span id="page-108-0"></span>Neu Installieren von Microsoft® Windows® XP

#### Vor dem Neuinstallieren

Falls Sie das Betriebssystem Windows XP neu installieren wollen, um Probleme mit einem neuen Treiber zu beheben, verwenden Sie zunächst das Windows XP-Gerätetreiber-Rollback (siehe ["Verwenden von Windows XP-Gerätetreiber-Rollback" auf Seite 104](#page-103-0) ). Falls sich das Problem mit dieser Funktion nicht lösen lässt, verwenden Sie die Systemwiederherstellung (siehe ["Verwenden der Systemwiederherstellung" auf Seite 106](#page-105-0)) um Ihr Betriebssystem in den Betriebszustand vor Installation des neuen Gerätetreibers zurückzuversetzen.

#### Neuinstallieren von Windows XP

Führen Sie zum Neuinstallieren von Windows XP die Anweisungen in den folgenden Abschnitten in der angegebenen Reihenfolge aus.

Der Neuinstallationsvorgang kann 1 bis 2 Stunden in Anspruch nehmen. Nach der Neuinstallation des Betriebssystems müssen Sie auch die Gerätetreiber, das Virenschutzprogramm und andere Software neu installieren.

- **HINWEIS:** Die Betriebssystem-CD bietet Optionen zur Neuinstallation von Windows XP. Mit diesen Optionen können Dateien überschrieben und Programme beeinträchtigt werden, die auf der Festplatte installiert sind. Führen Sie daher nur dann eine Neuinstallation von Windows XP durch, wenn Sie von einem Mitarbeiter des technischen Supports von Dell dazu aufgefordert wurden.
- HINWEIS: Um Konflikte zu vermeiden, müssen vor der Neuinstallation von Windows XP auf dem System vorhandene Virenschutzprogramme deaktiviert werden. Anleitungen dazu finden Sie in der Dokumentation der jeweiligen Software.

#### Booten von der Betriebssystem-CD

- 1 Speichern und schließen Sie alle geöffneten Dateien und beenden Sie alle geöffneten Programme.
- 2 Legen Sie die Betriebssystem-CD ein. Falls automatisch Programme von der eingelegten CD gestartet werden, beenden Sie diese Programme und fahren Sie anschließend fort.
- 3 Fahren Sie den Computer über das Menü Start herunter. (siehe "Computer [ausschalten" auf Seite 41](#page-40-0)) und führen Sie einen Neustart des Computers aus.
- 4 Drücken Sie  $\lceil f^{72} \rceil$  sofort nachdem das Logo von DELL™ erscheint.

Falls bereits das Logo des Betriebssystems angezeigt wird, warten Sie, bis der Windows-Desktop erscheint, fahren Sie den Computer herunter, und versuchen Sie es noch einmal. Wählen Sie mit den Pfeiltasten CD-ROM aus, und drücken Sie dann

auf  $\leftrightarrow$  *Enter* 

5 Drücken Sie eine beliebige Taste, wenn die Meldung Press any key to boot from CD (Drücken Sie eine beliebige Taste, um von CD zu starten angezeigt wird.

#### Einrichten von Windows XP

- 1 Wenn das Fenster Windows XP Setup angezeigt wird, drücken Sie auf  $\leftarrow$  *Enter* um Windows jetzt einrichten auszuwählen.
- 2 Lesen Sie den Microsoft Windows Lizenzvertrag, und drücken Sie auf  $\frac{F\delta}{CRTUCD}$ um dem Lizenzvertrag zuzustimmen.
- 3 Wenn auf dem Computer bereits Windows XP installiert ist und Sie Ihre aktuellen Windows XP-Daten wiederherstellen möchten, geben Sie r ein, um die Reparaturfunktion zu wählen und nehmen Sie anschließend die CD aus dem Laufwerk.
- 4 Um Windows XP völlig neu zu installieren, drücken Sie  $\frac{FSC}{SUSDend}$  um diese Option auszuwählen.
- **5** Drücken Sie  $\left| \leftarrow \text{Enter} \right|$  zum Auswählen der markierten Partition (empfohlen), und folgen Sie dann den Anweisungen am Bildschirm.

 ANMERKUNG: Die zur Installation benötigte Zeit hängt von der Größe der Festplatte und der Geschwindigkeit des Computers ab.

Der Bildschirm Windows XP Setup wird angezeigt und das Betriebssystem beginnt damit, Dateien zu kopieren und die Geräte zu installieren. Der Computer wird mehrfach automatisch neu gestartet.

 HINWEIS: Drücken Sie keine Taste, während die folgende Meldung angezeigt wird: Press any key to boot from the CD (Drücken Sie eine beliebige Taste zum Starten der CD).

- 6 Nehmen Sie im Fenster Länder- und Spracheinstellungen die Einstellungen für Ihren Standort vor und klicken Sie auf Weiter.
- 7 Geben Sie im Fenster Benutzerinformationen Ihren Namen und Ihre Firma (optional) an und klicken Sie anschließend auf Weiter.
- 8 Wenn Sie Windows XP Home Edition neu installieren, geben Sie im Fenster What's your computer's name (Wie lautet der Name des Computers?) einen Namen für den Computer ein (oder bestätigen Sie den vorgeschlagenen Namen), und klicken Sie anschließend auf Weiter.

Wenn Sie Windows XP Professional neu installieren, geben Sie im Fenster Computername und Administratorkennwort einen Namen für den Computer ein (oder bestätigen Sie den vorgeschlagenen Namen), außerdem ein Kennwort, und klicken Sie dann auf Weiter.

- 9 Wenn der Bildschirm Modemwählinformationen angezeigt wird, geben Sie die erforderlichen Informationen ein und klicken Sie auf Weiter.
- 10 Geben Sie im Fenster Datum- und Uhrzeiteinstellungen Datum, Uhrzeit und Zeitzone ein und klicken Sie anschließend auf Weiter.
- 11 Wenn der Bildschirm Netzwerkeinstellungen angezeigt wird, klicken Sie auf Typical (Typisch) und dann auf Weiter.
- 12 Wenn Sie Windows XP Professional erneut installieren und weitere Daten zu Ihrer Netzwerkkonfiguration abgefragt werden, machen Sie die entsprechenden Angaben. Wenn Sie Ihre Einstellungen nicht genau kennen, bestätigen Sie die vorgegebenen Werte.

Windows XP installiert die Komponenten des Betriebssystems und konfiguriert den Computer. Der Computer wird automatisch neu gestartet.

- HINWEIS: Drücken Sie keine Taste, während die folgende Meldung angezeigt wird: Press any key to boot from the CD (Drücken Sie eine beliebige Taste zum Starten der CD.
- 13 Klicken Sie im Microsoft-Willkommensbildschirm auf Weiter.
- 14 Wenn die Meldung Wie wird auf diesem Computer die Verbindung mit dem Internet hergestellt? angezeigt wird, klicken Sie auf Skip (Überspringen).
- 15 Wenn der Bildschirm Ready to register with Microsoft? (Bereit zur Registrierung bei Microsoft?) angezeigt wird, wählen Sie No, not at this time (Nein, jetzt nicht) und klicken auf Weiter.
- 16 Wenn der Bildschirm Who will use this computer? (Wer wird diesen Computer verwenden?) angezeigt wird, können Sie bis zu fünf Benutzer eingeben. Klicken Sie auf Weiter.
- 17 Klicken Sie auf Fertigstellen, um das Setup abzuschließen und nehmen Sie die CD aus dem Laufwerk.

#### Neu Installieren von Treibern und Software

- 1 Installieren Sie die erforderlichen Treiber neu. (siehe ["Treiber" auf Seite 103\)](#page-102-0).
- 2 Installieren Sie das Virenschutzprogramm neu. Anleitungen dazu finden Sie in der Dokumentation der jeweiligen Software.
- 3 Installieren Sie Ihre sonstigen Programme neu. Anleitungen dazu finden Sie in der Dokumentation der jeweiligen Software.

#### ABSCHNITT 8

# Hinzufügen und Austauschen von Teilen

[Erweitern des Speichers](#page-113-0) [Hinzufügen einer Mini-PCI-Karte](#page-115-0) [Auswechseln des Festplattenlaufwerks](#page-118-0)

# <span id="page-113-0"></span>Erweitern des Speichers

Der Systemspeicher lässt sich durch die Installation von Speichermodulen auf der Systemplatine vergrößern. Informationen zu den von Ihrem Computer unterstützten Speichertypen finden Sie unter ["Technische Daten" auf Seite 124.](#page-123-0) Vergewissern Sie sich, dass Sie nur Speichermodule hinzufügen, die für Ihren Computer bestimmt sind.

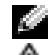

ANMERKUNG: Von Dell erworbene Speichermodule sind in die Garantie eingeschlossen.

#### VORSICHT: Lesen Sie vor Arbeiten im Innern Ihres Dell™-Computers die Sicherheitshinweise auf [Seite 14](#page-13-0).

- 1 Speichern und schließen Sie alle geöffneten Dateien, beenden Sie alle geöffneten Programme, und fahren Sie den Computer herunter. (siehe "Computer ausschalten" [auf Seite 41\)](#page-40-0).
- 2 Falls der Computer mit einem Docking-Gerät verbunden ist, trennen Sie die Verbindung. Anweisungen dazu finden Sie in der Dokumentation zur Docking-Station.
- 3 Alle installierten Akkus entfernen und das Netzadapterkabel sowie alle externen Geräte vom Computer trennen. Warten Sie ca. 5 Sekunden, bevor Sie mit den nächsten Schritten fortfahren.
- 4 Erden Sie sich, indem Sie einen Metallanschluss auf der Rückseite des Computers berühren, und tun Sie dies auch zwischendurch.
- **ED HINWEIS:** Wiederholen Sie diese Erdung während der Arbeit im System regelmäßig, um statische Elektrizität abzuleiten, die interne Bauteile beschädigen könnte.
	- 5 Drehen Sie den Computer um, entfernen Sie die Schrauben von der Speichermodulabdeckung und heben Sie die Abdeckung ab.

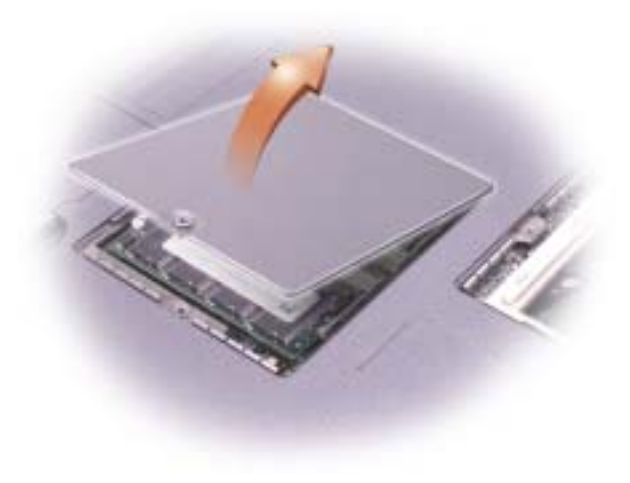

 HINWEIS: Drücken Sie die inneren Metallklammern, die das Speichermodul sichern, nicht mit einem Werkzeug auseinander, um eine Beschädigung des Speichermodulanschlusses zu vermeiden.

6 Beim Austausch von Speichermodulen müssen Sie zunächst das vorhandene Modul entfernen.

 HINWEIS: Fassen Sie die Speichermodule nur an den Kanten an, und berühren Sie nicht die Modulkomponenten.

- a Drücken Sie die Sicherungsklammern auf beiden Seiten des Speichermodulanschlusses vorsichtig mit den Fingerspitzen auseinander, bis das Modul herausspringt.
- b Entfernen Sie das Modul vom Anschluss.

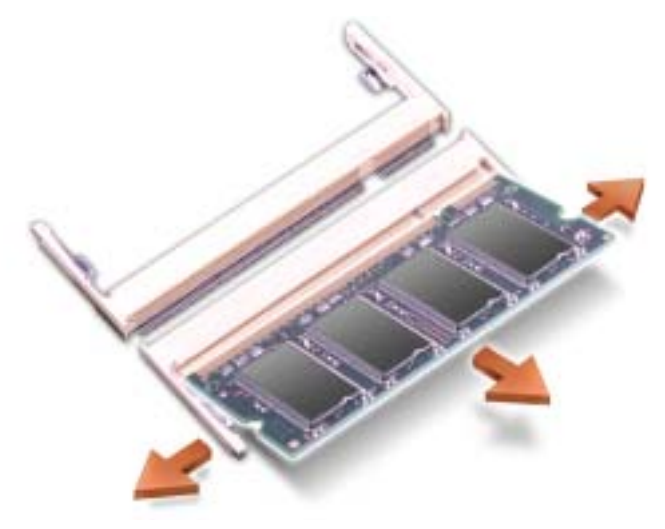

- **HINWEIS:** Wenn Sie in beide Anschlüsse Speichermodule einsetzen, müssen Sie zunächst ein Modul in den Anschluss "SLOT1" einsetzen, bevor Sie den anderen Anschluss bestücken.
- 7 Erden Sie sich und installieren Sie das neue Speichermodul:
	- a Richten Sie die Kerbe im Modul an der Aussparung in der Mitte des Speichermodulanschlusses aus.

**HINWEIS:** Fassen Sie das Modul nur an den kurzen, mit Kerben versehenen Enden an. Drücken Sie nicht auf die lange äußere Kante.

- b Schieben Sie das Modul an den kurzen mit Kerben versehenen Enden fest in den Anschluss und drehen Sie es, bis ein Klicken zu hören ist. Wenn kein Klicken zu hören bzw. spüren ist, entfernen Sie das Modul, und setzen Sie es erneut ein.
- 8 Bringen Sie Abdeckung und Schraube wieder an.
- HINWEIS: Wenn die Abdeckung des Speichermoduls schwer zu schließen ist, entfernen Sie das Modul und installieren es neu. Durch gewaltsames Schließen der Abdeckung kann der Computer beschädigt werden.
- 9 Setzen Sie den Akku wieder in das Akkufach ein, oder schließen Sie das Netzteil an den Computer und an die Steckdose an.
- 10 Schalten Sie den Computer ein.

Beim Neustart des Computers wird der zusätzliche Speicher erkannt, und die Systemkonfigurationsdaten werden automatisch aktualisiert.

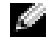

 ANMERKUNG: Wurde das Speichermodul nicht ordnungsgemäß installiert, ist der Computer nicht startfähig. Auf diesen Fehler wird nicht durch eine Fehlermeldung hingewiesen.

# <span id="page-115-0"></span>Hinzufügen einer Mini-PCI-Karte

Mini-PCI-Karten, die Sie zusammen mit dem Computer bestellt haben, sind bereits von Dell installiert.

 VORSICHT: Aufgrund der FCC-Regeln ist es Benutzern strengstens untersagt, 5- GHz-Mini-PCI-Karten für Funk-LANs (802.11a, 802.11a/b, 802.11a/b/g) selbst zu installieren. Diese Geräte dürfen unter keinen Umständen vom Benutzer selbst installiert werden. 5-GHz-Mini-PCI-Karten für Funk-LANs dürfen nur von geschultem Dell-Kundendienstmitarbeitern installiert werden.

Wenn Sie eine 2,4-GHz-Mini-PCI-Karte (802.11b, 802.11b/g) entfernen und/oder installieren, befolgen Sie die untenstehenden Anweisungen. Es dürfen nur für die Verwendung in Ihrem tragbaren Computer zugelassene Produkte installiert werden. Zugelassene Mini-PCI-Karten können nur bei Dell erworben werden.

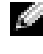

**ANMERKUNG:** 2,4-GHz-PC Cards für Funk-LANs dürfen vom Benutzer entfernt und installiert werden.

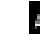

 ANMERKUNG: Fassen Sie Komponenten und Karten nur an den Kanten an, und berühren Sie keine Stifte und Kontakte.

 VORSICHT: Lesen Sie vor Arbeiten im Innern des Computers die Sicherheitshinweise. auf [Seite 14](#page-13-0).

- 1 Stellen Sie sicher, dass Ihre Arbeitsfläche eben und sauber ist, um Kratzer am Computergehäuse zu vermeiden.
- 2 Speichern und schließen Sie alle geöffneten Dateien, beenden Sie alle geöffneten Programme, und fahren Sie den Computer herunter. (siehe "Computer ausschalten" [auf Seite 41\)](#page-40-0).
- 3 Falls der Computer mit einem Docking-Gerät verbunden ist, trennen Sie die Verbindung. Anweisungen dazu finden Sie in der Dokumentation zur Docking-Station.
- 4 Alle installierten Akkus entfernen und das Netzadapterkabel sowie alle externen Geräte vom Computer trennen. Warten Sie ca. 5 Sekunden, bevor Sie mit den nächsten Schritten fortfahren.
- 5 Erden Sie sich, indem Sie einen Metallanschluss auf der Rückseite des Computers berühren, und tun Sie dies auch zwischendurch.
- 6 Drehen Sie den Computer um und entfernen Sie die Schraube von der Abdeckung der Mini-PCI-Karte.

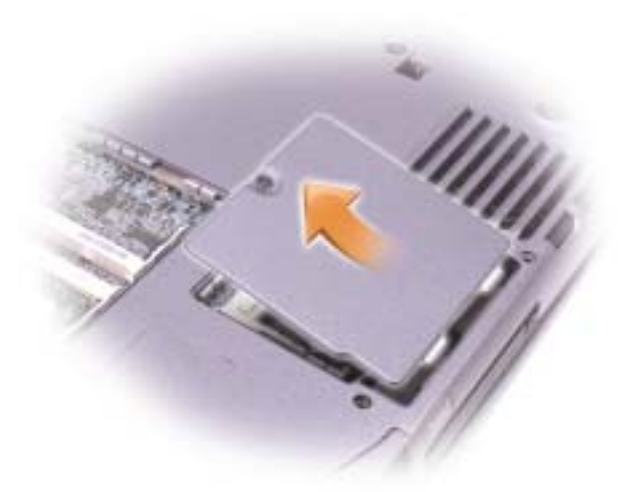

7 Legen Sie einen Finger in die Vertiefung unterhalb der Abdeckung und schieben Sie diese nach oben.

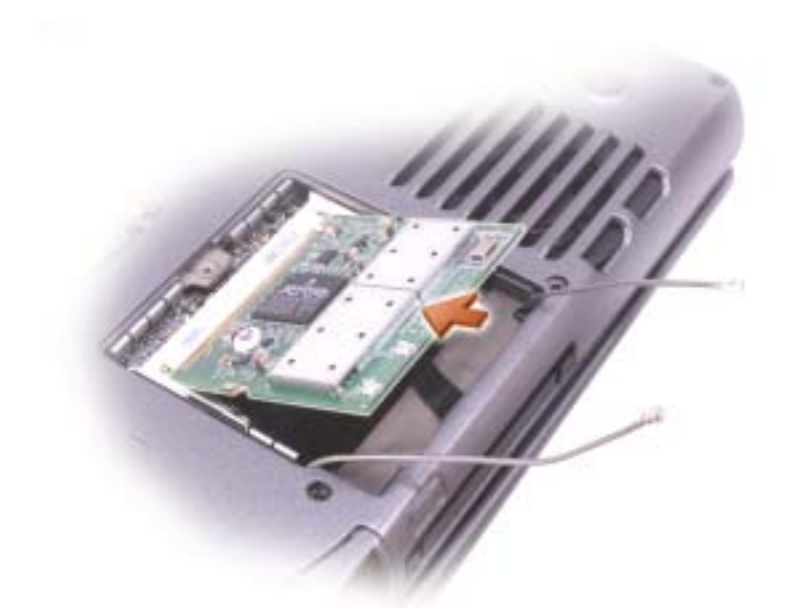

- 8 Wenn noch keine Mini-PCI-Karte installiert ist, fahren Sie mit [Schritt 9](#page-117-0) fort. Wenn Sie eine Mini-PCI-Karte auswechseln, zunächst die alte Karte entfernen.
	- a Alle angeschlossenen Kabel von der Mini-PCI-Karte abziehen.
	- b Lösen Sie die Mini-PCI-Karte, indem Sie die Metallsicherungsklammern so weit auseinander drücken, bis die Karte ein wenig hervorkommt.
	- c Die Mini-PCI-Karte aus dem Steckplatz heben.
- <span id="page-117-0"></span>9 Richten Sie die neue Mini-PCI-Karte in einem Winkel von 45 Grad auf den Steckplatz aus und drücken Sie sie in den Steckplatz.
- 10 Verbinden Sie die Antennenkabel der Mini-PCI-Karte mit den Antennenanschlüssen des Computers.

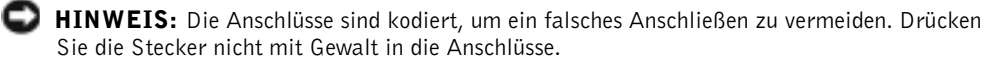

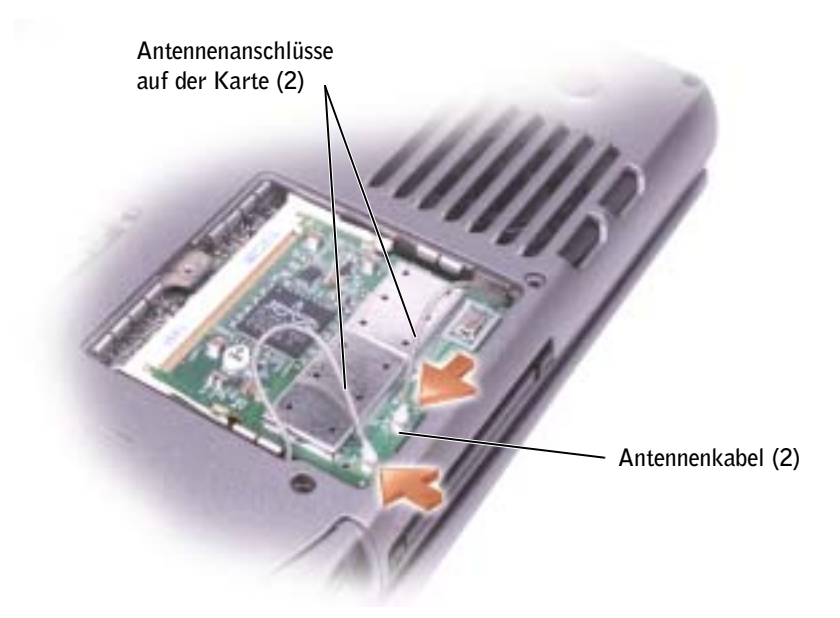

- 11 Senken Sie die Mini-PCI-Karte bis zu einem Winkel von ca. 20-Grad in Richtung innere Klammern ab.
- 12 Senken Sie die Mini-PCI-Karte weiter ab, bis sie in die inneren Klammern des Anschlusses einrastet.
- 13 Bringen Sie die Abdeckung wieder an.

# <span id="page-118-0"></span>Auswechseln des Festplattenlaufwerks

 HINWEIS: Fahren Sie zur Vermeidung von Datenverlusten Ihren Computer herunter (siehe ), Computer ausschalten" auf Seite 41) | bevor Sie das Festplattenlaufwerk entfernen. Entfernen Sie das Festplattenlaufwerk nicht, wenn der Computer eingeschaltet ist oder sich im Standby-Modus oder im Ruhezustand befindet.

 HINWEIS: Festplattenlaufwerke sind extrem empfindlich. Selbst geringe Stöße können zu einer Beschädigung des Laufwerks führen.

 VORSICHT: Wenn Sie das Festplattenlaufwerk aus dem Computer entfernen und das Laufwerk noch heiß ist, berühren Sie nicht das Metallgehäuse des Laufwerks.

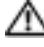

 VORSICHT: Lesen Sie vor Arbeiten im Innern des Computers die Sicherheitshinweise auf [Seite 14.](#page-13-0)

 ANMERKUNG: Dell übernimmt keine Garantie für Festplattenlaufwerke anderer Hersteller und bietet keine Unterstützung bei Problemen mit Produkten anderer Hersteller.

- 
- ANMERKUNG: Um Microsoft Windows auf Ihrer neuen Festplatte zu installieren, benötigen Sie die Betriebssystem-CD. Weiterhin benötigen Sie die Drivers and Utilities CD, um die Treiber und Hilfsprogramme zu installieren.
- 1 Stellen Sie sicher, dass Ihre Arbeitsfläche eben und sauber ist, um Kratzer am Computergehäuse zu vermeiden.
- 2 Speichern und schließen Sie alle geöffneten Dateien, beenden Sie alle geöffneten Programme, und fahren Sie den Computer herunter (siehe "Computer ausschalten" [auf Seite 41\)](#page-40-0).
- 3 Falls der Computer mit einem Docking-Gerät verbunden ist, trennen Sie die Verbindung. Anweisungen dazu finden Sie in der Dokumentation zur Docking-Station.
- 4 Alle installierten Akkus entfernen und das Netzadapterkabel sowie alle externen Geräte vom Computer trennen. Warten Sie ca. 5 Sekunden, bevor Sie mit den nächsten Schritten fortfahren.
- 5 Erden Sie sich, indem Sie einen Metallanschluss auf der Rückseite des Computers berühren, und tun Sie dies auch zwischendurch.
- 6 Drehen Sie den Computer um. Lösen Sie die M2,5 x 5-mm-Schraube mit einem kleinen Schraubenzieher.

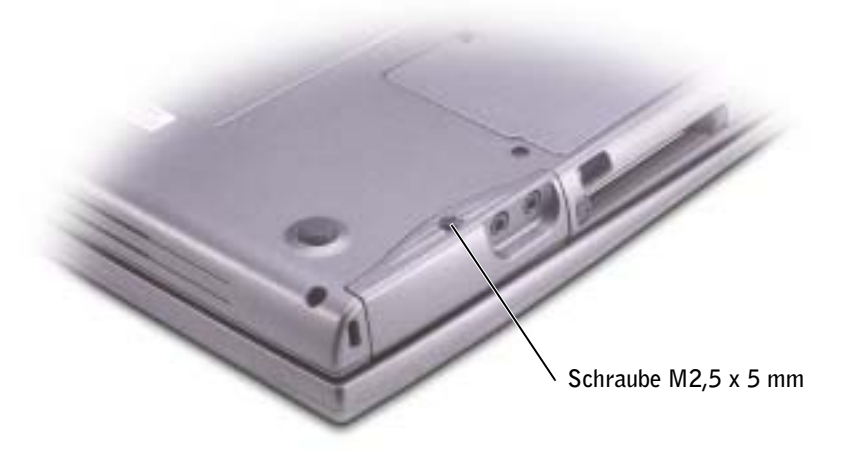

7 Drehen Sie den Computer erneut um, so dass er sich in aufrechter Position befindet.

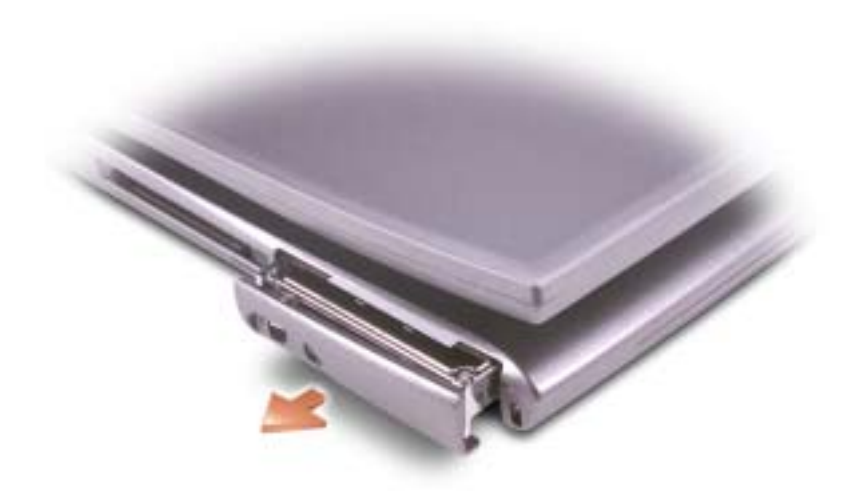

- **HINWEIS:** Wenn sich das Festplattenlaufwerk nicht im Computer befindet, sollte es in einer antistatischen Schutzhülle aufbewahrt werden. Siehe "Schutz vor elektrostatischer Entladung" [auf Seite 15](#page-14-0)
- 8 Ziehen Sie die Abdeckung des Festplattenlaufwerks aus dem Computer heraus.
- 9 Nehmen Sie das neue Laufwerk aus seiner Verpackung.

Bewahren Sie die Originalverpackung gut auf, damit Sie sie wieder verwenden können, falls das Laufwerk gelagert oder eingeschickt werden muss.

- HINWEIS: Schieben Sie das Festplattenlaufwerk mit kräftigem und gleichmäßigem Druck an seinen Platz. Wenn Sie das Laufwerk mit Gewalt hineinschieben, kann der Anschluss beschädigt werden.
- 10 Drücken Sie die Abdeckung des Festplattenlaufwerks in den Schacht, bis sie vollständig eingerastet ist.
- 11 Drehen Sie den Computer um. Ziehen Sie die Schraube mit einem kleinen Schraubenzieher fest.
- 12 Installieren Sie das Betriebssystem für den Computer von der Betriebssystem-CD (siehe ["Neu Installieren von Microsoft](#page-108-0)® Windows® XP" auf Seite 109).
- 13 Installieren Sie die Treiber und Dienstprogramme für den Computer von der Drivers and Utilities CD. (siehe ["Treiber" auf Seite 103\)](#page-102-1).

# 9

ABSCHNITT 9

# Anhang

[Technische Daten](#page-123-1) [Standardeinstellungen](#page-129-0) [Technischer Support von Dell \(nur USA\)](#page-133-0) [Kontaktaufnahme mit Dell](#page-134-0) [Betriebsbestimmungen](#page-151-0)

# <span id="page-123-1"></span><span id="page-123-0"></span>Technische Daten

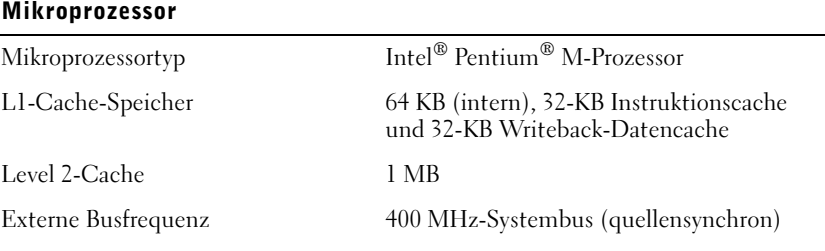

#### Systeminformation

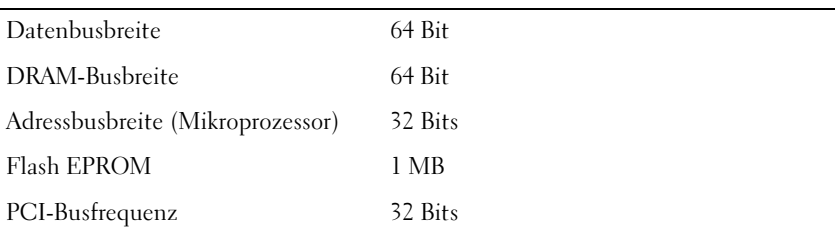

#### PC Card

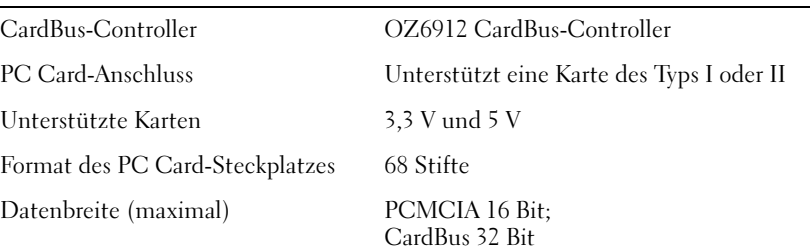

#### Speicher Mindestanforderungen 266 MHz Speichermodulanschluss Zwei vom Benutzer bestückbare DDR-SDRAM-Anschlüsse Speichermodulkapazitäten 128, 256 und 512 MB Speichertyp 3,3V-DDR-SDRAM Standardspeicher 128 MB Speicher (maximal) 2 GB

#### Schnittstellen und Anschlüsse

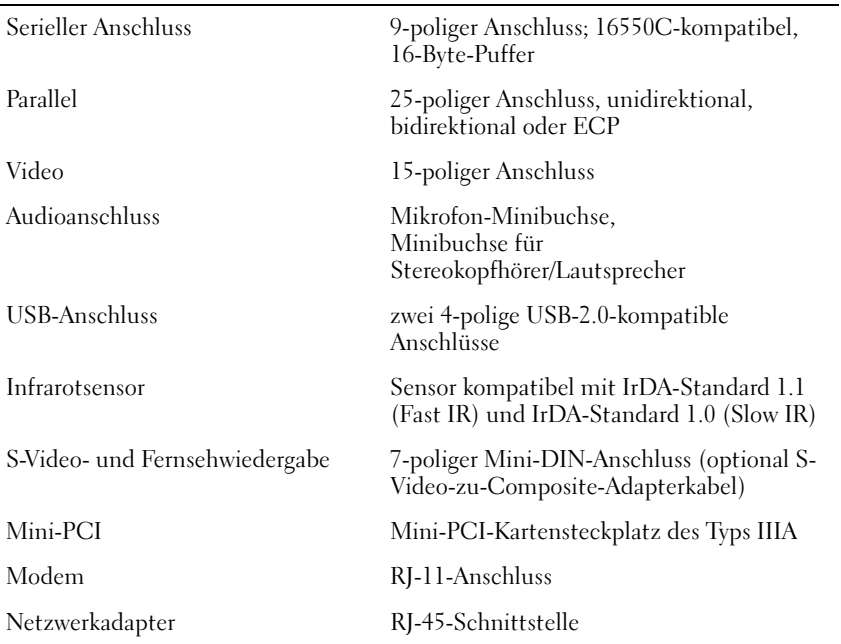

#### **Kommunikation**

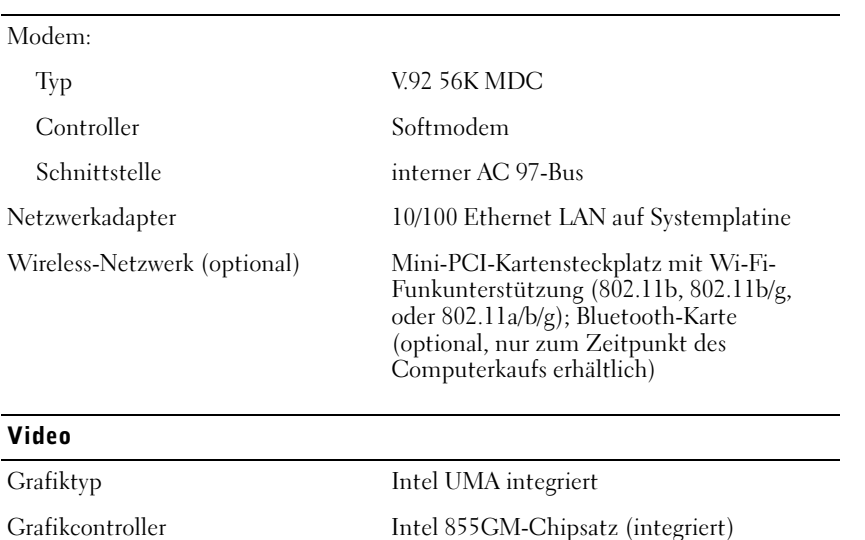

#### Video (Fortsetzung)

Grafikspeicher 32 MB wenn < 256

 $64 \text{ MB}$  wenn  $>$  oder = 256

Microsoft<sup>®</sup> Windows<sup>®</sup> Sound System

18-Bit (Stereo Analog-auf-Digital)

Mischsignalmodus

LCD-Schnittstelle LVDS

TV-Unterstützung NTSC oder PAL in S-Video und

#### Audio

Audiotyp Kompatibel zu SoundBlaster und

Audio-Controller Intel AC 97 Stereokonvertierung 20-Bit (Stereo Digital-auf-Analog);

Schnittstellen:

Intern AC 97

Extern Mikrofon-Minibuchse,

Minibuchse für Stereokopfhörer/Lautsprecher Lautsprecher Zwei Lautsprecher, 4 Ohm Impedanz Interner Verstärker 2-W bei 4 Ohm Lautstärkeregler Tastenkombinationen oder Programm-Menüs

#### Anzeige

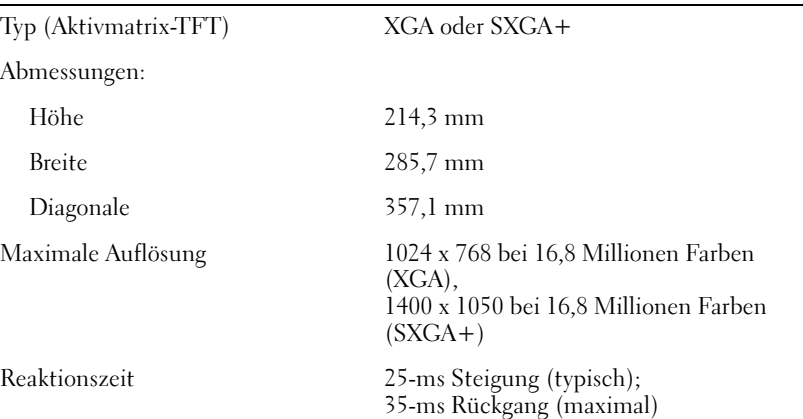

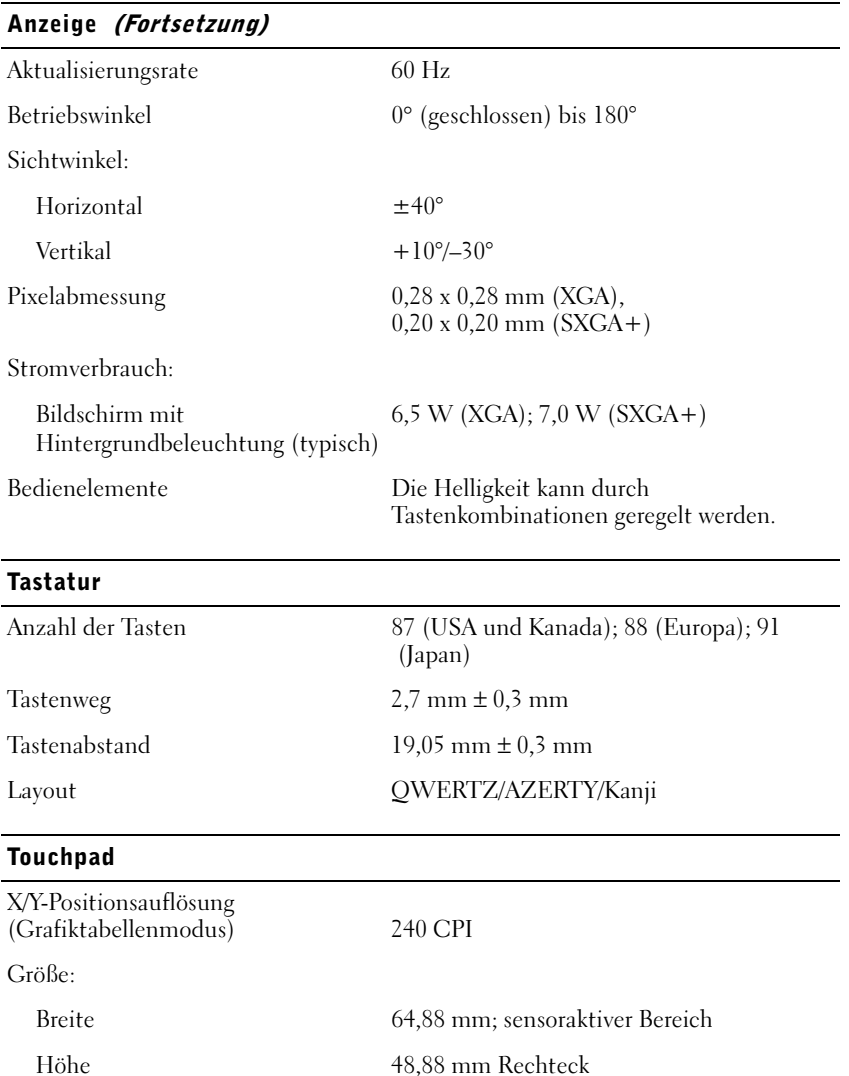

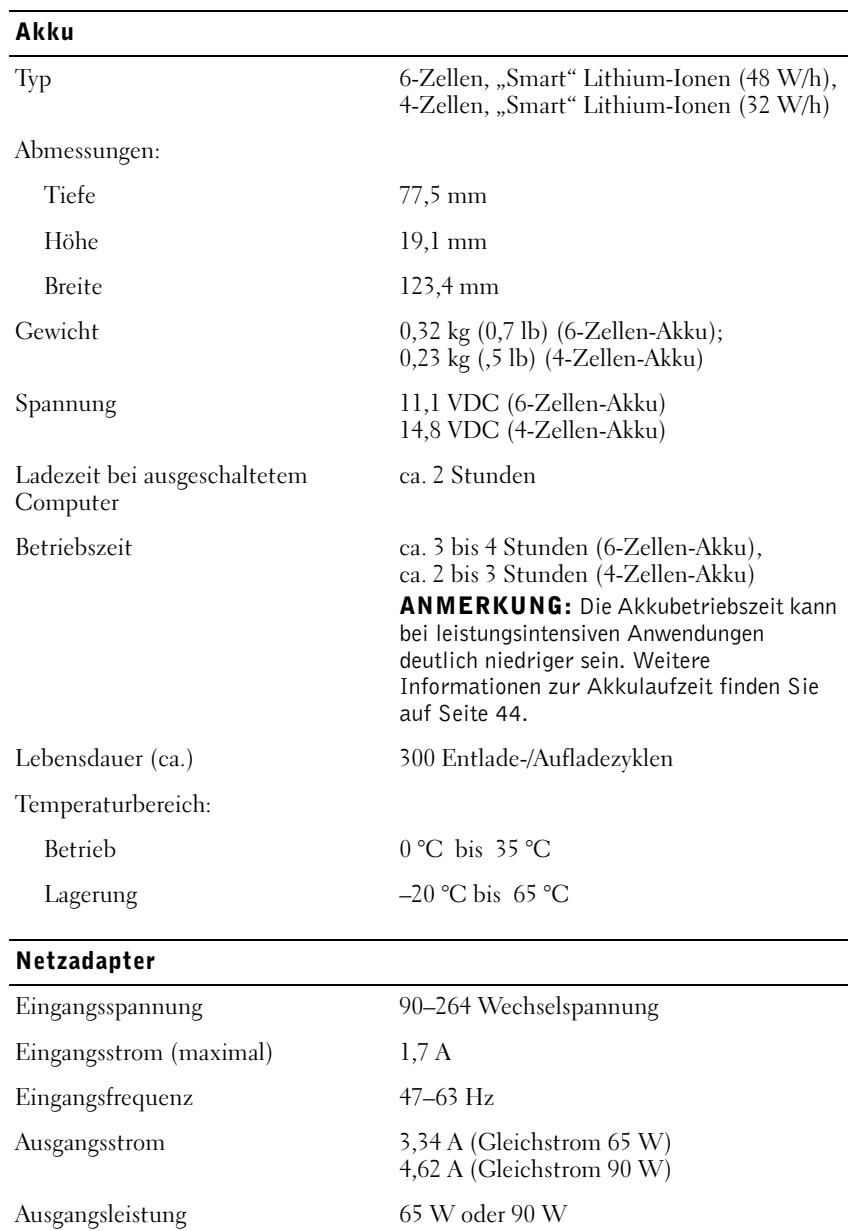

Ausgangsnennspannung 19,5V Gleichspannung Abmessungen:

#### Netzadapter (Fortsetzung)

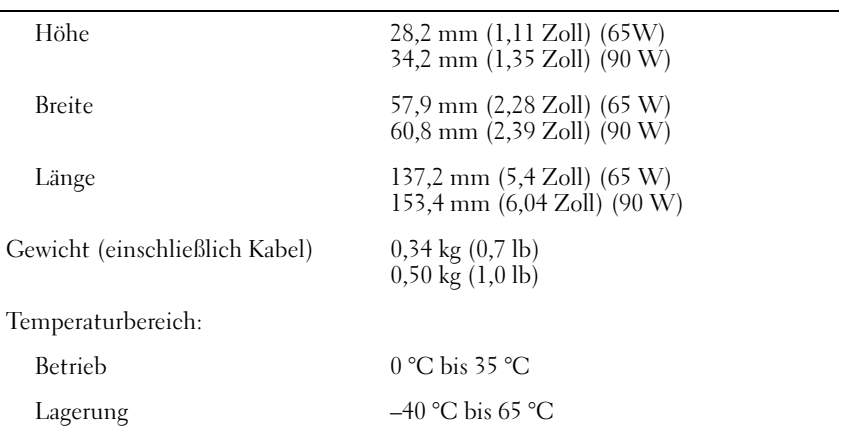

#### Abmessungen und Gewicht

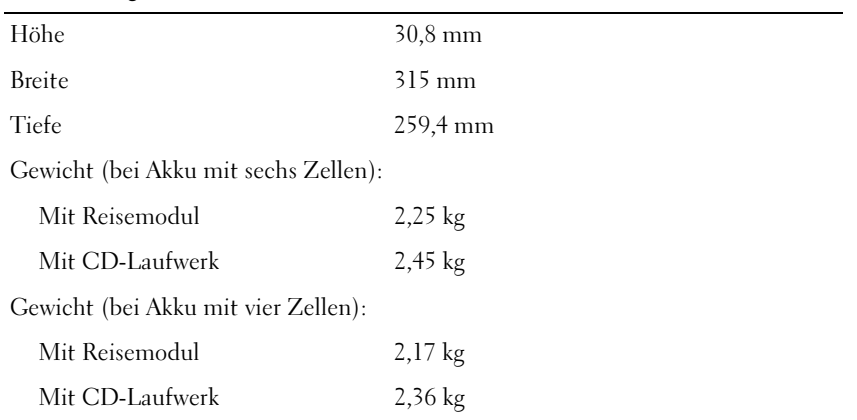

#### Umgebungsbedingungen

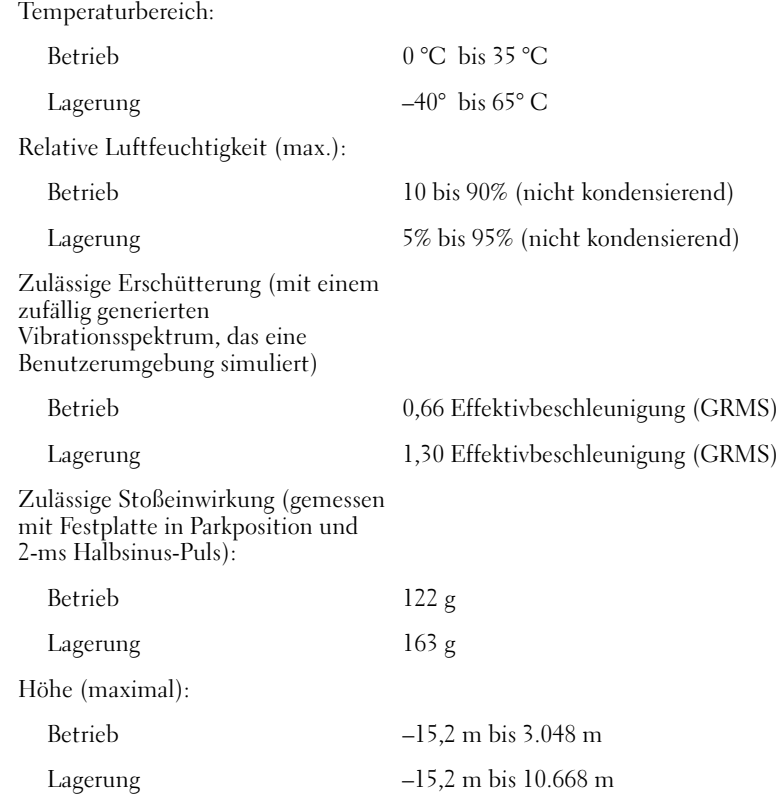

# <span id="page-129-0"></span>Standardeinstellungen

 HINWEIS: Ändern Sie die Einstellungen für dieses Programm nur, wenn Sie ein erfahrener Benutzer sind oder von einem Dell-Techniker dazu aufgefordert werden. Bestimmte Änderungen können dazu führen, dass der Computer nicht mehr ordnungsgemäß arbeitet.

#### Anzeigen der System-Setup-Bildschirme

- 1 Schalten Sie Ihren Computer ein oder starten Sie ihn neu.
- 2 Wenn das DELL™-Logo angezeigt wird, drücken Sie sofort <sup>[F2</sup> ]. Falls Sie zu lange gewartet haben und das Windows-Logo angezeigt wird, warten Sie, bis der Windows-Desktop angezeigt wird. Fahren Sie den Computer dann wieder herunter. (siehe ["Computer ausschalten" auf Seite 41](#page-40-0) )und versuchen Sie es noch einmal.

#### System-Setup-Bildschirme

 ANMERKUNG: Um Informationen zu einer bestimmten Option im System-Setup-Programm anzuzeigen, markieren Sie die Option und lesen die Anzeige im Bereich Help (Hilfe).

Die Bildschirmanzeigen im System-Setup-Programm zeigen die aktuellen Einstellungen Ihres Computers an. Die System-Setup-Optionen werden in jedem Fenster auf der linken Seite aufgelistet. Rechts neben jeder Option wird die Einstellung oder der Wert für diese Option angezeigt. Einstellungen, die auf dem Bildschirm weiß dargestellt sind, können geändert werden. Optionen oder Werte, die Sie nicht ändern können (weil sie vom Computer festgelegt werden), sind dunkler dargestellt.

In der oberen rechten Ecke des Fensters werden Hilfeinformationen zur aktuell markierten Option angezeigt, in der unteren rechten Ecke werden Informationen über den Computer angezeigt. Am unteren Rand des Fensters befindet sich eine Liste der System-Setup-Tastenfunktionen.

Die Fenster enthalten folgende Informationen:

- Systemkonfiguration
- Startreihenfolge
- Startkonfiguration (Systemstart) und Einstellungen für Docking-Gerät
- Grundlegende Gerätekonfigurationseinstellungen
- Akkuladezustand
- Einstellungen für die Systemsicherheit und das Kennwort der Festplatte

#### Hauptsächlich verwendete Optionen

Bei einigen Optionen ist ein Systemneustart erforderlich, damit die geänderten Einstellungen wirksam werden.

#### Ändern der Startreihenfolge

Die Startfolge oder Bootreihenfolge teilt dem Computer mit, wo nach der Software zum Starten des Betriebssystems zu suchen ist. Sie können die Startfolge auf der Seite Boot Order (Bootreihenfolge) des System-Setup-Programms festlegen. Die Seite zum Festlegen der Startfolge zeigt eine generelle Liste aller bootfähigen Laufwerke Ihres Computers. Dies können unter anderem Laufwerke der folgenden Typen sein:

- Diskettenlaufwerk
- Festplatte im Modulschacht
- Interne Festplatte
- CD-/DVD-/CD-RW-Laufwerk

Während des Startvorgangs beginnt der Computer am Anfang der Liste und durchsucht jedes aktivierte Gerät nach den für den Start des Betriebssystems erforderlichen Dateien. Wenn der Computer diese Dateien findet, wird die Suche beendet und das Betriebssystem gestartet.

Zur Einstellung der Geräte für den Systemstart markieren Sie ein Gerät durch Drücken von  $|\!\uparrow$   $\uparrow$  oder  $|\!\downarrow\!$   $\downarrow$  , und aktivieren bzw. deaktivieren Sie dieses Gerät, oder ändern Sie die Reihenfolge in der Liste.

- Um ein Laufwerk zu aktivieren bzw. zu deaktivieren, markieren Sie es und drücken Sie Space bar ... . . . . . . Aktivierte Komponenten werden weiß dargestellt, und links von ihnen ist ein kleines Dreieck zu sehen. Deaktivierte Elemente erscheinen blau oder matt und haben kein Dreieckssymbol.
- Um ein Gerät in der Liste zu verschieben, markieren Sie das Gerät, und drücken Sie oder  $\vert^{0}$  | (Groß- oder Kleinschreibung spielt keine Rolle), um das Gerät  $|U_{4}|$ nach oben oder nach unten zu verschieben.

Die Änderungen der Startreihenfolge werden wirksam, wenn Sie diese speichern und das System-Setup-Programm verlassen.

#### Ausführen eines einmaligen Starts

Sie können eine nur einmal zu verwendende Startreihenfolge festlegen, ohne das System-Setup-Programm aufzurufen. (Sie können diese Vorgehensweise auch verwenden, um das Diagnoseprogramm von Dell auf der dafür eingerichteten Partition der Festplatte zu starten.)

1 Den Computer herunterfahren.

- 2 Schließen Sie den Computer an eine Steckdose an.
- 3 Schalten Sie den Computer ein. Wenn das DELL™-Logo angezeigt wird, drücken Sie sofort<sup>[F12</sup>]. Falls Sie zu lange warten und das Windows-Logo angezeigt wird, warten Sie weiter, bis der Windows-Desktop angezeigt wird. Fahren Sie anschließend den Computer herunter, und starten Sie ihn erneut.
- 4 Wenn die Liste mit startfähigen Geräten angezeigt wird, markieren Sie das Gerät, von dem Sie starten wollen, und drücken Sie  $\leftarrow$  Enter

Der Computer startet vom ausgewählten Gerät.

Wenn Sie den Computer das nächste Mal starten, wird wieder die ursprüngliche Startreihenfolge verwendet.

#### Ändern der Druckermodi

Stellen Sie die Option Parallel Mode (Parallelmodus) entsprechend der Art des Druckers oder Gerätes ein, der bzw. das an die parallele Schnittstelle angeschlossen ist. Informationen zum richtigen Modus finden Sie in der Dokumentation des Gerätes.

Wenn Sie für Parallel Mode (Parallelmodus) die Option Disabled (Deaktiviert) wählen, werden die parallele Schnittstelle und die zugehörige LPT-Adresse aufgehoben, so dass dieser Interrupt für ein anderes Gerät zur Verfügung steht.

#### Ändern der COM-Schnittstellen

Die Option Serial Port (Serielle Schnittstelle) ermöglicht die Zuweisung der COM-Adresse zu einer seriellen Schnittstelle oder das Deaktivieren der seriellen Schnittstelle und der zugewiesenen Adresse, so dass dieser Interrupt für ein anderes Gerät zur Verfügung steht.

#### Aktivieren des Infrarotsensors

- 1 Aufrufen des System-Setup-Programms:
	- a Schalten Sie den Computer ein.
	- **b** Drücken Sie auf  $\begin{bmatrix} 52 \\ 1 \end{bmatrix}$ , sobald das DELL-Logo erscheint.
- 2 Drücken Sie auf  $\begin{bmatrix} A_t \end{bmatrix}$   $\begin{bmatrix} P_- \end{bmatrix}$ , bis Sie bei Basic Device Configuration (Grundlegende Komponentenkonfiguration) zum Eintrag Infrared Data Port (Infrarot-Datenschnittstelle) gelangen.
- 3 Drücken Sie die Nach-Unten-Taste, um neben Infrared Data Port (Infrarot-Datenschnittstelle) die Option Disabled (Deaktiviert) zu markieren.

4 Die Nach-Rechts-Taste drücken, um eine COM-Schnittstelle einzustellen.

Wählen Sie eine andere COM-Schnittstelle als die für den seriellen Anschluss aus.

5 Drücken Sie die Nach-unten-Taste und markieren Sie Infrared Mode (Infrarotmodus), und drücken Sie die Nach-rechts-Taste, um die Einstellung auf Fast IR (Schnelles IR) oder Slow IR (Langsames IR) zu ändern.

Es wird empfohlen, die Einstellung Fast IR (Schnelles IR) zu verwenden. Wenn das Infrarotgerät mit Ihrem Computer nicht kommuniziert, schalten Sie den Computer aus und wiederholen Sie die Schritte 1 bis 5, diesmal mit der Einstellung Slow IR (Langsames IR).

6 Drücken Sie die Taste  $\left[\frac{Esc}{S_{USpend}}\right]$ , um die Änderungen zu speichern und das System-Setup-Programm zu beenden.

Wenn Sie aufgefordert werden, den Computer neu zu starten, klicken Sie auf Ja.

- 7 Die Bildschirmanweisungen während der Installation des Treibers für den Infrarotsensor befolgen.
- 8 Klicken Sie zum Abschluss des Installationsvorgangs auf Ja, um den Computer neu zu starten.
- **ANMERKUNG:** Wenn das Infrarotgerät immer noch nicht mit dem Computer kommuniziert, nachdem Sie im System-Setup die Schritte 1 bis 5 wiederholt und Slow IR (Langsames IR) ausgewählt haben, wenden Sie sich an den betreffenden Hersteller.

Nach dem Aktivieren des Infrarotsensors können Sie damit Verbindungen zu Infrarotgeräten herstellen. Wie Infrarotgeräte eingerichtet und verwendet werden, erfahren Sie im entsprechenden Bereich des Hilfe- und Supportcenters von Windows. Zum Aufrufen der Hilfe siehe ["Öffnen der Hilfe" auf Seite 94](#page-93-0).

### <span id="page-133-0"></span>Technischer Support von Dell (nur USA)

Für die Fehlersuche im Rahmen des technischen Supports durch einen Kundendienstmitarbeiter ist die Mithilfe des Kunden erforderlich. Die Maßnahmen umfassen die Wiederherstellung des Betriebssystems, der Anwendungssoftware und der Hardwaretreiber in den Originalzustand bei Auslieferung des Computers. Weiterhin wird die ordnungsgemäße Funktion des Computers und der von Dell installierten Hardware sichergestellt. Neben dem persönlichen technischen Support durch unsere Techniker bieten wir unter support.euro.dell.com auch technischen Online-Support. Zusätzliche Optionen für den Support können bei Bedarf käuflich erworben werden.

Dell bietet eingeschränkten technischen Support für den Computer sowie alle Programme und Peripheriegeräte, die von Dell installiert wurden<sup>1</sup>. Support für Software und Peripheriegeräte von Fremdherstellern, darunter auch solche, die über Dell Software & Peripherals, Readyware und Custom Factory Integration erworben und/oder installiert wurden, wird vom Originalhersteller geboten<sup>2</sup>.

- <sup>1</sup> Reparaturdienstleistungen werden gemäß den Bedingungen und Bestimmungen der eingeschränkten Garantie und des optionalen Support-Servicevertrages, den Sie zusammen mit dem Computer erworben haben, übernommen.
- $2$  Alle standardmäßigen Dell-Komponenten, die in einem Custom Factory Integration-Projekt (CFI) enthalten sind, werden von der eingeschränkten Standardgarantie von Dell für Ihren Computer abgedeckt. Dell erweitert jedoch ein Ersatzteilprogramm, damit alle nicht dem Standard entsprechenden, Hardwarekomponenten von Fremdherstellern, die über CFI integriert wurden, für die Dauer des Servicevertrags für den Computer abgedeckt sind.

#### Definition für "von Dell installierte" Software und Peripheriegeräte

Die von Dell installierte Software umfasst das Betriebssystem und einige der Anwendungen, die bei der Herstellung des Computers vorinstalliert wurden (Microsoft Office, Norton Antivirus etc.).

Von Dell installierte Peripheriegeräte sind interne Erweiterungskarten, Dell-Modulschächte und PC Card-Zubehör. Unter diese Bezeichnung fallen ferner alle mit der Marke Dell versehenen Monitore, Tastaturen, Zeigegeräte, Lautsprecher, Mikrofone für Telefonmodems, Docking-Stationen bzw. Port-Replikatoren, Netzwerkprodukte und sämtliche zugehörigen Kabel.

#### Definition für Software und Peripheriegeräte von "Fremdherstellern"

Software und Peripheriegeräte von Fremdherstellern umfassen Geräte, Zubehörprodukte und Anwendungssoftware, die von Dell verkauft werden, aber nicht die Marke Dell tragen (Drucker, Scanner, Kameras, Spiele etc.). Der Support für sämtliche Software und Peripheriegeräte von Fremdherstellern erfolgt über den Originalhersteller des jeweiligen Produkts.

# <span id="page-134-0"></span>Kontaktaufnahme mit Dell

Sie können mit Dell über folgende Webseiten Kontakt aufnehmen:

- www.dell.com
- support.euro.dell.com (Technischer Support)
- premiersupport.dell.com (Technischer Support für Kunden aus dem Bildungsbereich, der Regierung, dem Gesundheitswesen und von mittleren und großen Unternehmen)

Die speziellen Web-Adressen für Ihr Land finden Sie im entsprechenden Abschnitt der folgenden Tabelle.

ANMERKUNG: Die gebührenfreien Nummern gelten in den entsprechend aufgeführten Ländern.

Wenn Sie sich mit Dell in Verbindung setzen möchten, verwenden Sie die elektronischen Adressen, Telefonnummern und Codes aus der folgenden Tabelle. Im Zweifelsfall ist Ihnen die nationale oder internationale Auskunft gerne behilflich.

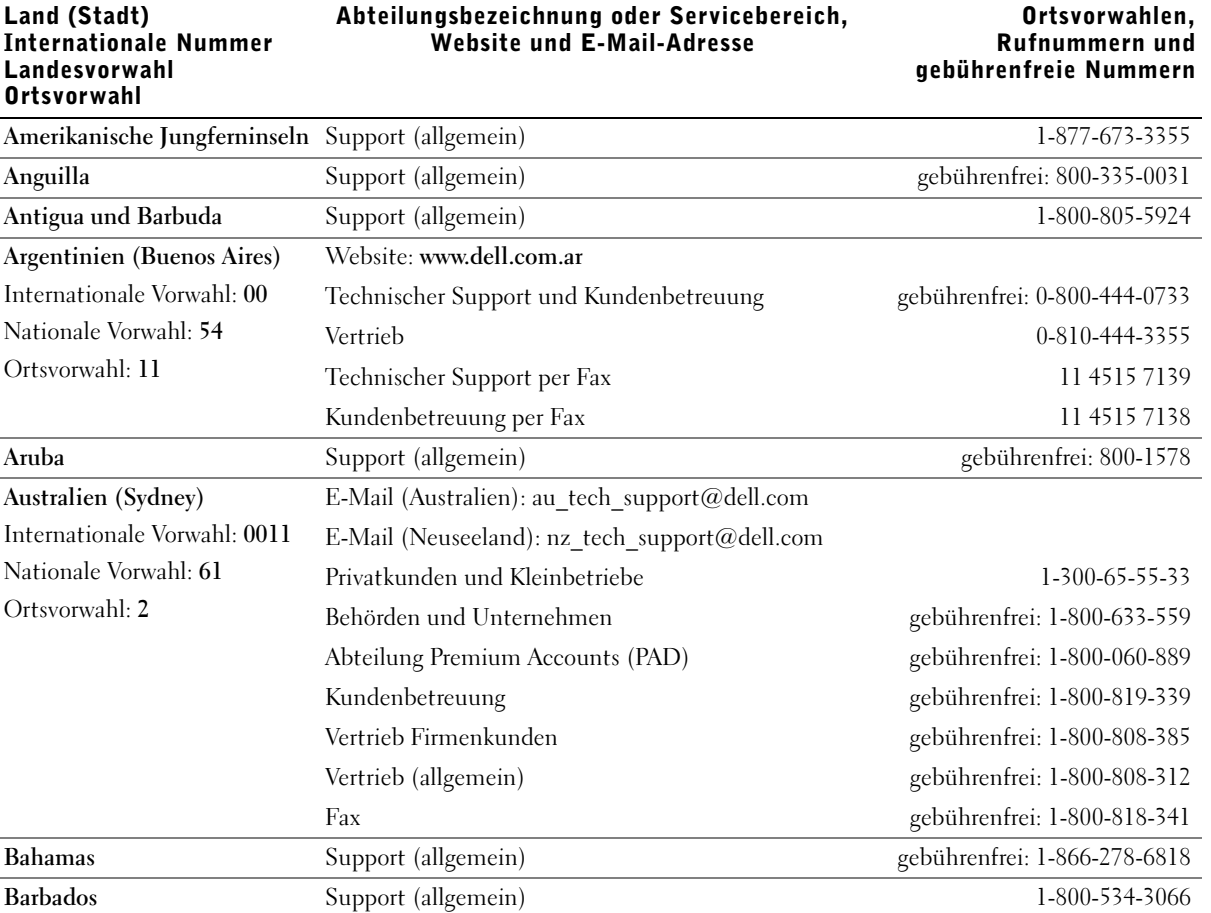

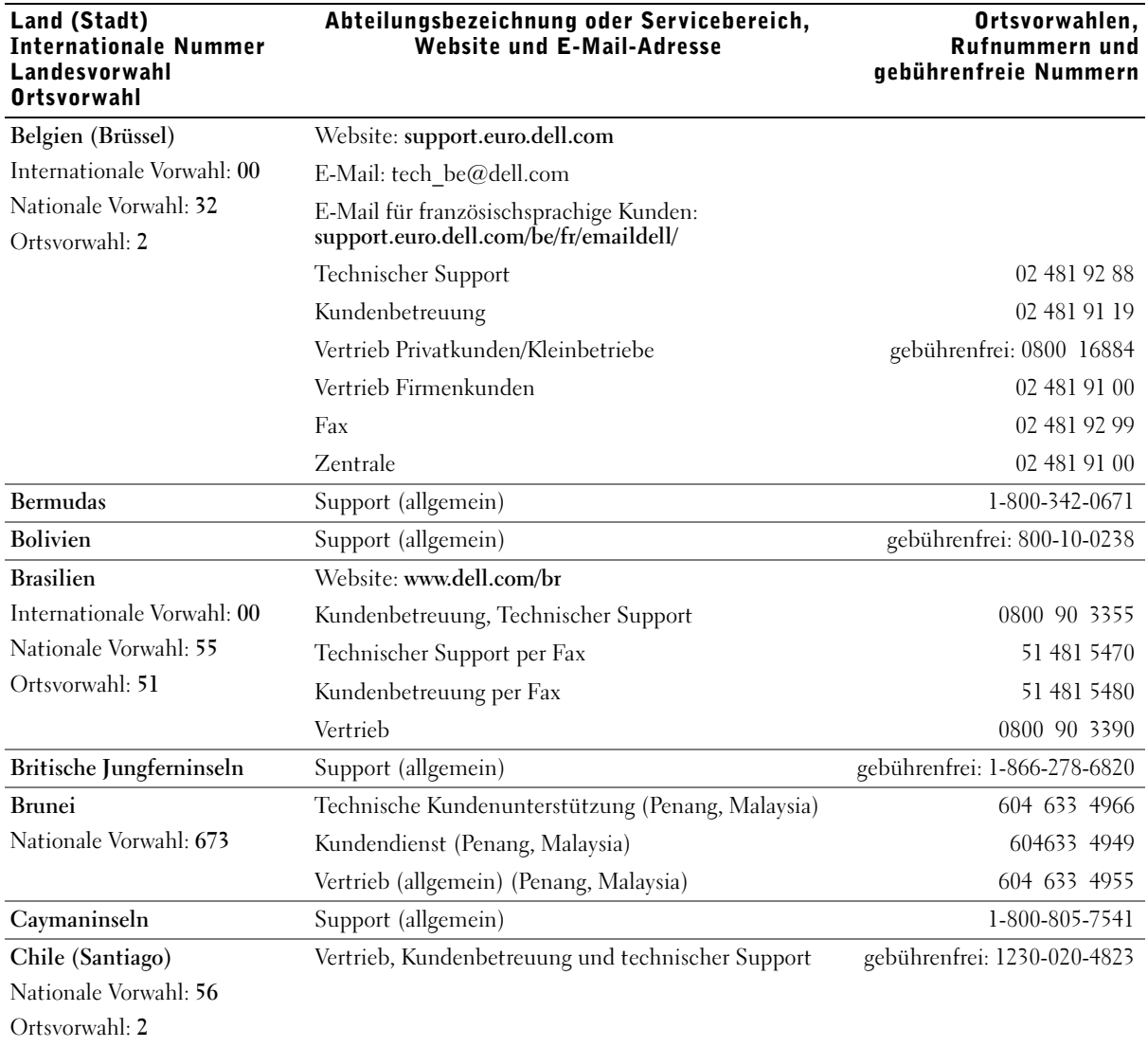

Land (Stadt)

Ortsvorwahlen,

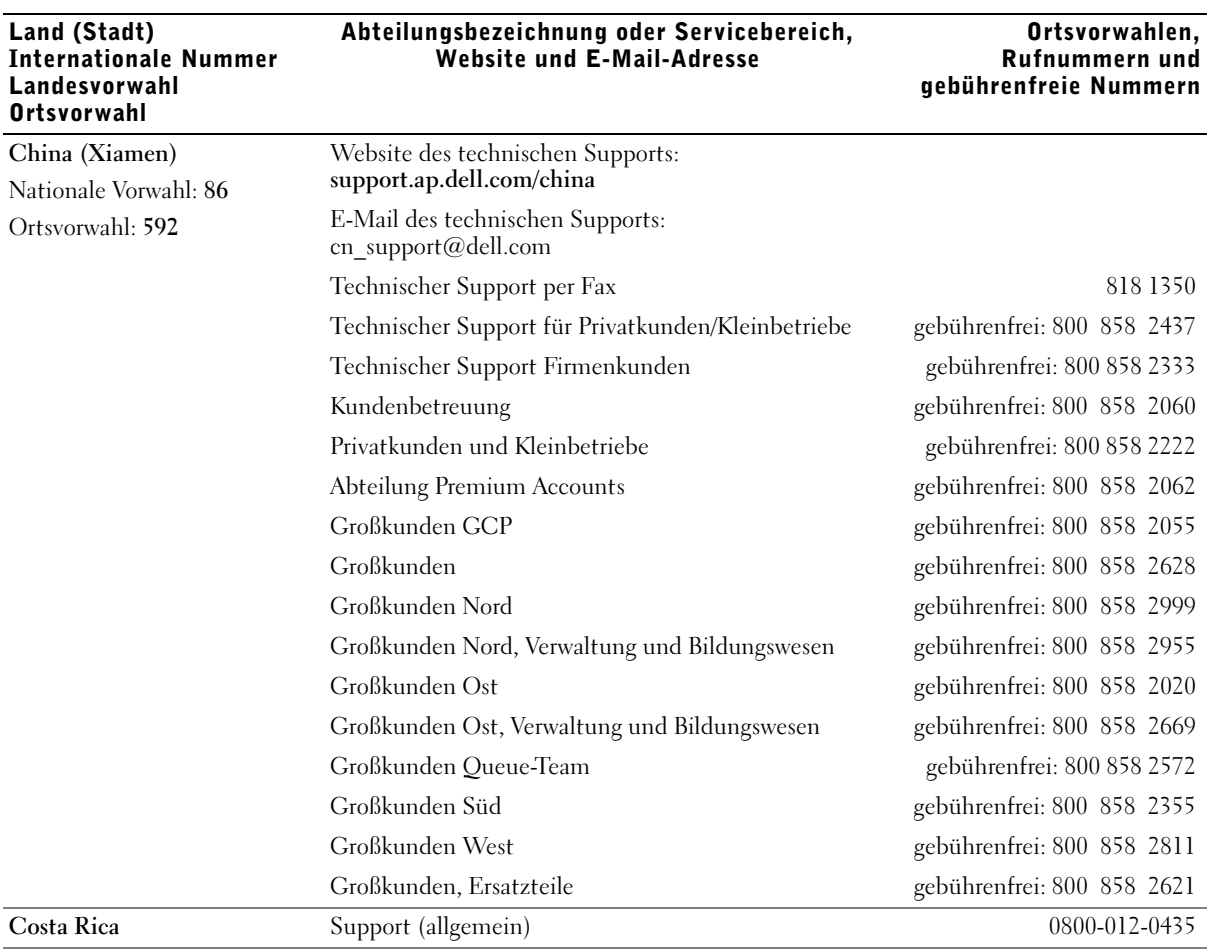

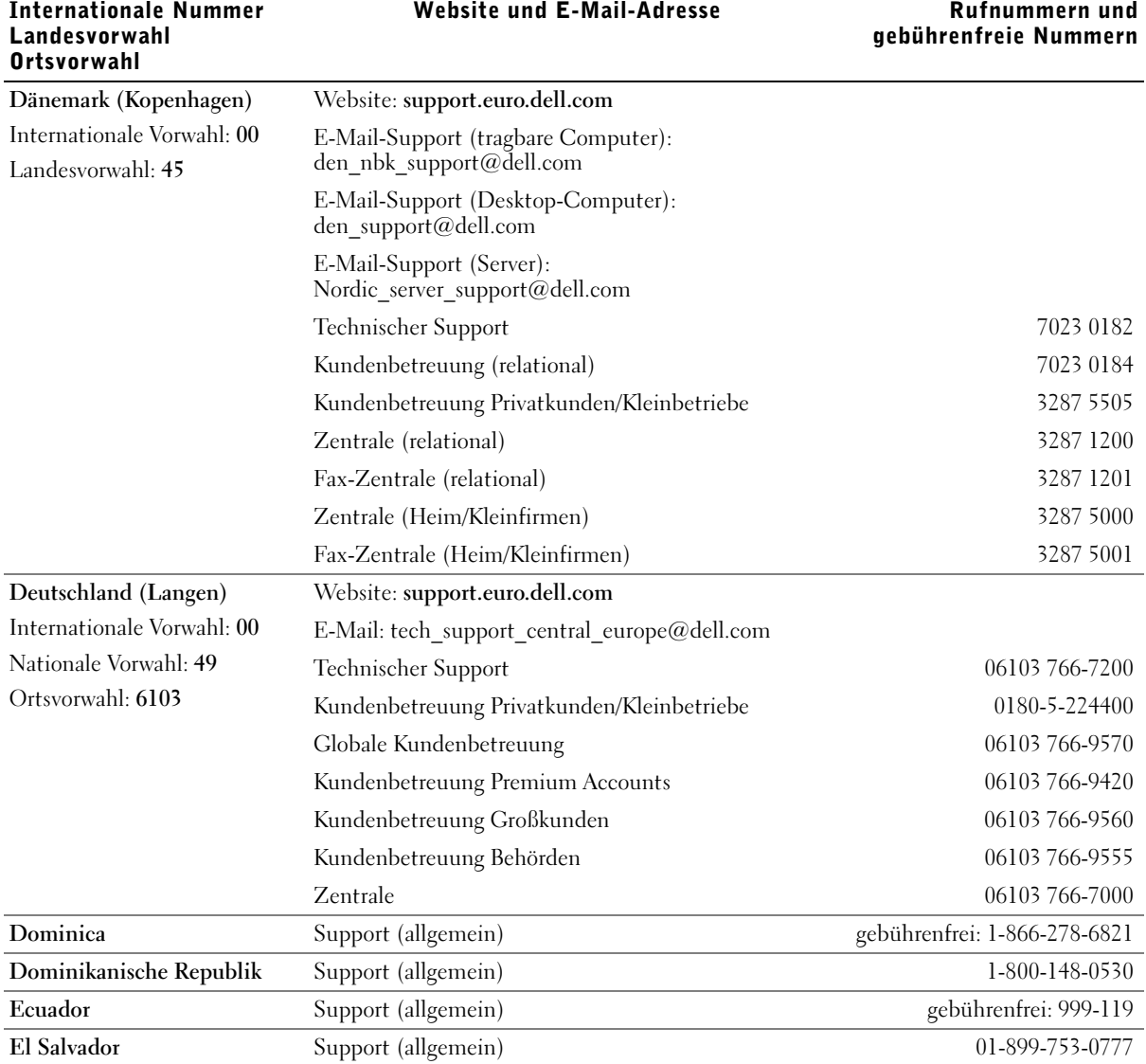

Abteilungsbezeichnung oder Servicebereich,

Land (Stadt)

Ortsvorwahlen,

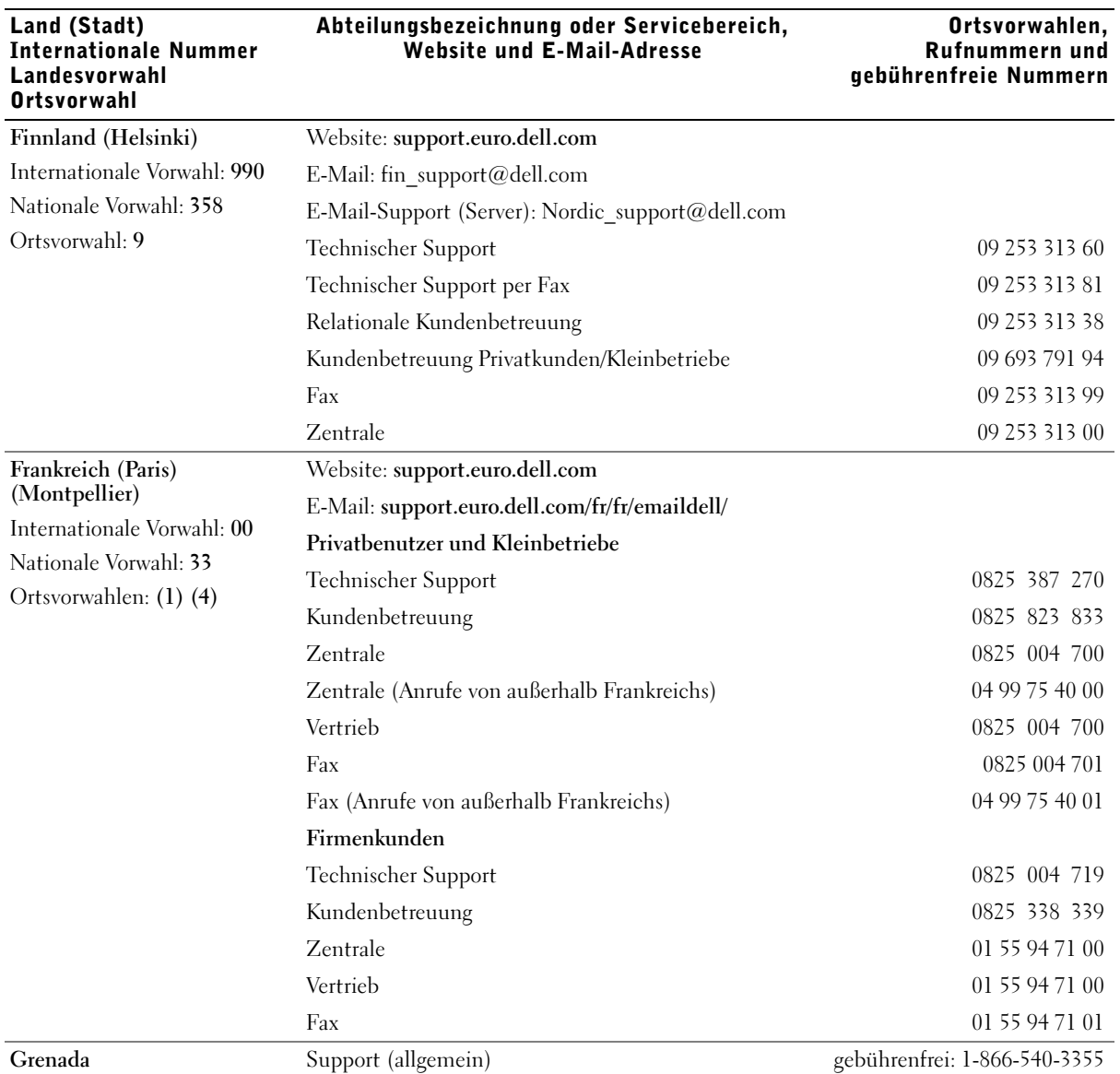

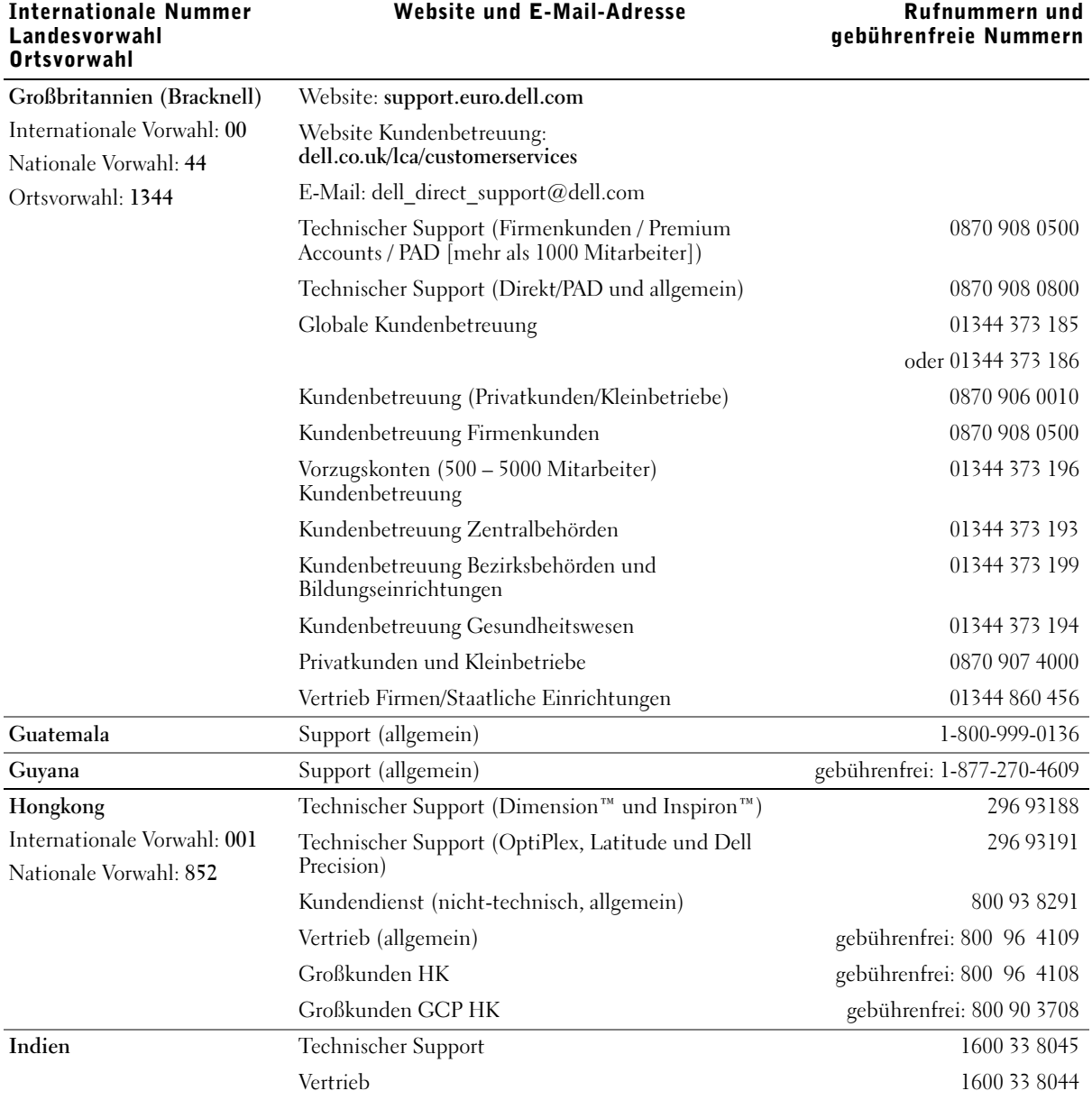

Abteilungsbezeichnung oder Servicebereich,

Land (Stadt)

Ortsvorwahlen,

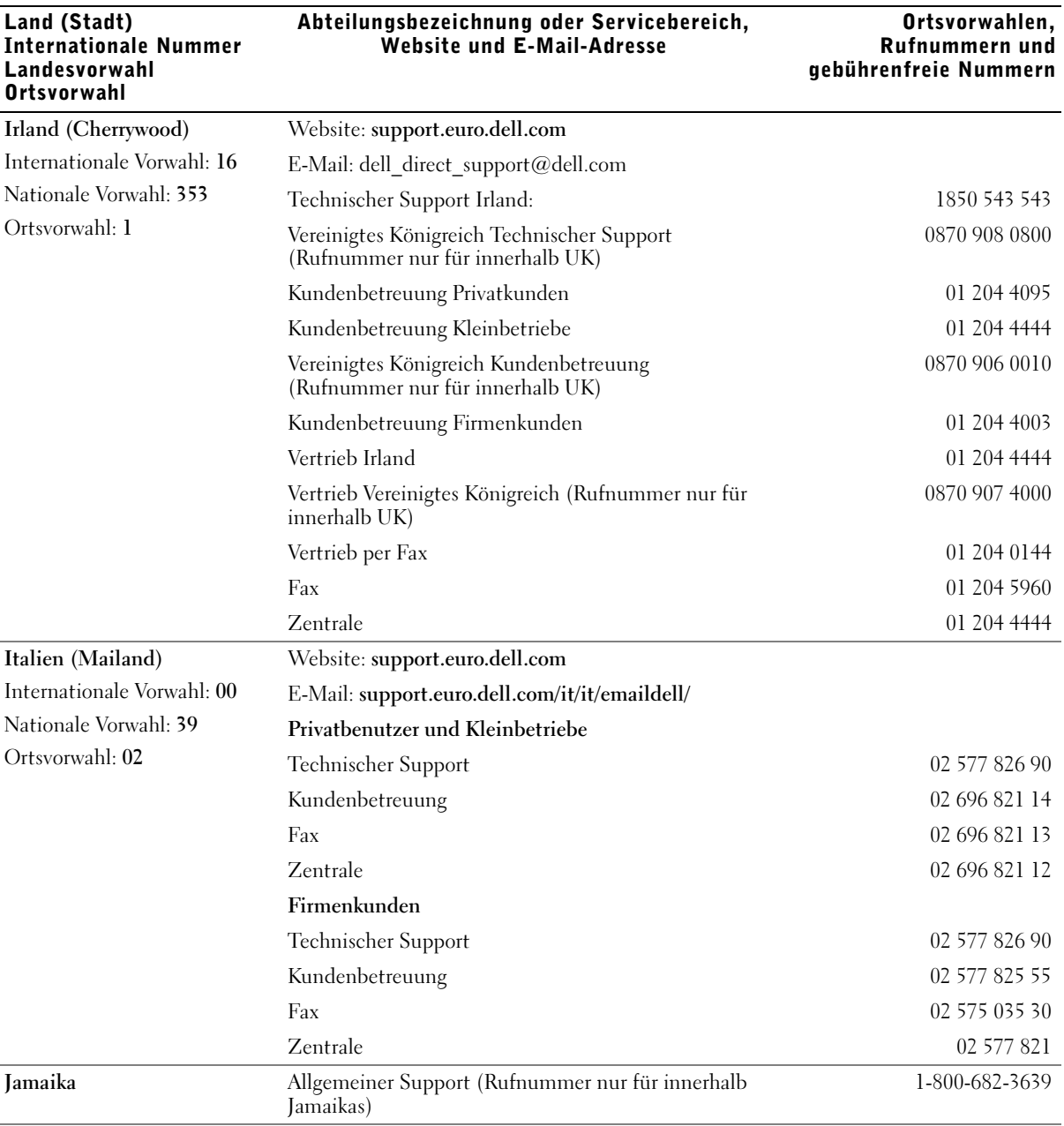

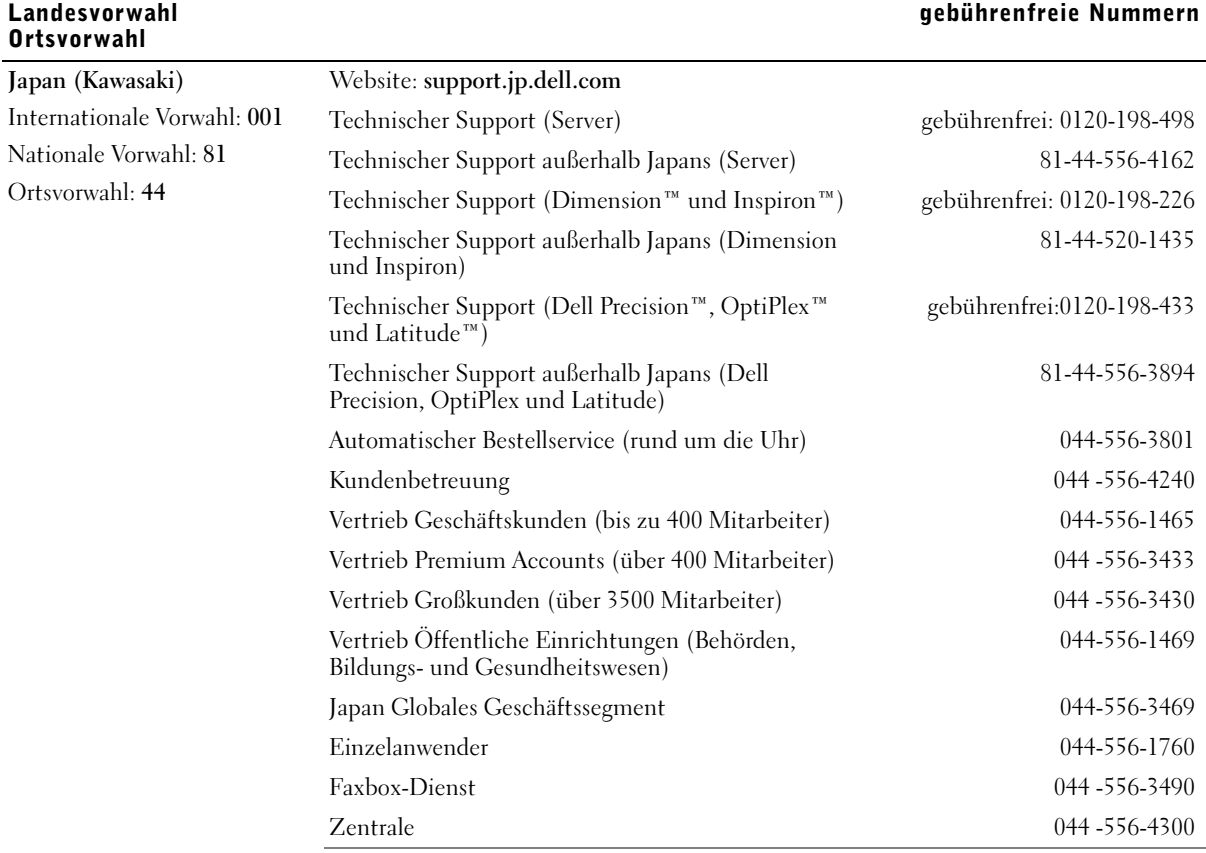

#### Internationale Nummer Abteilungsbezeichnung oder Servicebereich, Website und E-Mail-Adresse

Land (Stadt)

Ortsvorwahlen, Rufnummern und

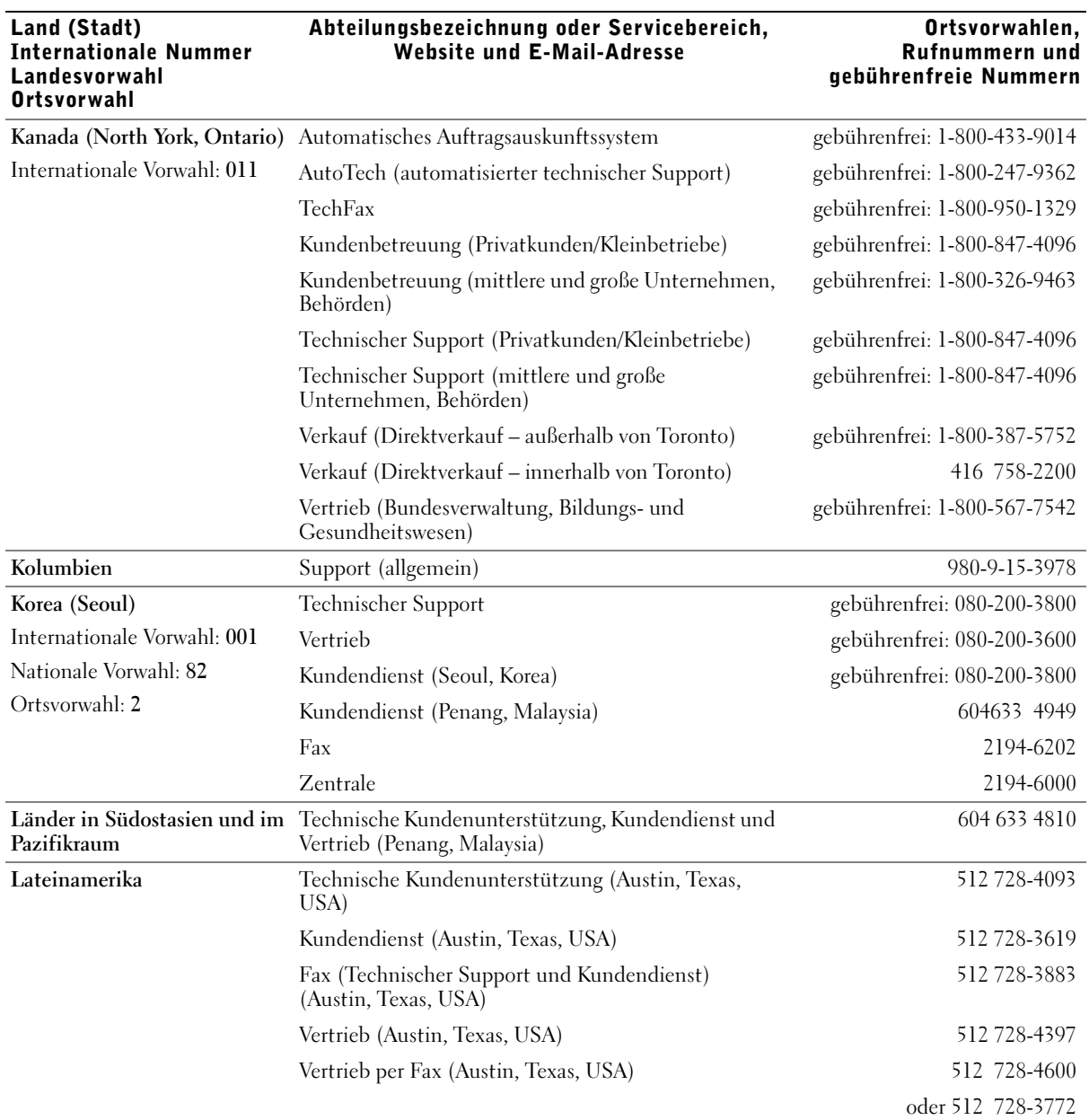
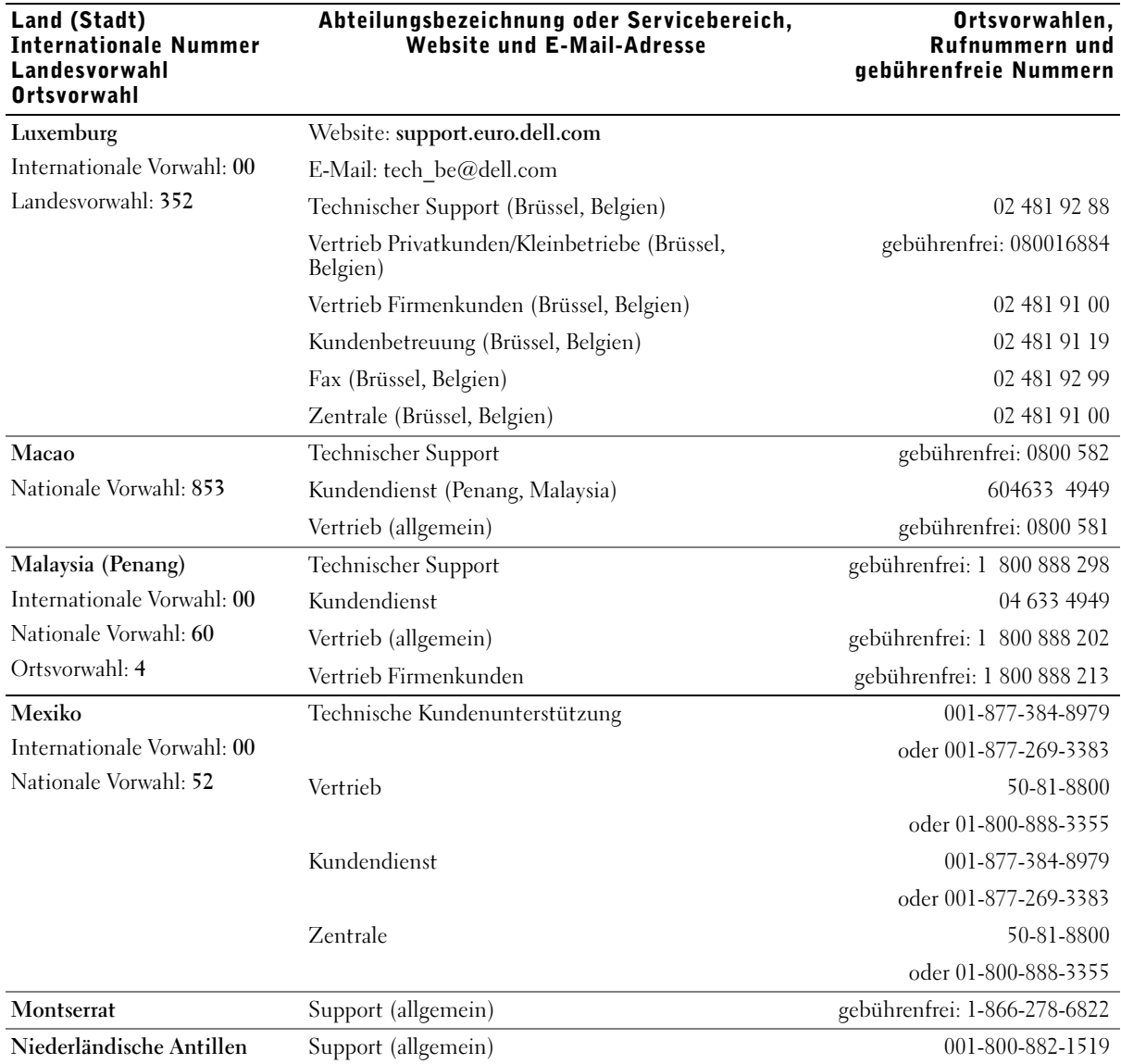

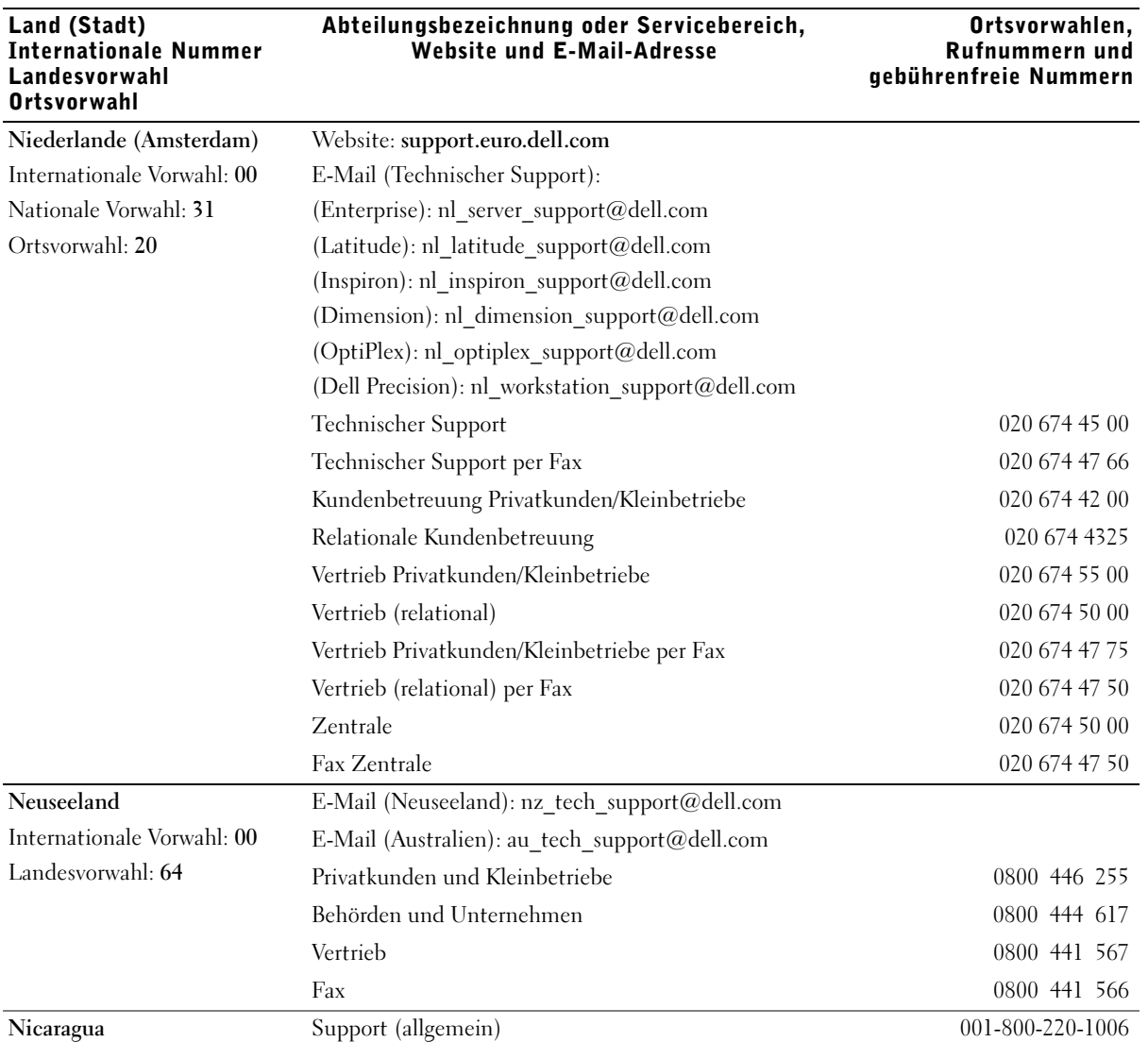

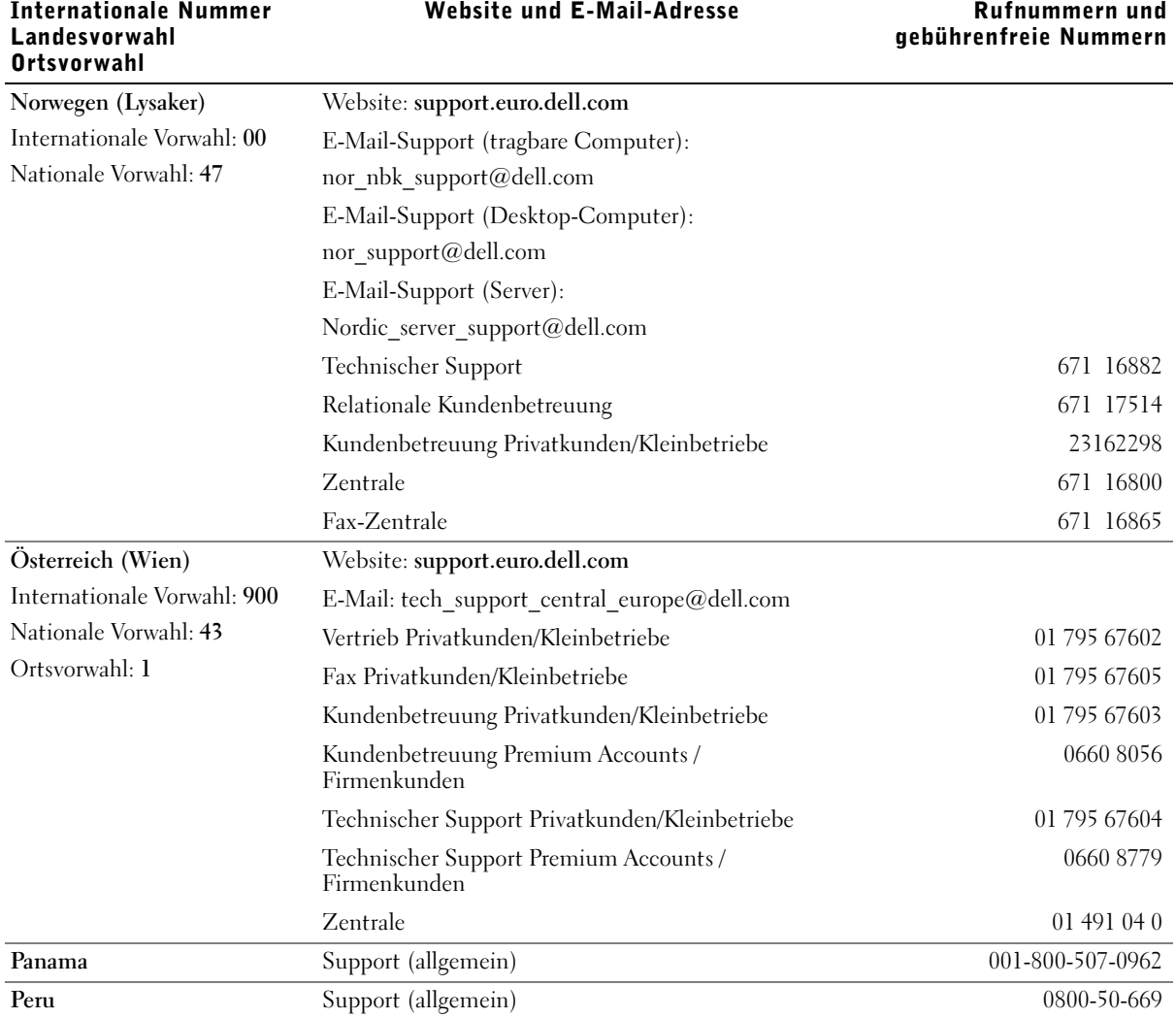

Land (Stadt)

Ortsvorwahlen,

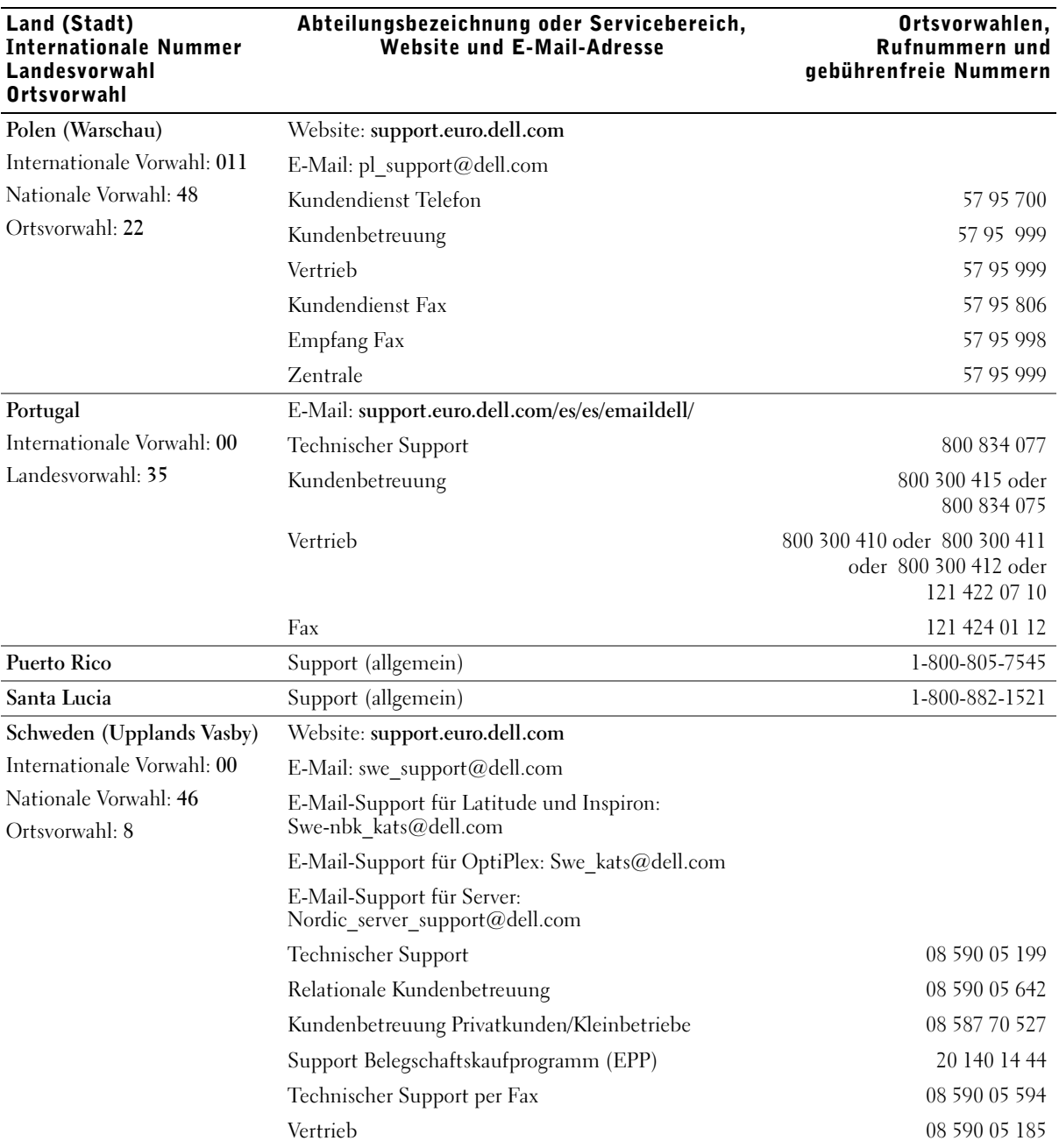

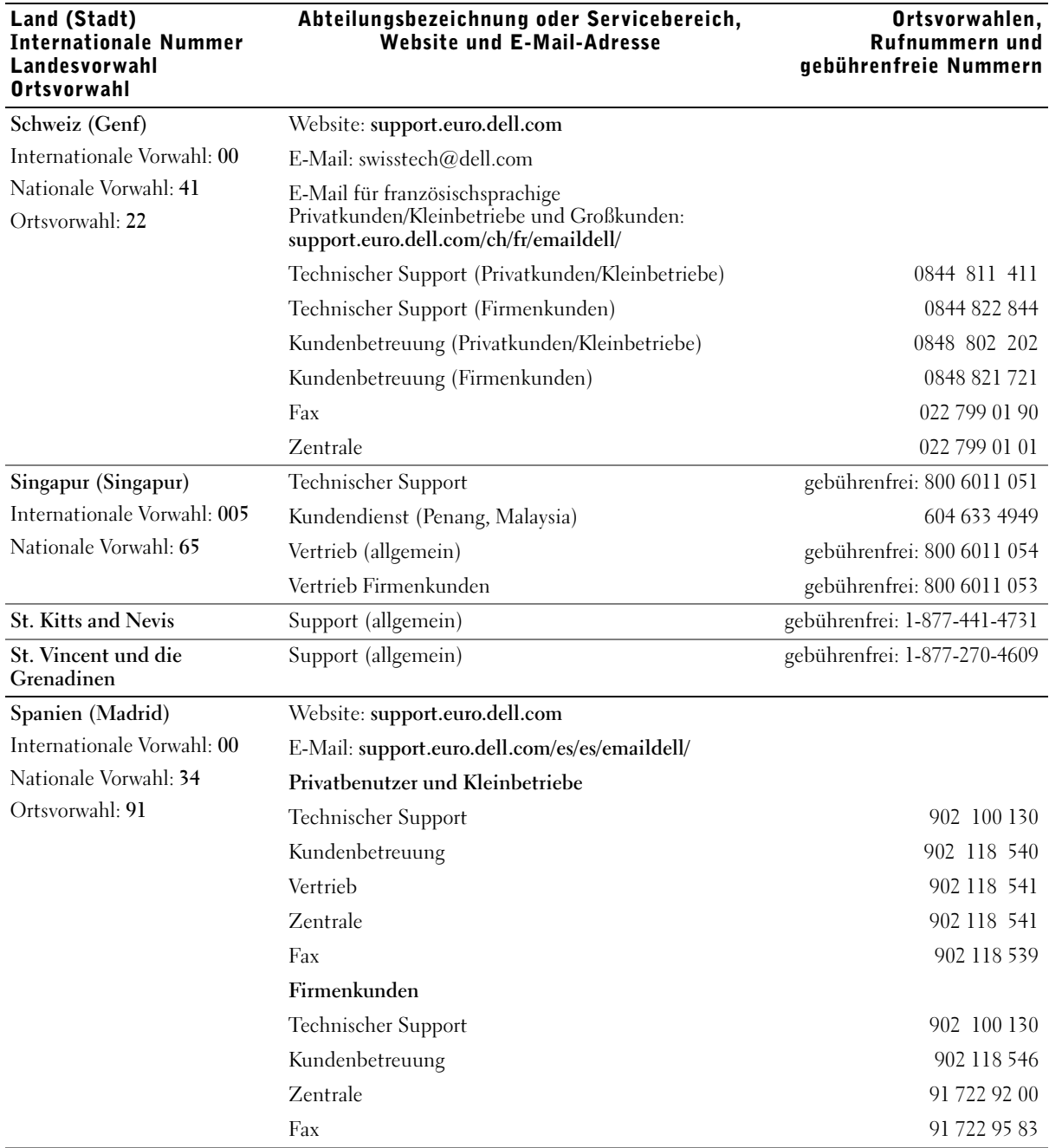

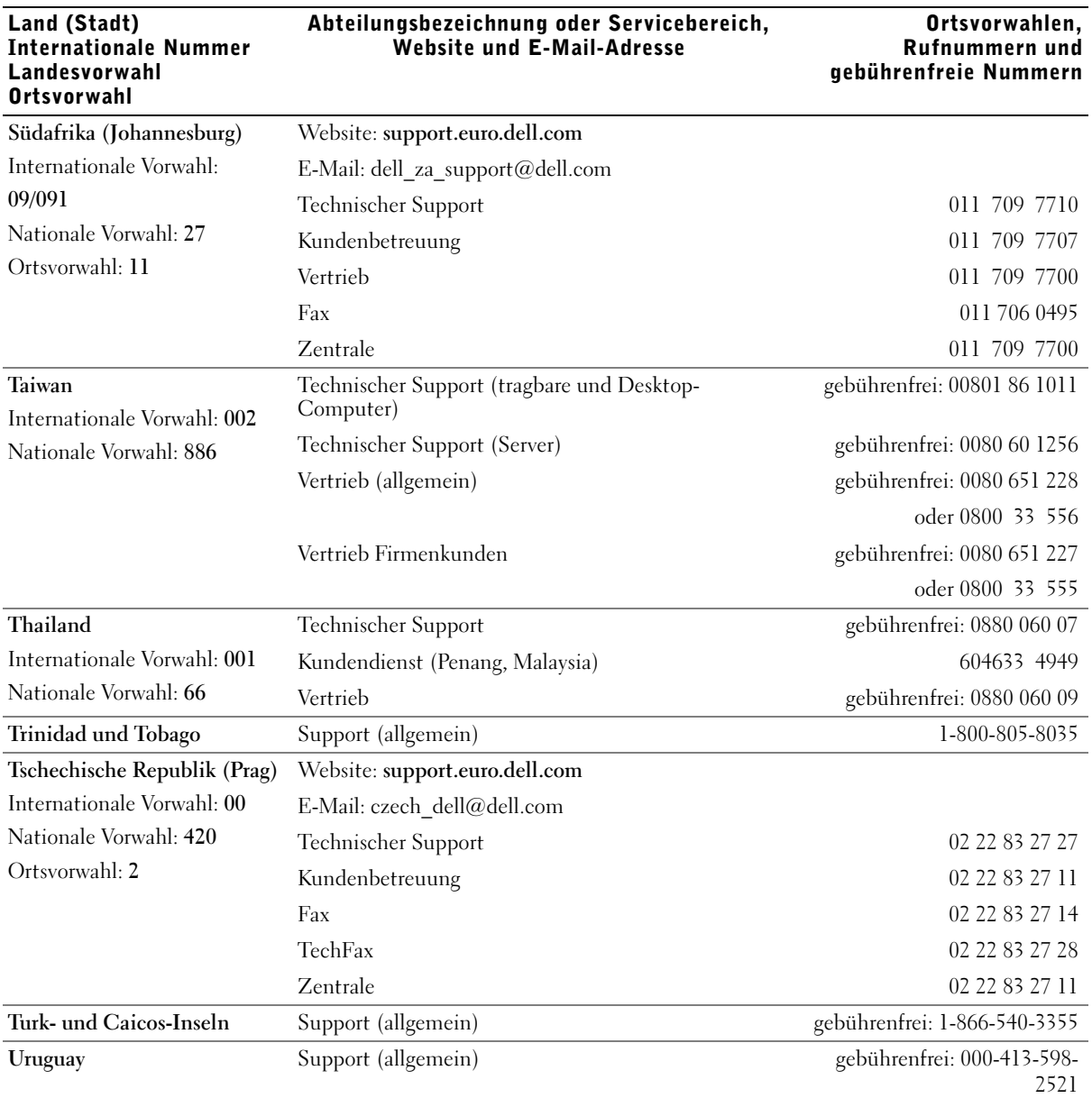

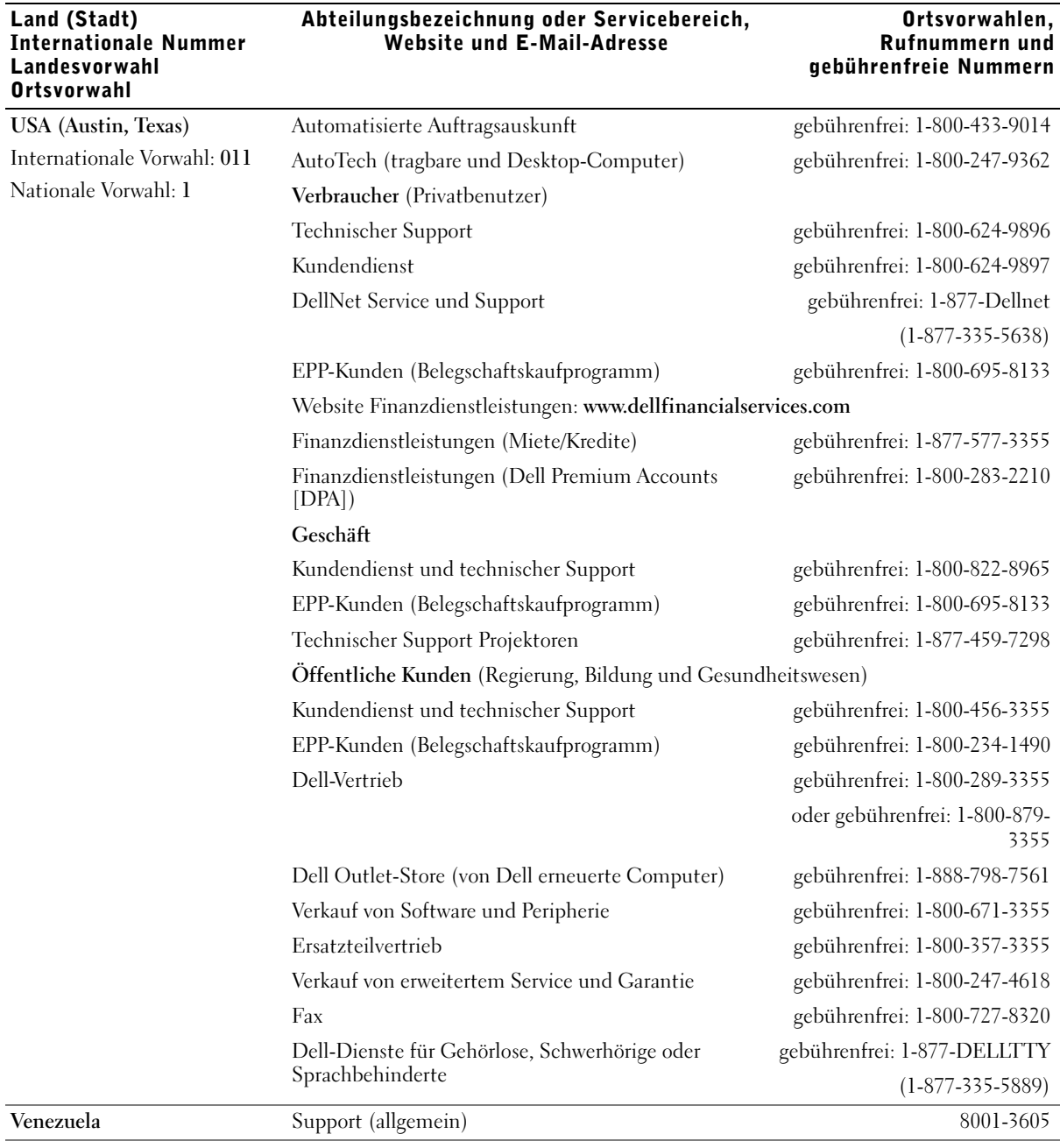

# Abteilungsbezeichnung oder Servicebereich,

# Betriebsbestimmungen

Elektromagnetische Interferenz (EMI) ist ein Signal oder eine Emission, die in den freien Raum abgegeben bzw. entlang von Strom- oder Signalleitungen geleitet wird und den Betrieb der Funknavigation oder anderer Sicherheitsgeräte beeinträchtigt bzw. deren Qualität extrem verschlechtert, behindert bzw. wiederholt lizenzierte Funkdienste unterbricht. Funkdienste umfassen kommerziellen AM-/FM-Radio- und Fernsehrundfunk, Funktelefondienste, Radar, Flugsicherung, Anrufmelder und Dienste für personenbezogene Kommunikation (PCS [Personal Communication Services]), sind jedoch nicht nur auf diese beschränkt. Diese lizenzierten Dienste sowie die unbeabsichtigte Abstrahlung durch andere Geräte (z.B. digitale Geräte wie Computeranlagen) tragen zum Aufbau elektromagnetischer Felder bei.

Unter elektromagnetischer Verträglichkeit (EMV) versteht man die Fähigkeit elektronischer Bauteile, in einer elektronischen Umgebung störungsfrei zu funktionieren. Dieses Computersystem wurde zwar so konzipiert, dass die seitens der Behörden festgelegten Grenzwerte für EMI nicht überschritten werden, dennoch kann nicht ausgeschlossen werden, dass bei bestimmten Installationen Störungen auftreten. Wenn dieses Gerät die Funkkommunikation durch Interferenzen beeinträchtigt, was durch Einund Ausschalten des Gerätes festgestellt werden kann, wird der Benutzer aufgefordert, die Störungen durch eine oder mehrere der folgenden Maßnahmen zu beheben:

- Die Empfangsantenne neu ausrichten.
- Die Position des Computers gegenüber dem Empfänger ändern.
- Den Abstand zwischen Computer und Empfänger vergrößern.
- Den Computer an eine andere Steckdose anschließen, so dass Computer und Empfänger über verschiedene Stromkreise versorgt werden.

Wenden Sie sich gegebenenfalls an einen Mitarbeiter des technischen Supports von Dell oder an einen erfahrenen Radio- und Fernsehtechniker.

Weitere Zulassungsinformationen finden Sie in der Hilfedatei Anleitungen, die sich auf dem Computer befindet. Hinweise zum Öffnen der Hilfedatei finden Sie unter ["Öffnen der](#page-93-0)  [Hilfe" auf Seite 94.](#page-93-0)

# Index

# A

Akku [Aufladen, 47](#page-46-0) [Beschreibung, 29](#page-28-0) [Energieanzeige, 46](#page-45-0) [Entfernen, 47](#page-46-1) [Installieren, 48](#page-47-0) [Ladeanzeige, 46](#page-45-1) [Lagern, 50](#page-49-0) [Leistung, 44](#page-43-0) [Prüfen des Ladezustands, 45](#page-44-0) [Systemansicht, 29](#page-28-0) [Warnung bei niedrigem](#page-45-2)  Akkuladezustand, 46 Anzeige [Beschreibung, 18](#page-17-0)

[Systemansicht, 18](#page-17-0) [Assistent zum Übertragen von](#page-34-0)  Dateien und Einstellungen, 35

Audioanschlüsse [Beschreibung, 22](#page-21-0) [Systemansicht, 22](#page-21-0)

#### B

Bildschirmverriegelung [Beschreibung, 20](#page-19-0) [Systemansicht, 20](#page-19-0)

#### C

CD-RW-Laufwerk [Störungen beheben, 70](#page-69-0) [CDs, 68,](#page-67-0) [70](#page-69-1) Computer [Systemabstürze, 100](#page-99-0) [technische Daten, 124](#page-123-0) [Computer ausschalten, 41](#page-40-0) Computer beschädigt [testen, 102](#page-101-0) [Computer herunterfahren, 41](#page-40-0) [Computer nass, 101](#page-100-0)

#### D

Diskettenlaufwerk [Anschluss an die parallele](#page-24-0)  Schnittstelle, 25 [Problemlösung, 98](#page-97-0) Docking-Gerätriegel [Beschreibung, 29](#page-28-1) [Systemansicht, 29](#page-28-1) Drucker [anschließen, 36](#page-35-0) [einrichten, 36](#page-35-0) [Kabel, 37](#page-36-0) [Parallel, 37](#page-36-1)

[USB, 38](#page-37-0)

[DVDs, 68,](#page-67-0) [70](#page-69-1)

#### E

E-Mail [Problemlösung, 34](#page-33-0)

#### F

Festplattenlaufwerk [auswechseln, 119](#page-118-0) [Beschreibung, 22,](#page-21-1) [29](#page-28-2) [Schadensvermeidung, 121](#page-120-0) [Systemansicht, 22,](#page-21-1) [29](#page-28-2)

Freigabevorrichtung [Beschreibung, 24,](#page-23-0) [29](#page-28-3) [Systemansicht, 24,](#page-23-0) [29](#page-28-3)

#### G

Gerätestatusanzeigen [Beschreibung, 19](#page-18-0) [Gerätetreiber-Rollback, 104](#page-103-0)

#### H

Hardware [Laufwerke, 103](#page-102-0) Hilfedatei [öffnen, 94](#page-93-1) Hilfedatei "Anleitungen" [öffnen, 94](#page-93-2)

# I

Infrarotsensor [Beschreibung, 22](#page-21-2) [Systemansicht, 22](#page-21-2) Internetverbindung [einrichten, 32](#page-31-0) [Info, 32](#page-31-1) [Optionen, 32](#page-31-1) [IRQ-Konflikte, 108](#page-107-0) IR-Sensor [Siehe](#page-21-2) Infrarotsensor

#### K

Konflikte [Lösen von Software- und](#page-107-0)  Hardwareinkompatibilitäten, 108 [Treiber, 104](#page-103-1) Kopieren von CDs und DVDs [Allgemeine Informationen, 70](#page-69-1) [Anleitung, 70](#page-69-2) [Nützliche Tipps, 71](#page-70-0)

#### L

Laufwerke [Problemlösung, 98](#page-97-1) Lautsprecher [Beschreibung, 20](#page-19-1) [Systemansicht, 20](#page-19-1) [Leitungsfilter, 40](#page-39-0) Lüfter [Beschreibung, 29](#page-28-4) [Systemansicht, 29](#page-28-4) Lüftungsschlitze [Beschreibung, 21,](#page-20-0) [28](#page-27-0) [Systemansicht, 21,](#page-20-0) [28](#page-27-0)

#### M

Mini-PCI-Karte [Beschreibung, 29](#page-28-5) [installieren, 116](#page-115-0) [Systemansicht, 29](#page-28-5)

Modem [Beschreibung, 29](#page-28-5) [Systemansicht, 29](#page-28-5)

Modemanschluss [Beschreibung, 26](#page-25-0) [Systemansicht, 26](#page-25-0)

Modulschacht [Auswechseln von Geräten bei](#page-51-0)  ausgeschaltetem Computer, 52 [Auswechseln von Geräten bei](#page-54-0)  eingeschaltetem Computer, 55 [Beschreibung, 24](#page-23-1) Info,  $51$ [Systemansicht, 24](#page-23-1)

#### N

Netzschalter [Beschreibung, 18](#page-17-1) [Systemansicht, 18](#page-17-1) Netzwerk [Problemlösung, 81](#page-80-0) Netzwerkanschluss [Beschreibung, 26](#page-25-1) [Systemansicht, 26](#page-25-1) neu installieren [Treiber, 104,](#page-103-2) [109](#page-108-0)

#### P

Parallelanschluss [Beschreibung, 26](#page-25-2) [Systemansicht, 26](#page-25-2) PC Cards [Problemlösung, 100](#page-99-1) PC Card-Steckplatz [Beschreibung, 22](#page-21-3) [Systemansicht, 22](#page-21-3) Programme [Abstürze, 100](#page-99-2) [Programme neu](#page-103-2)  [installieren, 104,](#page-103-2) [109](#page-108-0) [reagieren nicht, 101](#page-100-1)

#### R

[RAM.](#page-113-0) Siehe Speicher Ratgeber bei [Hardwarekonflikten, 108](#page-107-0) [Richtlinien für den Support](#page-133-0)  [von Dell, 134](#page-133-0)

#### S

serieller Anschluss [Beschreibung, 27](#page-26-0) [Systemansicht, 27](#page-26-0) [Sicherheitshinweise, 9](#page-8-0) Sicherungskabeleinschub [Beschreibung, 22-](#page-21-4)[23](#page-22-0) [Systemansicht, 22-](#page-21-4)[23](#page-22-0) Software [Problemlösung, 100](#page-99-0) Speicher [austauschen, 115](#page-114-0) [erweitern, 114](#page-113-0) Speichermodulabdeckung [Beschreibung, 29](#page-28-5) [Systemansicht, 29](#page-28-5) Störungen beheben [Computer heruntergefallen](#page-101-0)  oder beschädigt, 102 [Computer nass, 101](#page-100-0) [Datenaufzeichnung mit CD-](#page-69-0)RW-Laufwerk nicht möglich, 70 [E-Mail-Probleme, 34](#page-33-0) [Gerätetreiber-Rollback, 104](#page-103-0) [Info, 92](#page-91-0) [Konflikte, 108](#page-107-0) [Laufwerke, 103](#page-102-0) [Netzwerkprobleme, 81](#page-80-0) [PC Card-Probleme, 100](#page-99-1) [Probleme mit externen](#page-64-0)  Tastaturen, 65 [Programm reagiert nicht, 101](#page-100-1) [Programmabsturz, 100](#page-99-2) Ratgeber bei [Hardwarekonflikten, 108](#page-107-0) [Scannerprobleme, 98](#page-97-2)

[Speichern auf Diskette nicht](#page-97-0)  möglich, 98 [Stromprobleme, 50](#page-49-1) [Systemwiederherstellung, 106](#page-105-0) [unerwartete Zeichen, 65](#page-64-0) Strom [Computer ausschalten, 41](#page-40-0) [Problemlösung, 50](#page-49-1) [Suchen von Lösungen, 92](#page-91-0) S-Video TV-Ausgangsanschluss [Beschreibung, 26](#page-25-3) [Systemansicht, 26](#page-25-3) [Systemabstürze, 100](#page-99-0) System-Setup-Programm [anzeigen, 131](#page-130-0) [Bildschirme, 131](#page-130-1) [hauptsächlich verwendete](#page-130-2)  Optionen, 131 [Systemwiederherstellung, 106](#page-105-0)

# T

Tastatur [Beschreibung, 20](#page-19-2) [Problemlösung, 65](#page-64-0) [Störungen beheben, 65](#page-64-0) [Systemansicht, 20](#page-19-2) [Tastenkombinationen, 61](#page-60-0) [unerwartete Zeichen, 65](#page-64-0)

Tastaturstatusanzeigen [Beschreibung, 20](#page-19-3) [Systemansicht, 20](#page-19-3)

Tastenblock [nummerisch, 60](#page-59-0)

[Technische Daten des](#page-123-0)  Systems, 124 [Technische Daten,](#page-123-1)  System, 124 Touchpad [Anpassen, 64](#page-63-0) [Beschreibung, 20](#page-19-4) [Systemansicht, 20](#page-19-4) Touchpadtasten [Beschreibung, 20](#page-19-5) [Systemansicht, 20](#page-19-5) Treiber [Definition, 103](#page-102-1) [neu installieren,](#page-103-2) 104, [109](#page-108-0) [Störungen beheben, 104](#page-103-1)

#### U

[Überspannungsschutz, 40](#page-39-1) Unterbrechungsfreie Stromversorgung [Siehe](#page-39-2) UPS [UPS, 40](#page-39-2) USB-Anschluss [Beschreibung, 25](#page-24-1) [Systemansicht, 25](#page-24-1)

#### V

Videoanschluss [Beschreibung, 27](#page-26-1) [Systemansicht, 27](#page-26-1)

### W

Windows XP [Gerätetreiber-Rollback, 104](#page-103-0) [Hilfe, 94](#page-93-3) Ratgeber bei [Hardwarekonflikten, 108](#page-107-0) [Systemwiederherstellung, 106](#page-105-0)

### Z

Zeichen [unerwartet, 65](#page-64-0)